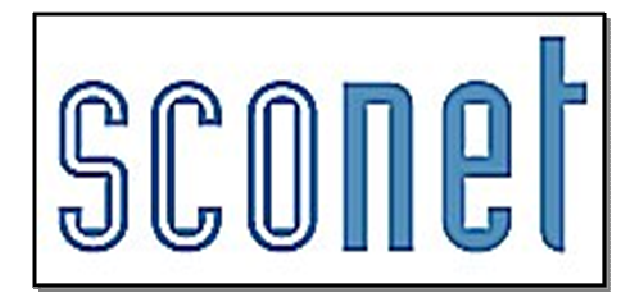

# ABSENCES

# **\* \* \***

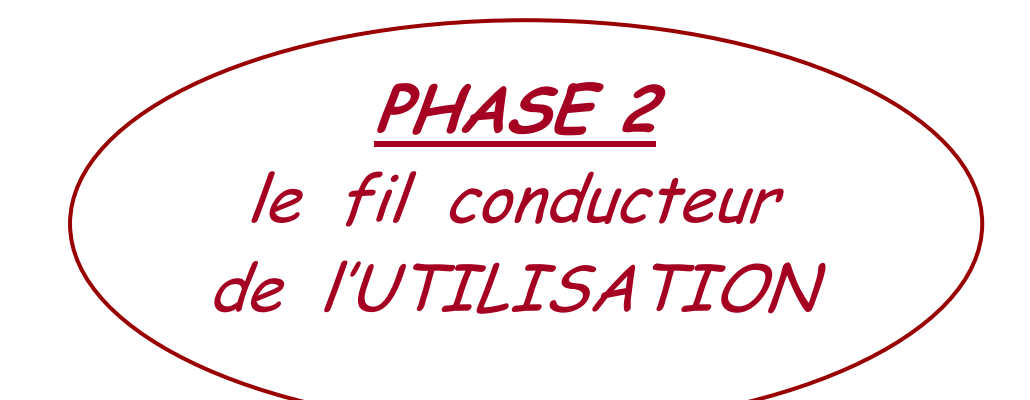

# **SOMMAIRE**

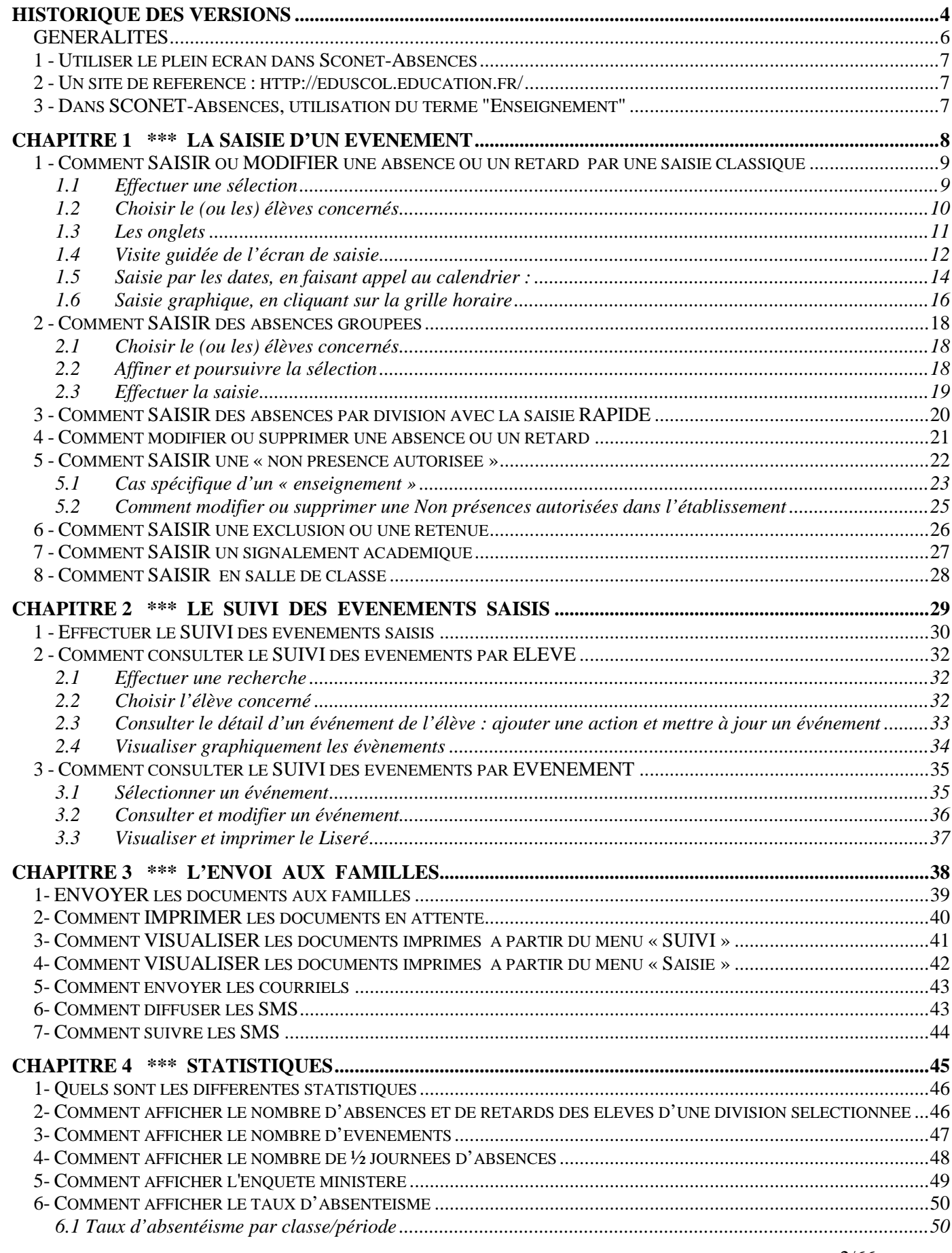

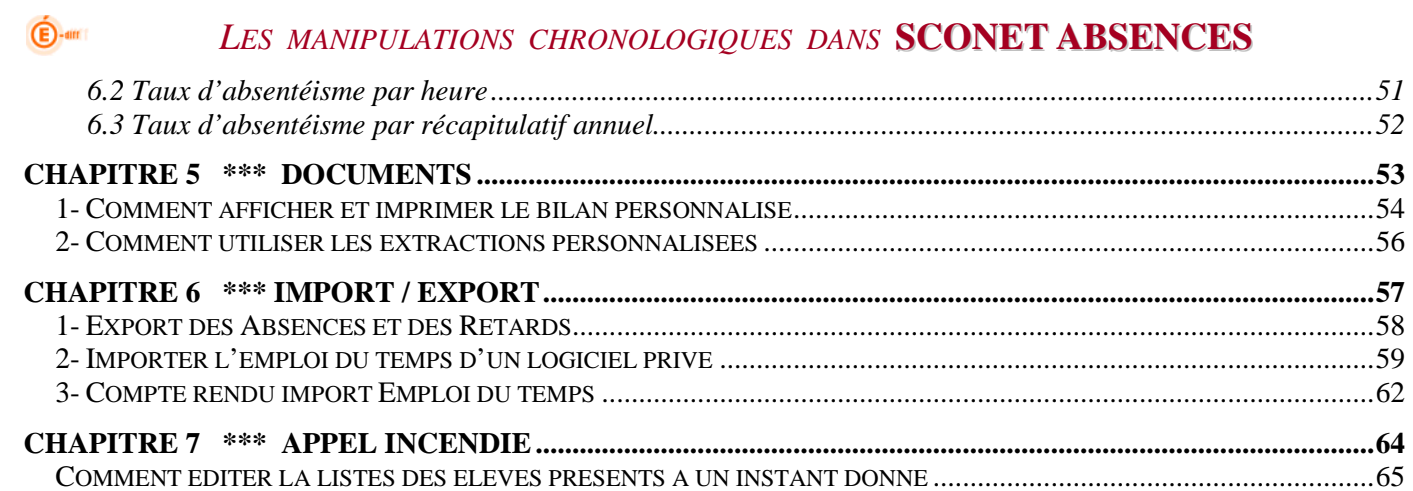

# **Historique des versions**

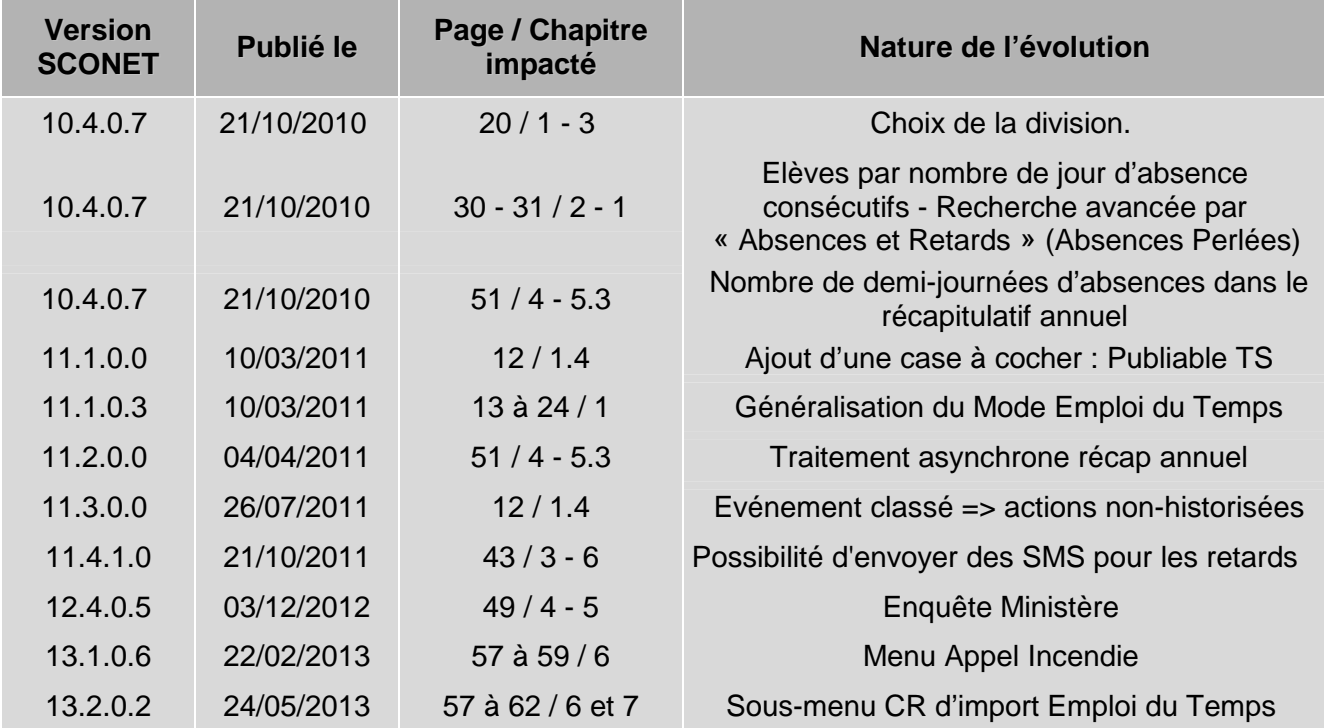

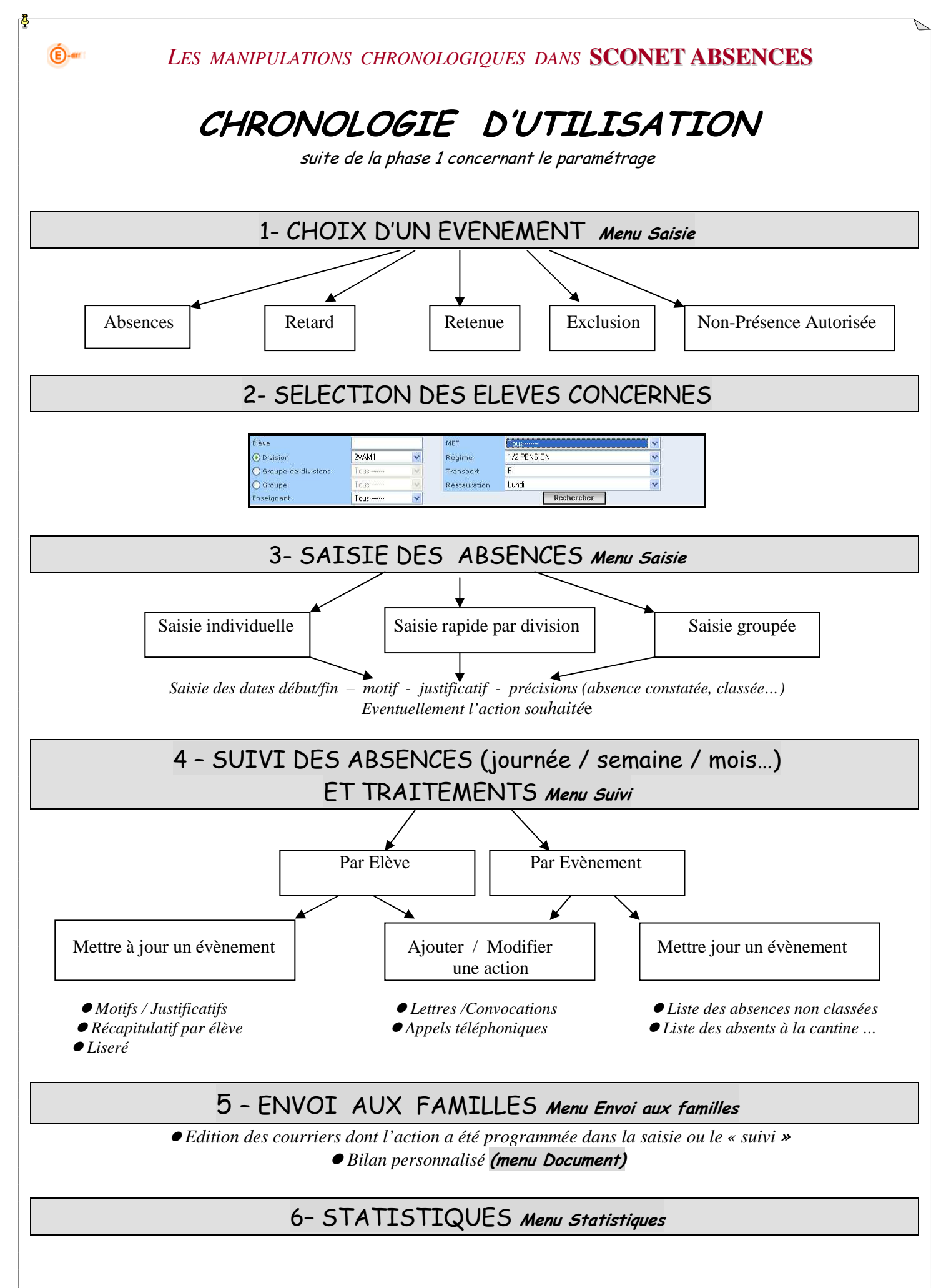

*Diffusion Nationale SCONET 5 juin 2013* 5/66

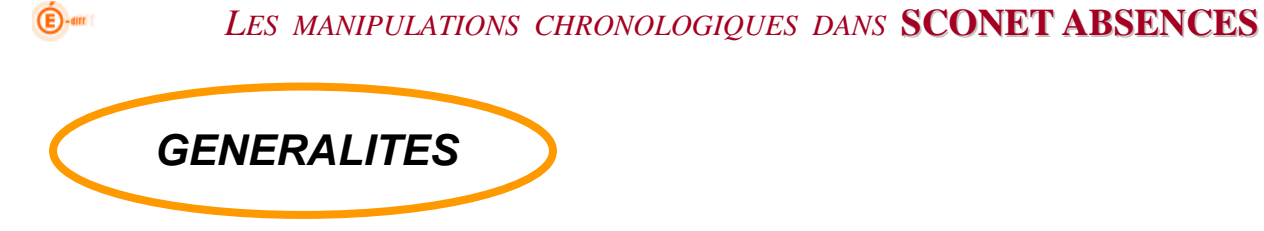

**Sconet-Absences** est une application qui permet de :

- Saisir ou modifier des **absences** (constatées ou prévues, en cours, demi-pension ou internat) et des **retards,** pour un ou plusieurs élèves
- Saisir une **« non présence autorisée »** pour stage, enseignement, sortie…
- Saisir une **exclusion** de cours, de l'établissement ou une **retenue**

Ces 3 fonctionnalités ont une saisie identique dans l'application, seul le suivi en est différent.

Sconet-Base Elèves est une application qui regroupe l'ensemble des informations concernant les élèves de l'établissement (identité des élèves, coordonnées des responsables élèves, scolarité actuelle, régime, etc.)

**Sconet-Absences utilise directement, en temps réel, les données saisies dans Sconet Base Elèves**

Avant d'utiliser les différentes fonctionnalités contenues dans ce fil conducteur d'utilisation, assurez-vous que les paramétrages de l'application ont été effectués *(cf PHASE 1- fil conducteur du paramétrage)*

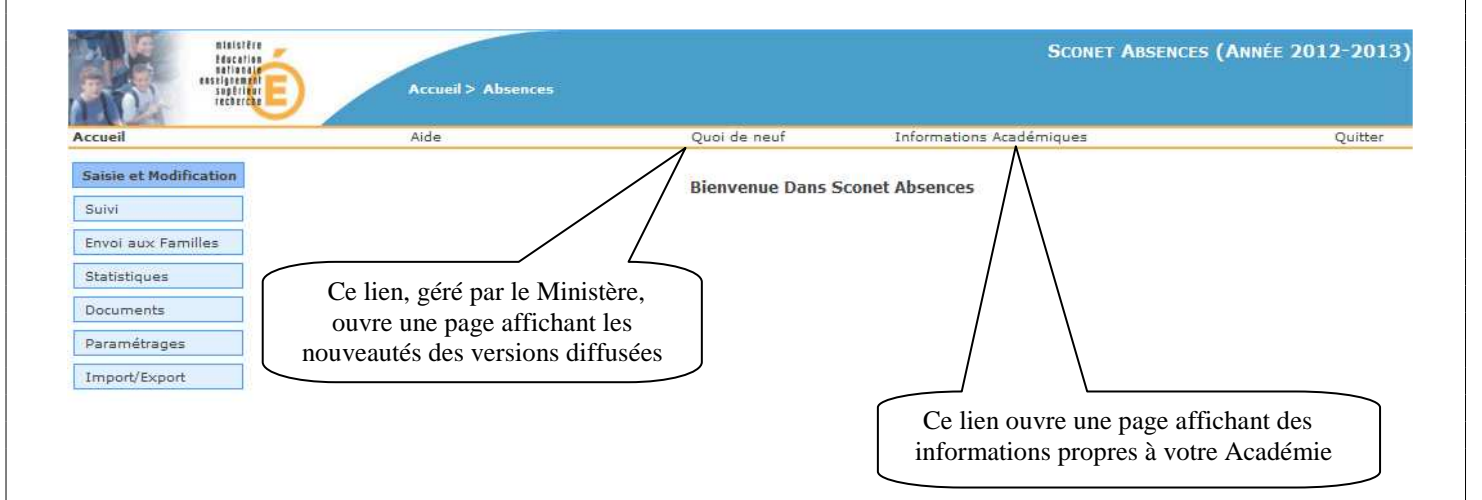

Rappel des termes et contenus utilisés :

**Absence** : personne, élève qui n'est pas dans le lieu où sa présence était escomptée. Une absence est régularisée ou classée, à la suite d'un justificatif fourni par le (ou les) responsables légaux.

**Retard** : ne donne pas lieu à une absence du cours. Tout retard, entraînant la non-présence en cours, est considéré comme une absence.

**Retenue** : absence en retenue en raison de punitions données par l'établissement

**Exclusion** : absences en cours suite à des exclusions temporaires prononcées par le conseil de discipline

**Non présence autorisée dans l'établissement** : stages, enseignements, sorties ou voyages scolaires.

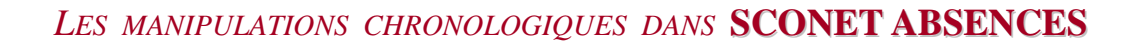

# **1 - Utiliser le plein écran dans Sconet-Absences**

Dans l'application Sconet, afin de faciliter la lisibilité de l'affichage, il est possible de passer en mode "Plein écran". Pour cela, appuyer sur la touche F11 (située en haut de votre clavier) : tous les boutons positionnés en haut de l'écran du navigateur vont disparaître. La page se trouvera ainsi agrandie et la lecture et la saisie facilitée. Pour retrouver à nouveau un écran normal, ré-appuyer simplement sur la touche F11.

# **2 - Un site de référence : http://eduscol.education.fr/**

Vous trouverez sur ce site, de nombreux textes réglementaires de référence (BO, circulaire, décret...) concernant entre autres la vie scolaire, les absences, l'éducation, etc.

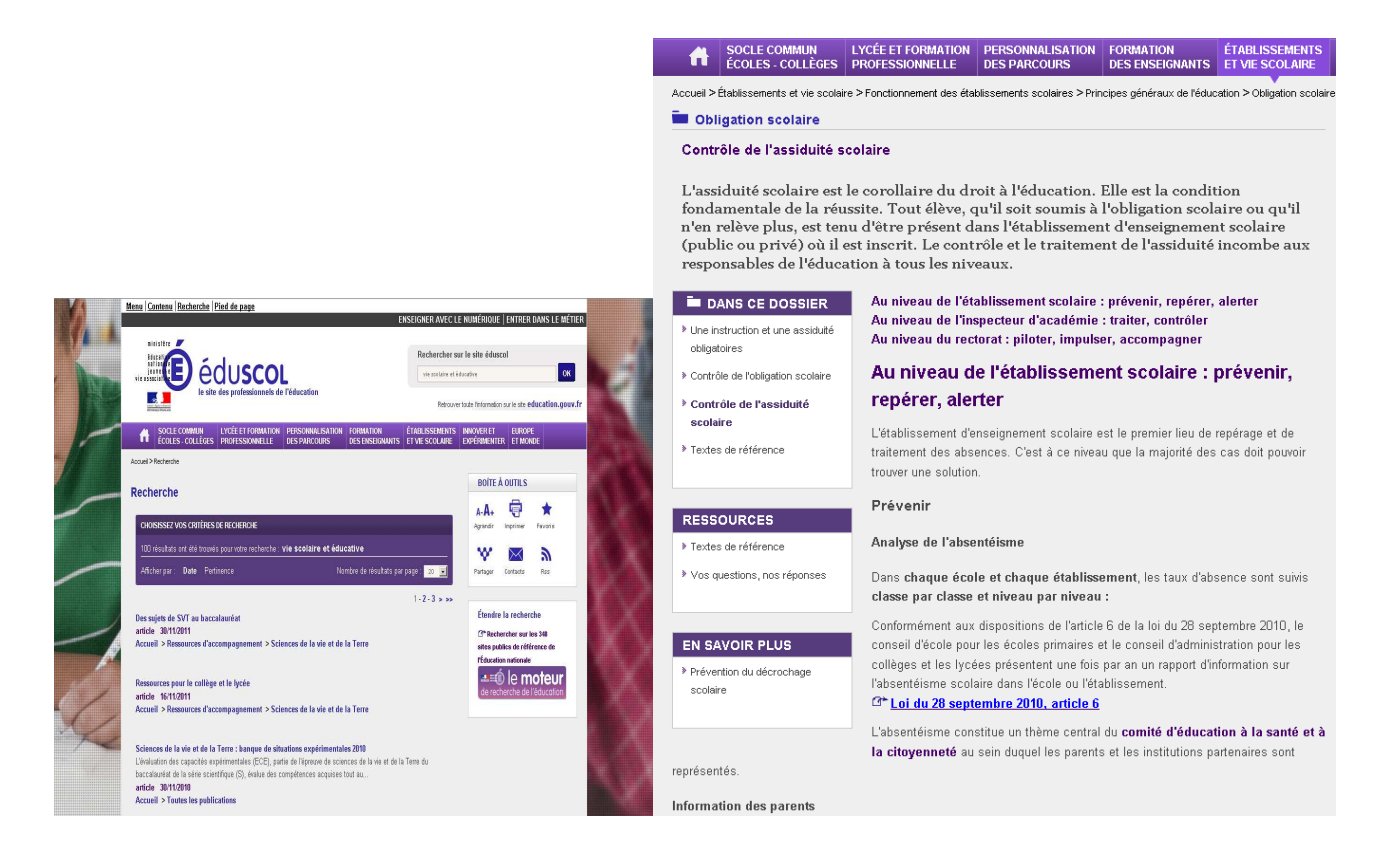

" *Conçu par la direction de l'Enseignement scolaire du ministère de l'Éducation nationale, de l'Enseignement supérieur et de la Recherche, éduSCOL s'adresse plus particulièrement aux enseignants, aux personnels de direction, et aux corps d'inspection.* 

*Il a vocation à couvrir le champ de l'enseignement primaire et secondaire et à informer les personnels sur les réformes en cours et répondre à leurs questions..."*

# **3 - Dans SCONET-Absences, utilisation du terme "Enseignement"**

Le terme "Enseignement" est utilisé lorsque l'élève ne peut pas participer, temporairement ou à l'année, à un cours. (*Circulaire 90-107 du 17 mai 1990 [BO n°25 du 21/06/1990])*

Le terme "Dispense" est plus particulièrement réservé aux examens.

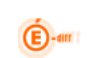

# **Chapitre 1**

**\*\*\*** 

# **LA SAISIE D'UN EVENEMENT**

 $\bigoplus$ -am *LES MANIPULATIONS CHRONOLOGIQUES DANS* **SCONET ABSENCES 1 - Comment SAISIR ou MODIFIER une absence ou un retard par une saisie classique**  Cliquer dans le menu sur « **Saisie et modification** », puis sur « **absences et retards** ». **1.1 Effectuer une sélection**  La sélection va permettre d'effectuer un choix afin de choisir le (ou les) élève(s) concerné(s) par la saisie d'un événement. **1-Sélectionner** un critère  $\vert$  **2-Affiner** votre choix Choix Choix exclusif multiples  $\rightarrow$ 1 seul critère de tri **Saisie et Modification Absences et retards** .<br>We (nom/prénom) eionant Tous -: Non présences En  $\bar{\star}$ autorisées dans **E W** Légime DEMI-PENSIONNAIRE DANS L'ETABLISSEMENT ⋥ C Division 506 l'établissement न **C** Groupe de division Tous  $\overline{\phantom{0}}$ Tous isport Exclusions et ÷. retenues Groupe Tous  $\overline{\phantom{0}}$ estauration Tous न <sub>is</sub> Signalements MEF Tous Rechercher académiques <sub>is</sub> Saisie en salle de classe Suivi Envoi aux familles Rechercher **3-Cliquer** sur le bouton Statistiques Documents Fonctionnalité de **Saisie**  Paramétrages **rapide** des absences **par**  Import/Export **division** (ici la 506)

Cet écran va se retrouver dans TOUTES les sélections d'élèves concernant une saisie ou une recherche.

**La « partie gauche »** permet d'effectuer un premier choix de sélectivité, afin de déterminer le panel d'élèves sur lequel vous voulez travailler. Un seul critère de tri peut être choisi.

**La « partie droite »** permet d'affiner éventuellement le choix effectué dans la partie gauche. Ces critères de sélection sont facultatifs.

*Exemple : les élèves de la division « 506 » et parmi ceux-ci les « demi-pensionnaires ».* 

 *La fonction de recherche considère les caractères accentués comme des lettres à part entière.* 

*Exemple : Dans Sconet, un élève est écrit ÉLEVE. Si le critère de recherche sur les 3 premières lettres sur le nom est "ele", ou ELE sans accent, ÉLEVE ne sera pas trouvé.* 

# **1.2 Choisir le (ou les) élèves concernés**

 $\bigoplus$ -am

Une fois la sélection effectuée, le résultat de la recherche apparaît en fonction des critères choisis.

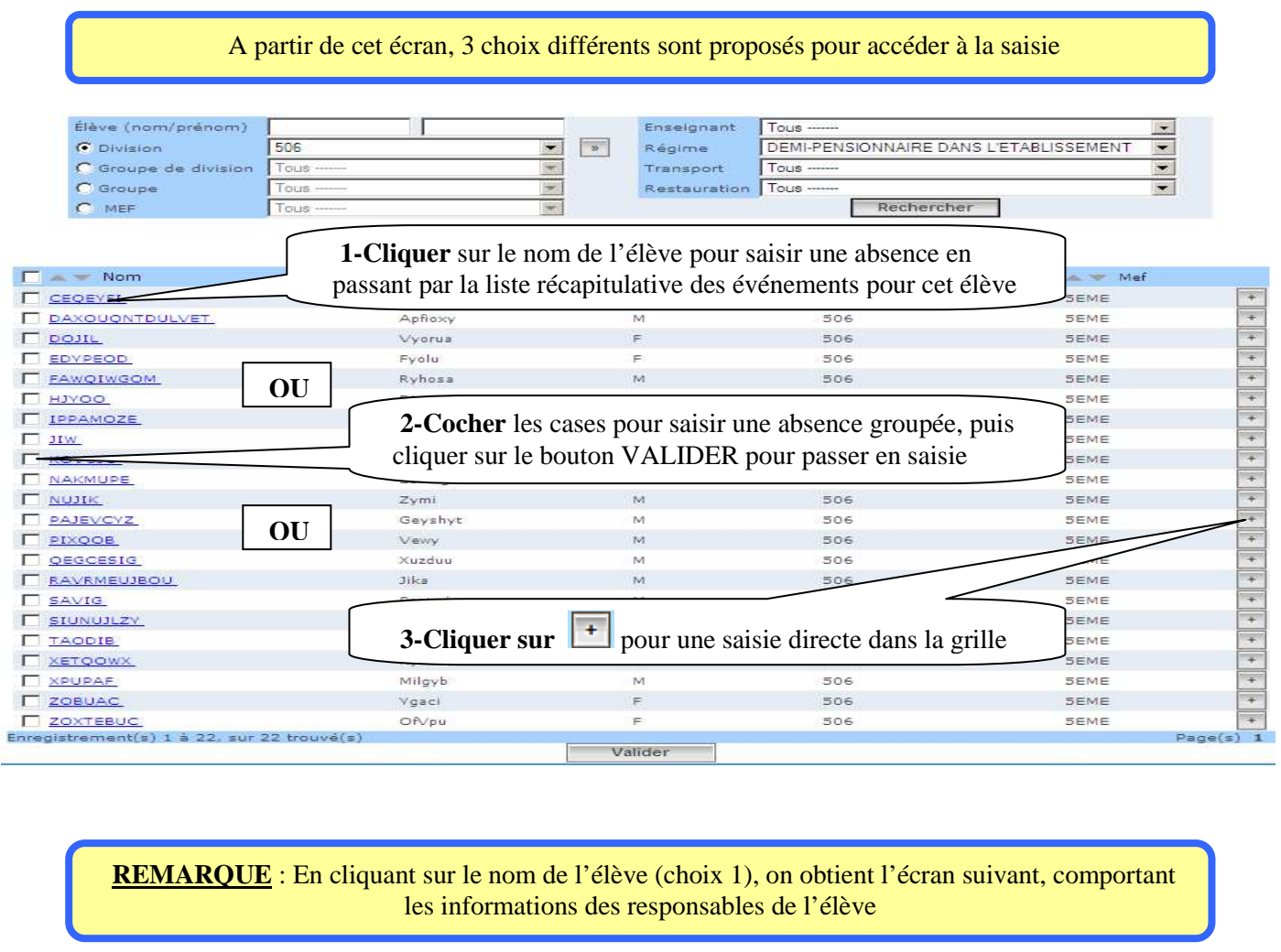

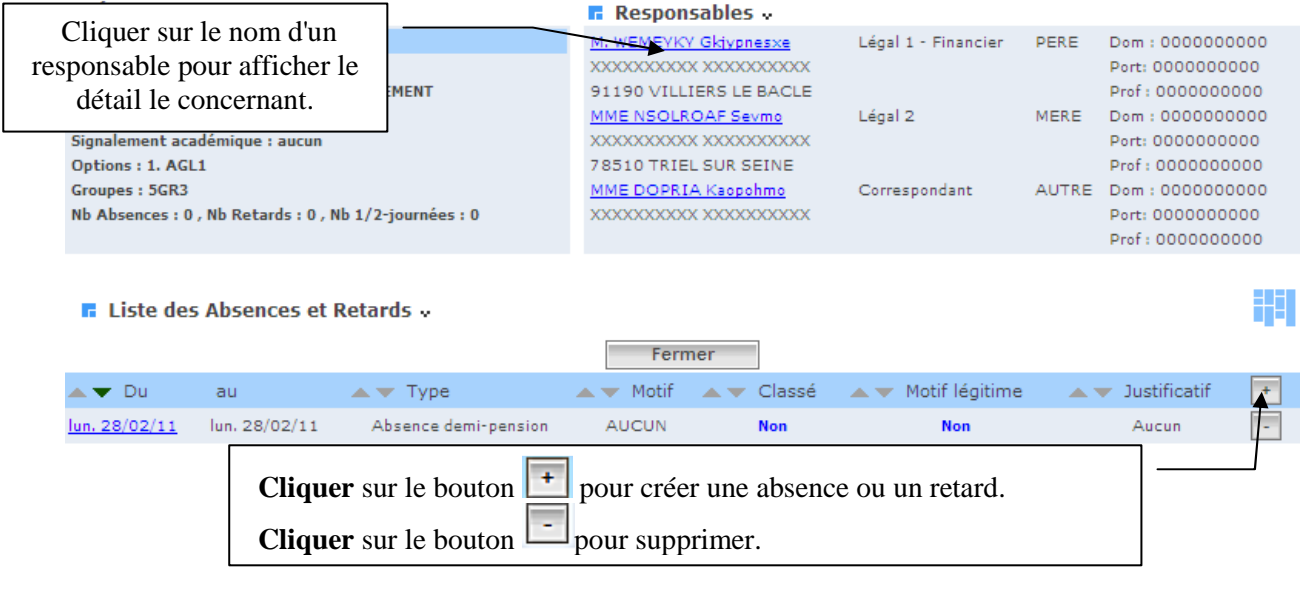

# **1.3 Les onglets**

 $\bigoplus$ -am

Remarque : Les horaires de la grille présentée ont été définis dans les Paramétrages.

#### **ATTENTION, depuis la version 09.4, la navigation par onglets vous est proposée.**

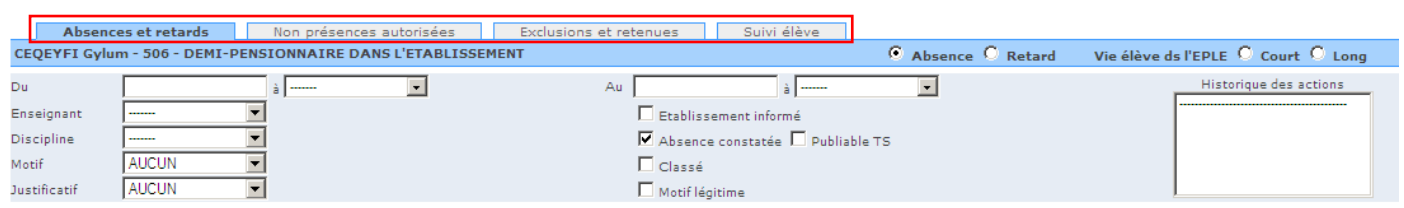

Cette évolution a pour but de faciliter la saisie d'événements de différents types sur un ou plusieurs élèves. Une fois la sélection d'élève(s) effectuée, vous avez maintenant la possibilité de passer d'une fonction à l'autre tout en conservant le bénéfice de sa sélection appelée "contexte élèves".

Les fonctions accessibles depuis les onglets sont :

- − la saisie d'une absence ou d'un retard
- − la saisie d'une non présence autorisée
- − la saisie d'une retenue ou d'une exclusion
- − l'affichage du suivi élève global (tout type d'événement confondu)

#### **Note importante** :

Lorsque l'utilisateur sélectionne un item du menu de gauche, la sélection courante est réinitialisée (comportement habituel). La sélection ne persiste que dans le cas d'une navigation par les onglets : **Conserve** 

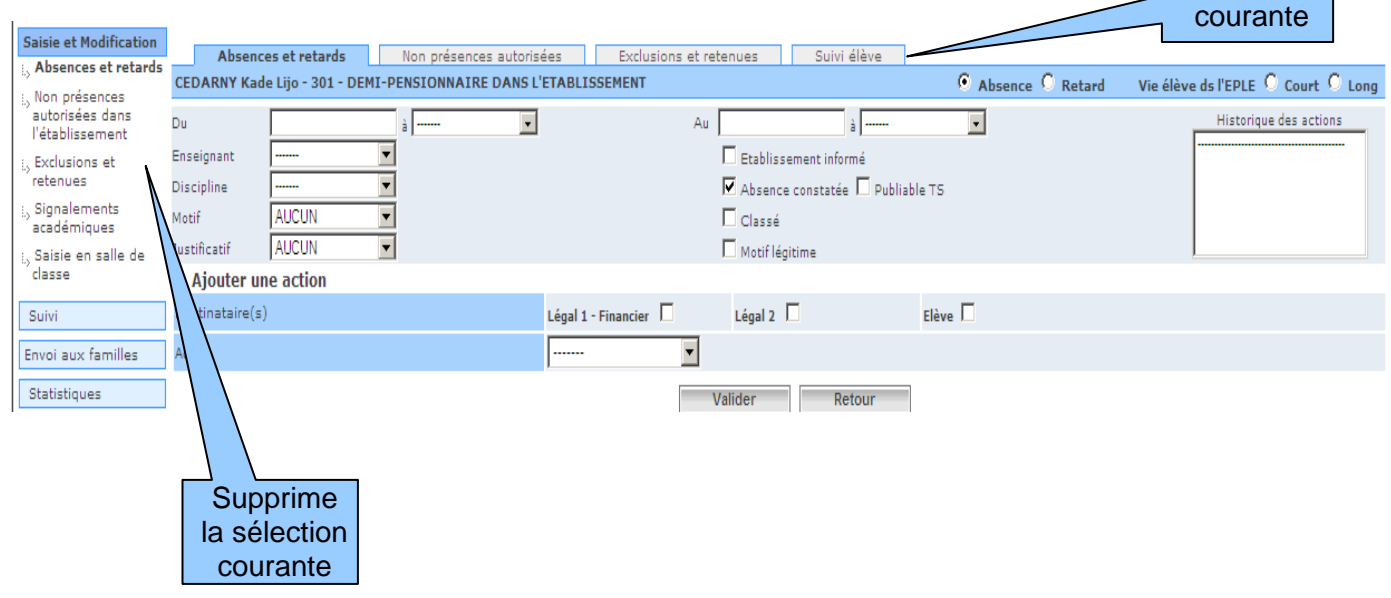

#### **Remarque sur le fonctionnement des onglets en « Saisie et Modification »** :

- Quand vous voulez créer un nouvel événement pour un élève  $\left| \frac{1}{x} \right|$ , les onglets apparaissent.
- Quand vous voulez modifier un événement et quand vous cliquez sur le lien de l'événement, les onglets n'apparaissent pas.

la sélection

#### $\bigoplus$ -am *LES MANIPULATIONS CHRONOLOGIQUES DANS* **SCONET ABSENCES 1.4 Visite guidée de l'écran de saisie Toutes les informations saisies dans cet écran** alimenteront : • Le suivi des évènements effectués par tous les acteurs de la Vie Scolaire • Les envois aux familles (courriers, courriels, SMS, etc.) • Les données statistiques, en vue des remontées académiques ou ministérielles **Affichage** de **Zone de saisie** des « **Boutons radios** » pour l'historique des actions dates et heures de sélectionner l'événement engagées pour cet élève début et de fin par ordre chronologique **de traitement**  $\overline{AB}$ et retards Non présences autorisées | Exclusions et retenues C Absence C Retard ds l'EPLE C Court C Long **CEQEYFI Gylum** 506 - DEMI-PENSIONNAIRE DANS L'ETABLISSEMENT ↘ Historique des actions Du  $\mathbf{H}$  $\overline{\phantom{a}}$ Au |  $\frac{1}{2}$  $\overline{\phantom{a}}$ Enseinnant īe Etablissement inform Discipline τ  $\overline{\mathbf{V}}$  Absence constatée  $\Gamma$  Publiable TS  $\overline{\square}$  Classé **Motif** AUCUN Justificatif  $\Box$  Motif léc Ajouter une action Destinataire(s) Légal 1 - Financier  $\Box$ Légal  $2$ pondant n°1  $\Box$ Elève  $\Box$  $\overline{\phantom{a}}$ Action Valider Refour égende  $Lu$  07/03 Ma 08/03 Me 09/03 Je 10/03  $Ve$  11/03 Di 13/03 08:00 08:00 09:00  $\overline{\mathfrak{m}}$  $10:10$  $\overline{10}$ 11:05  $11:05$ 13:30 13:30 14:30  $14:30$  $15:40$ **Saisie** des **motifs** et **Précisions** sur l'absence  $16:40$ **justificatifs** à l'aide **Saisie de**  saisie. Tant que l'absence ne des listes déroulantes emi-<br>ensid **l'action** à mettre sera pas classée, elle Passage (les choix proposés ont ternat en place, et **du**  apparaîtra dans la liste des rapide d'une été créés dans les Valide **responsable** à cas à traiter (alerte, liste des semaine à paramétrages) prévenir absences non classées….) l'autre

Un ou plusieurs attributs peuvent être cochés, et ce en fonction des pratiques et des habitudes des Vies Scolaires en établissement :

- Attributs *cochés par défaut* :
	- *Absence constatée* : l'élève a été porté absent lors d'un appel
- Attributs *non cochés par défaut* :
	- *Etablissement informé* : la Vie Scolaire a été prévenue mais est en attente de justificatif écrit
	- *Classée* : les parents ont justifié l'absence ou la Vie Scolaire considère l'absence comme régularisée. *(Toute action associée à un événement classé n'est plus enregistrée dans l'Historique des actions).*
	- *Motif légitime* : cet attribut permet d'identifier les absences qui, bien qu'excusées, paraissent non justifiées.
	- *Publiable TS* : permet d'afficher l'absence constatée, classée et avec un motif légitime dans les téléservices.

(*Comment modifier ces attributs par défaut ? cf. §2.8 du fil conducteur du PARAMETRAGE*)

*Diffusion Nationale SCONET 5 juin 2013* 12/66

**Avec le mode Emploi du Temps activé**, l'écran de saisie se présente avec les jours en horizontal et les heures en verticale.

 *(Pour afficher les données d'emploi du temps importées depuis les logiciels privés 12Temps d'OMT ou EDT d'Index-Education, le plugin Shockwave Flash (version 9 ou plus) doit être installé sur le poste de travail).* 

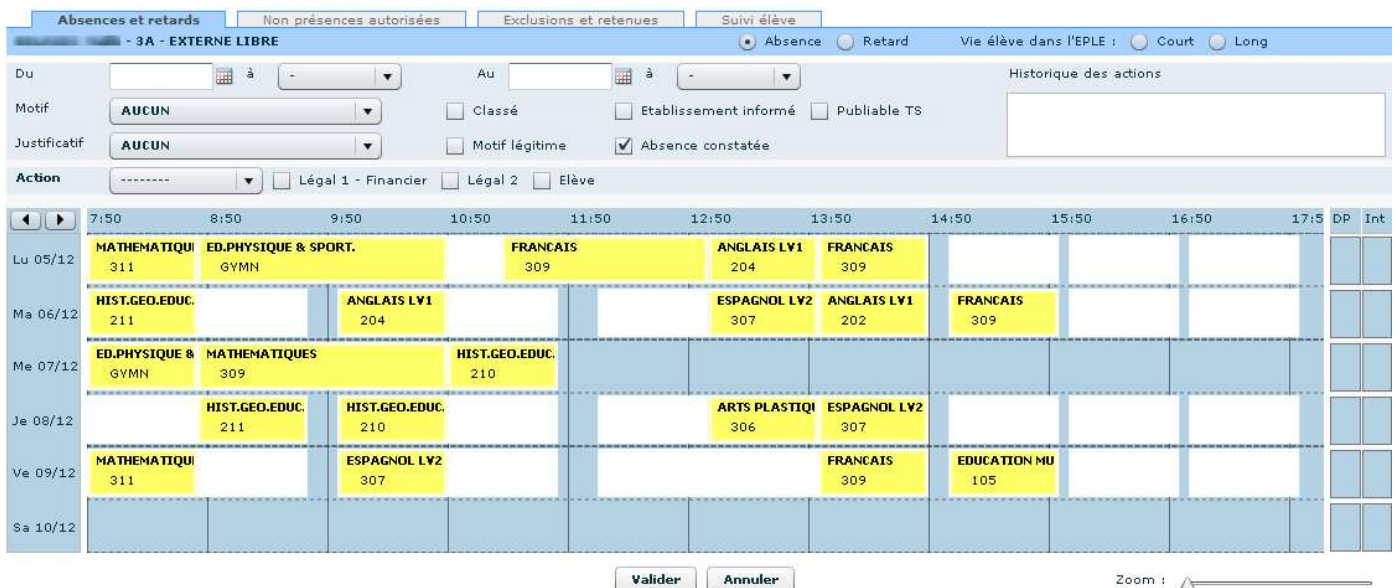

La saisie reste similaire à celle décrite dans les paragraphes suivants, sauf pour la saisie graphique ou il faut maintenir appuyé le clic gauche de la souris au début de l'évènement et le relâcher à sa fin (glisser-déposer).

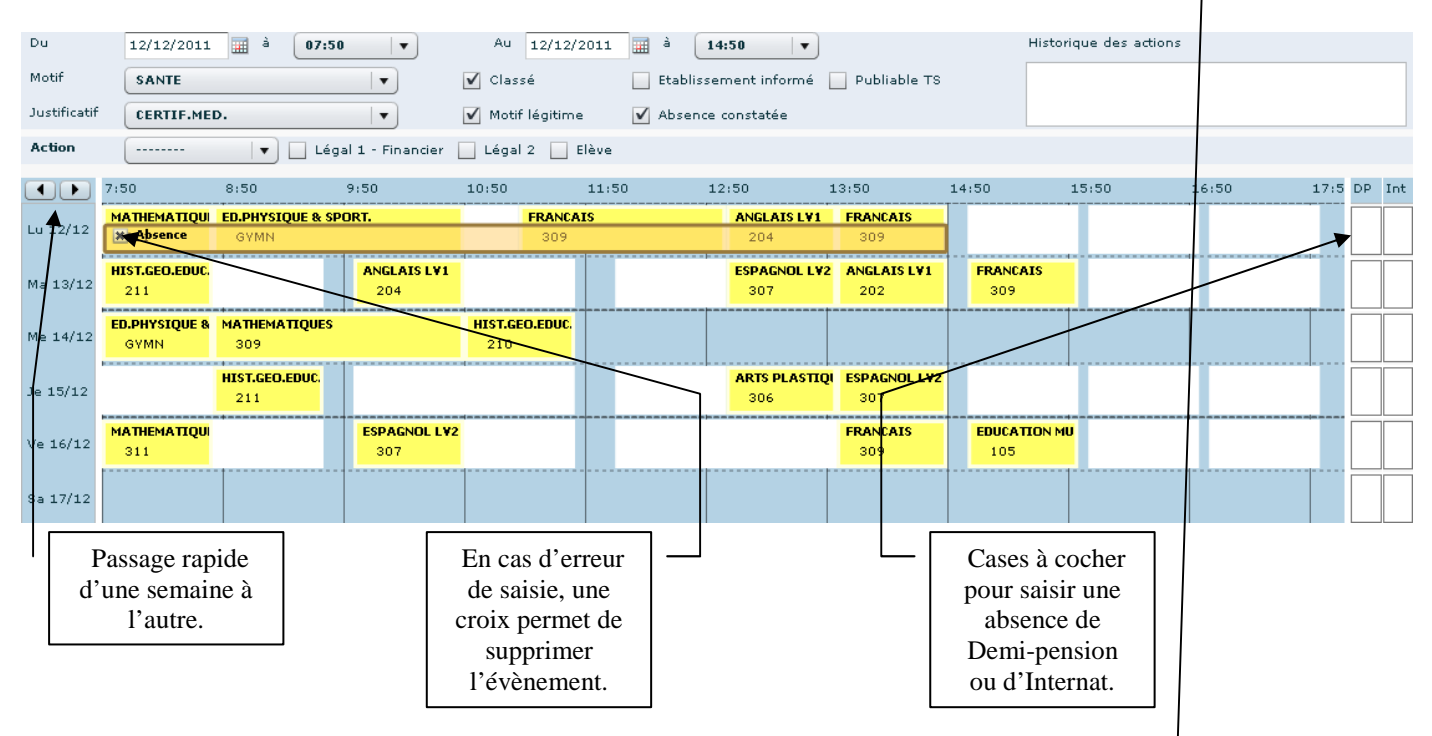

Remarque : Le déplacement du curseur sur la règle du Zoom permet d'augmenter ou diminuer l'échelle de temps.

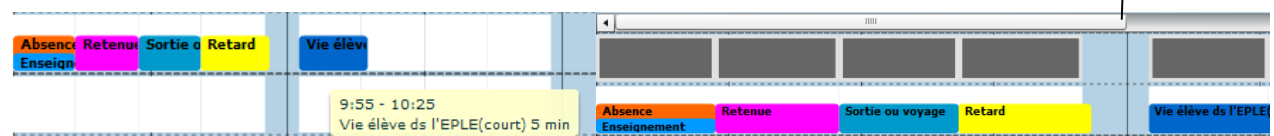

#### $\bigoplus$ -am *LES MANIPULATIONS CHRONOLOGIQUES DANS* **SCONET ABSENCES 2 choix de saisie sont offerts :** • une saisie **par dates**, en passant par le calendrier • une saisie **graphique**, en cliquant sur une grille horaire hebdomadaire **1.5 Saisie par les dates, en faisant appel au calendrier :**  Absences et retards | Non présences autorisées | Exclusions et retenues | Suivi élève CEQEYFI Gylum - 506 - DEMI-PENSIONNAIRE DANS L'ETABLISSEMENT  $\bullet$  Absence  $\bullet$  Retard Vie élève ds l'EPLE O Court O Long Du  $Au$ Historique des actions Enseignant  $\overline{z}$ **Avril, 2011**  $\mathbf{x}$ Etablissement infort Aujourd'hui Discipline Absence constatée 108:55 in Mar Mer Jeu Ven Sam Dim 09:25 Motif  $\Box$  Classé  $\overline{1}$ b Justificatif Motif légitime  $\frac{10:35}{11:00}$  $\overline{7}$  $\overline{4}$  $\overline{5}$ 6  $\overline{\phantom{a}}$  $\overline{9}$ 10 **E** Aiouter u  $15$  $11 - 12$ 13 14 15 16  $17$ 11:32 12:00<br>12:00<br>13:57<br>14:25<br>14:55 18 19 20 21 22 23 24 Destinata Légal 1 - Financier  $\Box$ Légal 2  $\square$ nt n°1 $\Box$ Elève  $\Box$ 16 25  $26 \overline{27}$  28 29 30 17 Action  $\boxed{\cdots}$   $\rightarrow$ Sélectionner une date Reto 15:20 Valider **2 -** Cliquer sur la flèche pour faire **1 -** Cliquer dans cette zone pour faire apparaître le **calendrier** apparaître les horaires de l'établissement permettant de sélectionner la **date** de et **choisir** ainsi **l'heure de début et de début et de fin** de l'événement **fin** de l'évènement. Absences et retards | Non présences autorisées | Exclusions et retenues | Suivi élève  $C$   $Ab$ CEOEYFI Gylum - 506 - DEMI-PENSIONNAIRE DANS L'ETABLISSEMENT **3 -** Les créneaux horaires concernés 10/03/2011 Au 10/03/2011 Du à 08:00  $\Box$  $\frac{1}{2}$ se colorent avec la couleur définie  $\nabla$  Etablissement informé Enseignant  $\overline{\phantom{a}}$ lors du paramétrage dans Discipline  $\blacksquare$ Ⅳ Absence constatée 厂 ubliable TS **SANTE**  $\overline{\phantom{a}}$  $\Box$  Classé Motif *"Couleurs / sélection*  Justificatif AUCUN Ⅳ Motif légitime *d'événements"* **B** Ajouter une action Correspondant  $n^{\circ}$ 1 Elève  $\Box$  $D$ estinataire $(s)$ Légal 1 - Financier Légal 2 Action  $\overline{\phantom{a}}$ ider Légende<br>08:00 Lu $07/0$ Ma 08/03 Je 10/0 Ve 11/03 Sa 12/03 Di 13/03 03 08:00 09:00  $09.00$ 10:10  $10:10$  $11:05$ 11:05  $\frac{1}{13:30}$ 13:30 14:30  $14:30$ 15:40  $15:40$ 16:40  $16:40$ Demi  $\Gamma$  $\Gamma$ г г pension Interna Interna Valider Retour

**5 -** Déterminer s'il y a lieu, **l'action** à effectuer

**4 - Renseigner les attributs**  et éventuellement, le **motif**  et le **justificatif** si connu

Les attributs par défaut affichés dans la grille de saisie peuvent être modifiés à tout moment : se reporter au **PARAMETRAGE** de l'application, ligne de menu "*Valeurs par défaut"* (*cf. §2.8 du fil conducteur)*

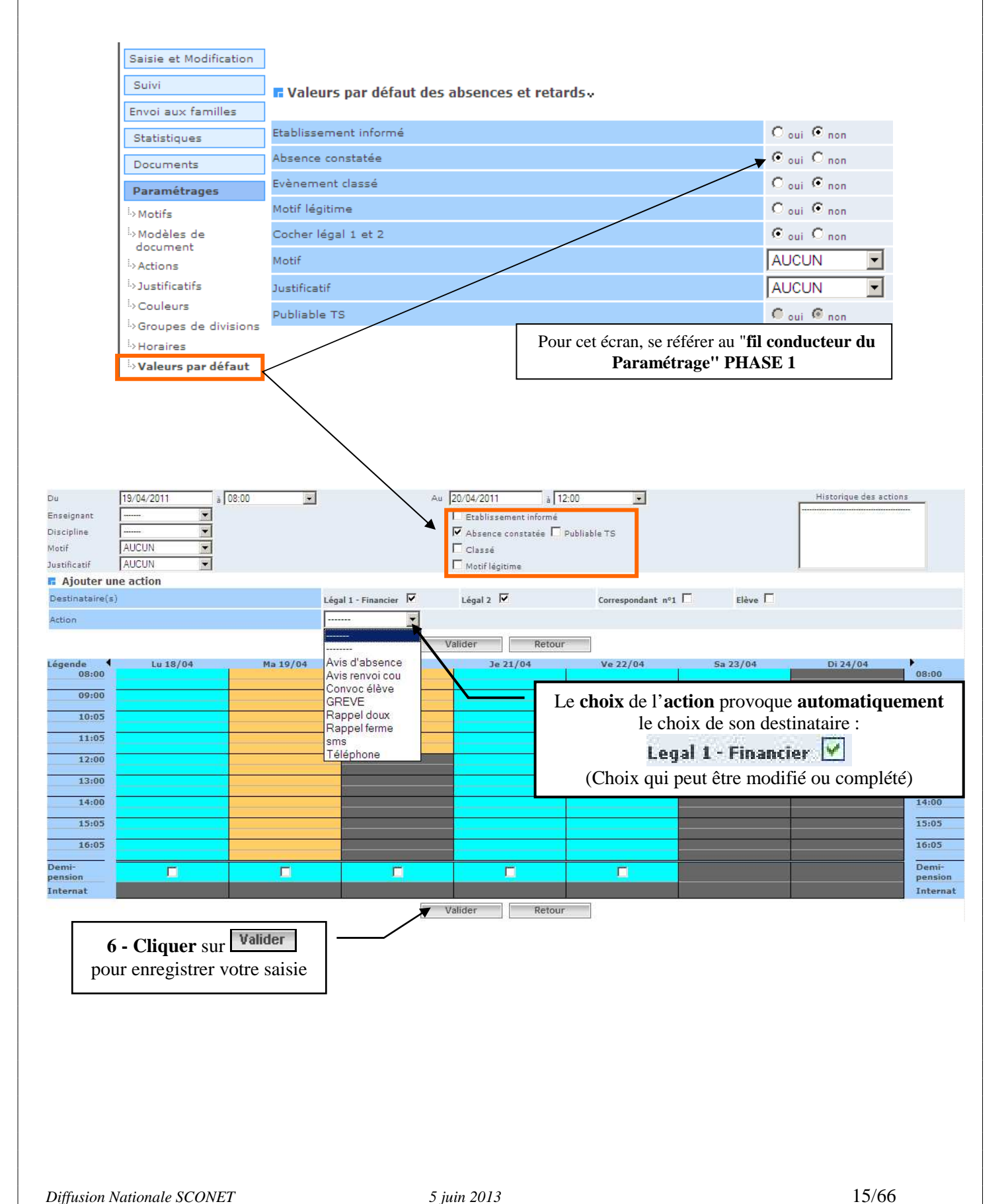

# **1.6 Saisie graphique, en cliquant sur la grille horaire**

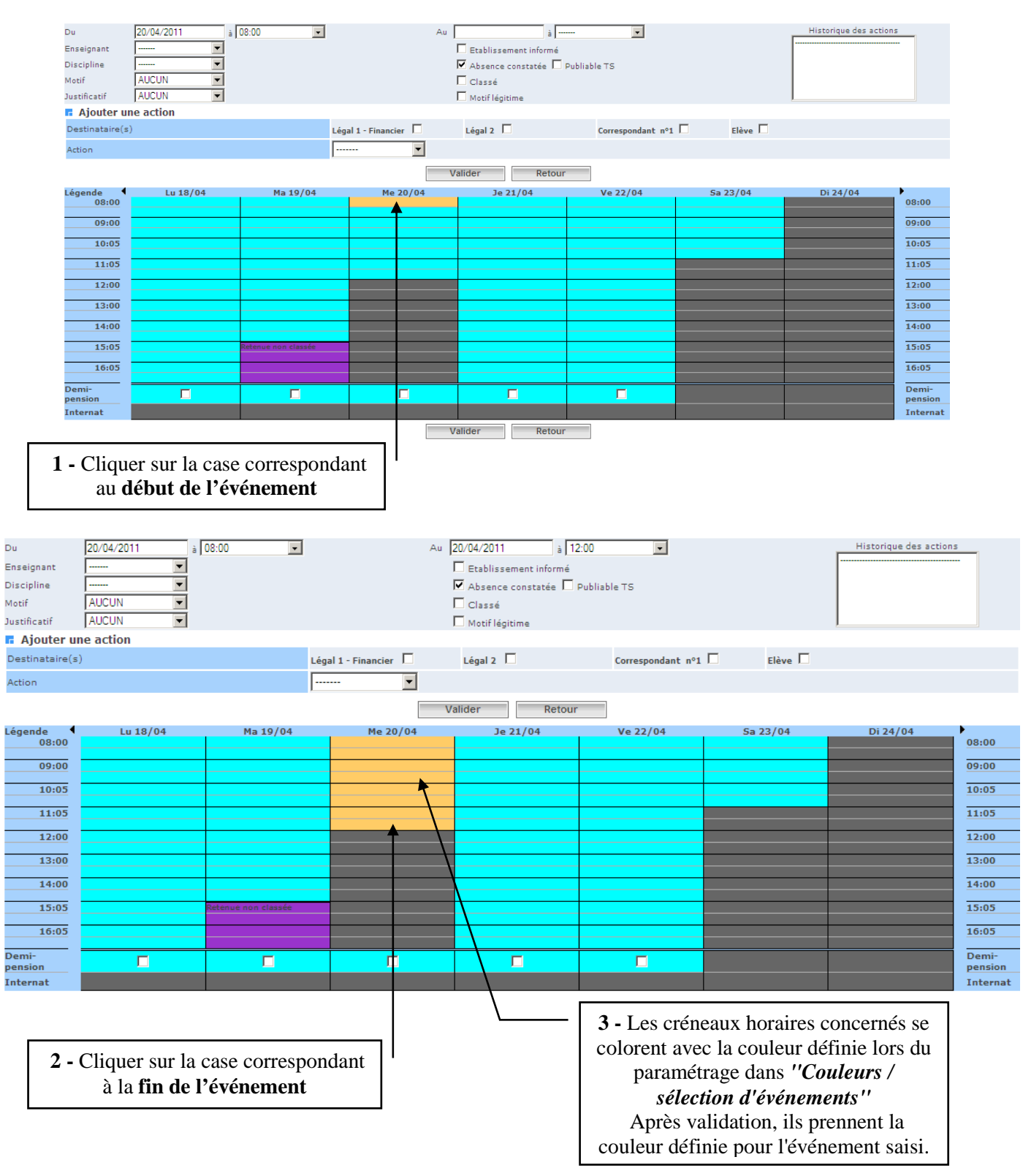

**Avec le mode Emploi du Temps activé**, maintenir appuyé le clic gauche de la souris au début de l'évènement et le relâcher à sa fin (glisser-déposer).

 $||x||$  Absence

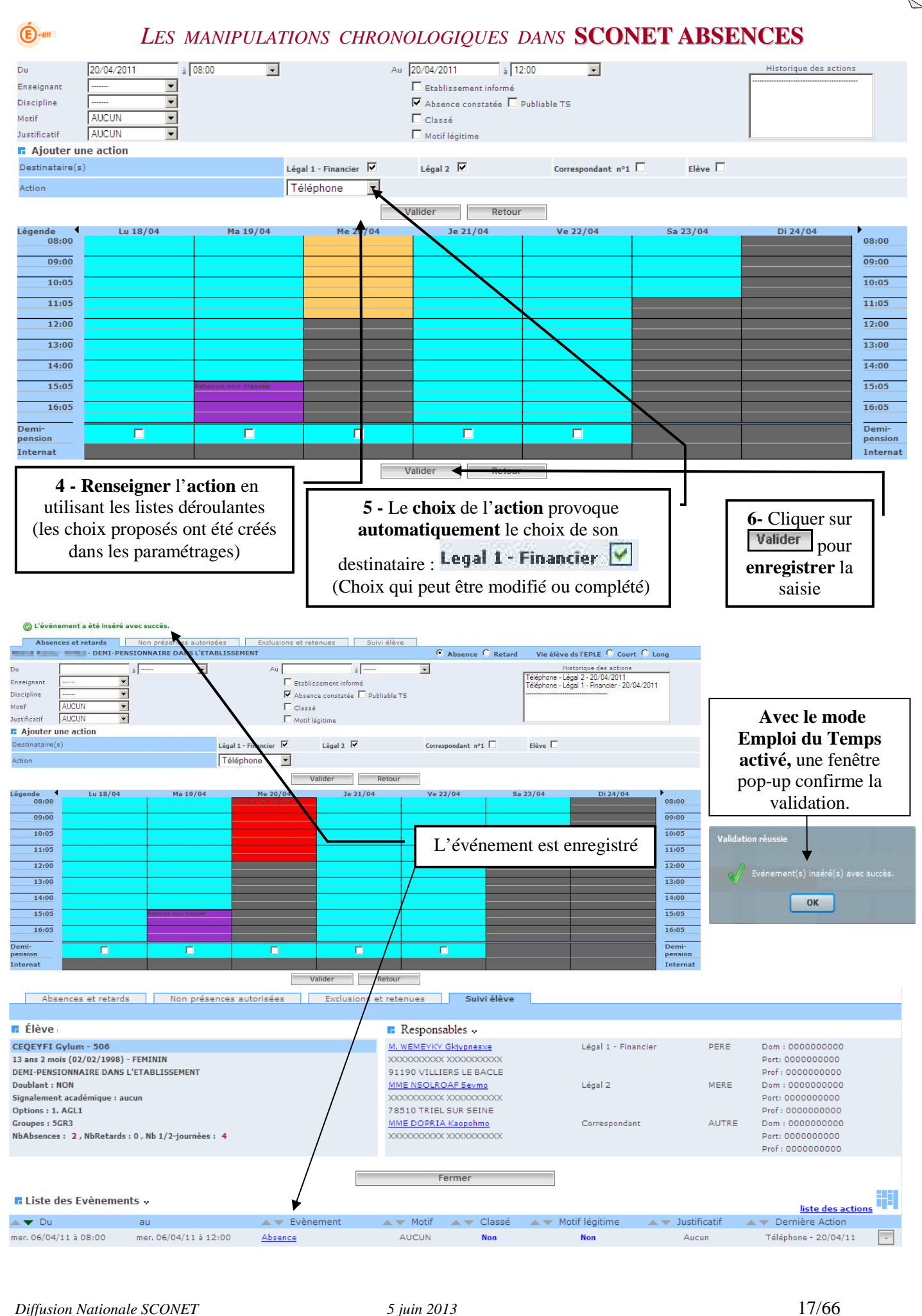

# **2 - Comment SAISIR des absences groupées**

# **2.1 Choisir le (ou les) élèves concernés**

 $\bigoplus$ -am

Une fois la sélection effectuée, le résultat de la recherche apparaît en fonction des critères choisis.

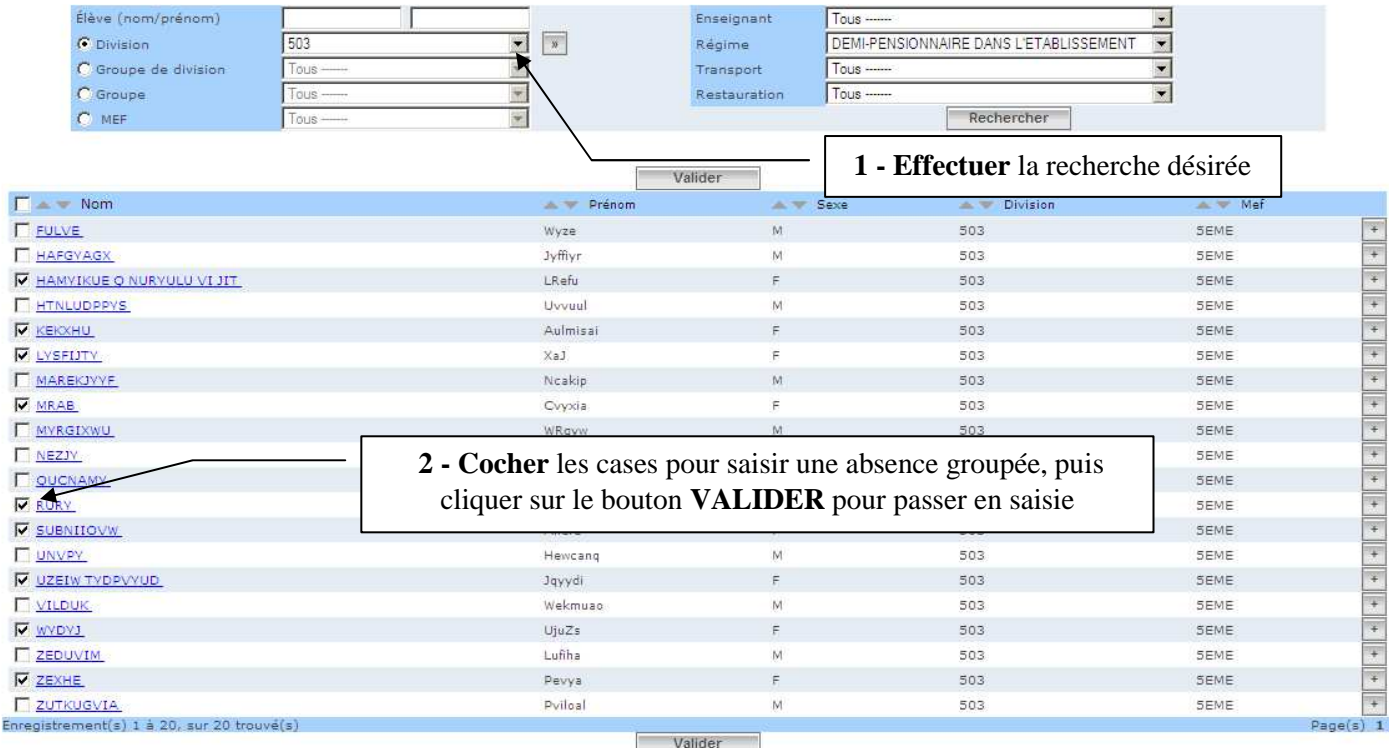

# **2.2 Affiner et poursuivre la sélection**

**E** Gestion de la saisie groupée. v Prénom Division Sexe Nom **HAM 4 -** Permet de revenir à l'écran de **3 -** Permet de supprimer un élève **CEKX** de la sélection affichée. RECHERCHE **pour ajouter, à cette première sélection,** des élèves d'une **LYSFIJTY** autre division, d'un autre MEF ou d'un **MRAB** autre Groupe. **RURY SUBNIIOVW** Anere 503 FEMININ UZEIW TYDPVYUD Jqyydi 503 FEMININ WYDYJ UjuZs 503 FEMININ ZEXHE Pevya 503 FEMININ Poursuivre la sélection Suite  $\gg$ **5 -** Si votre sélection est terminée, cliquer sur **SUITE**

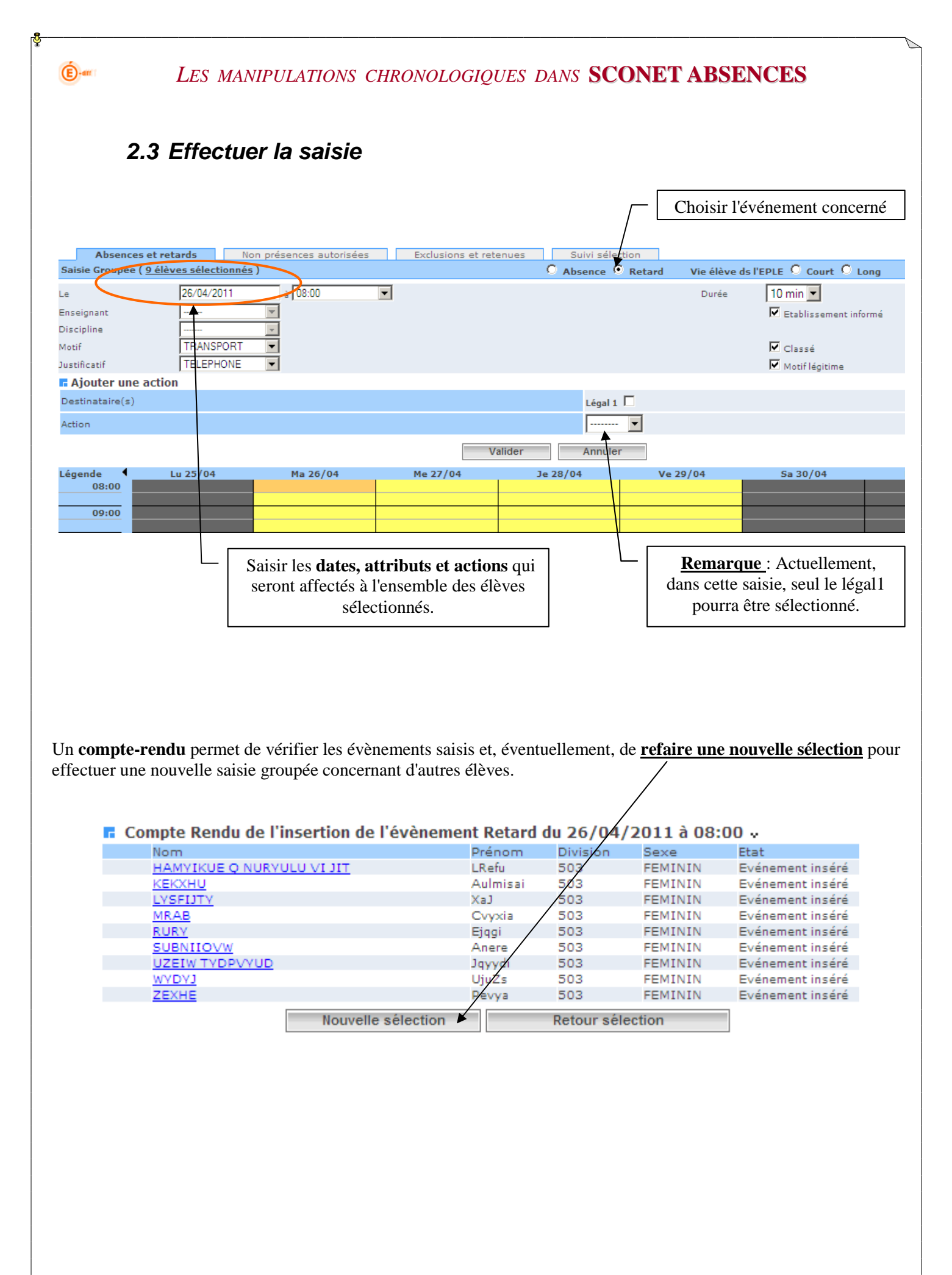

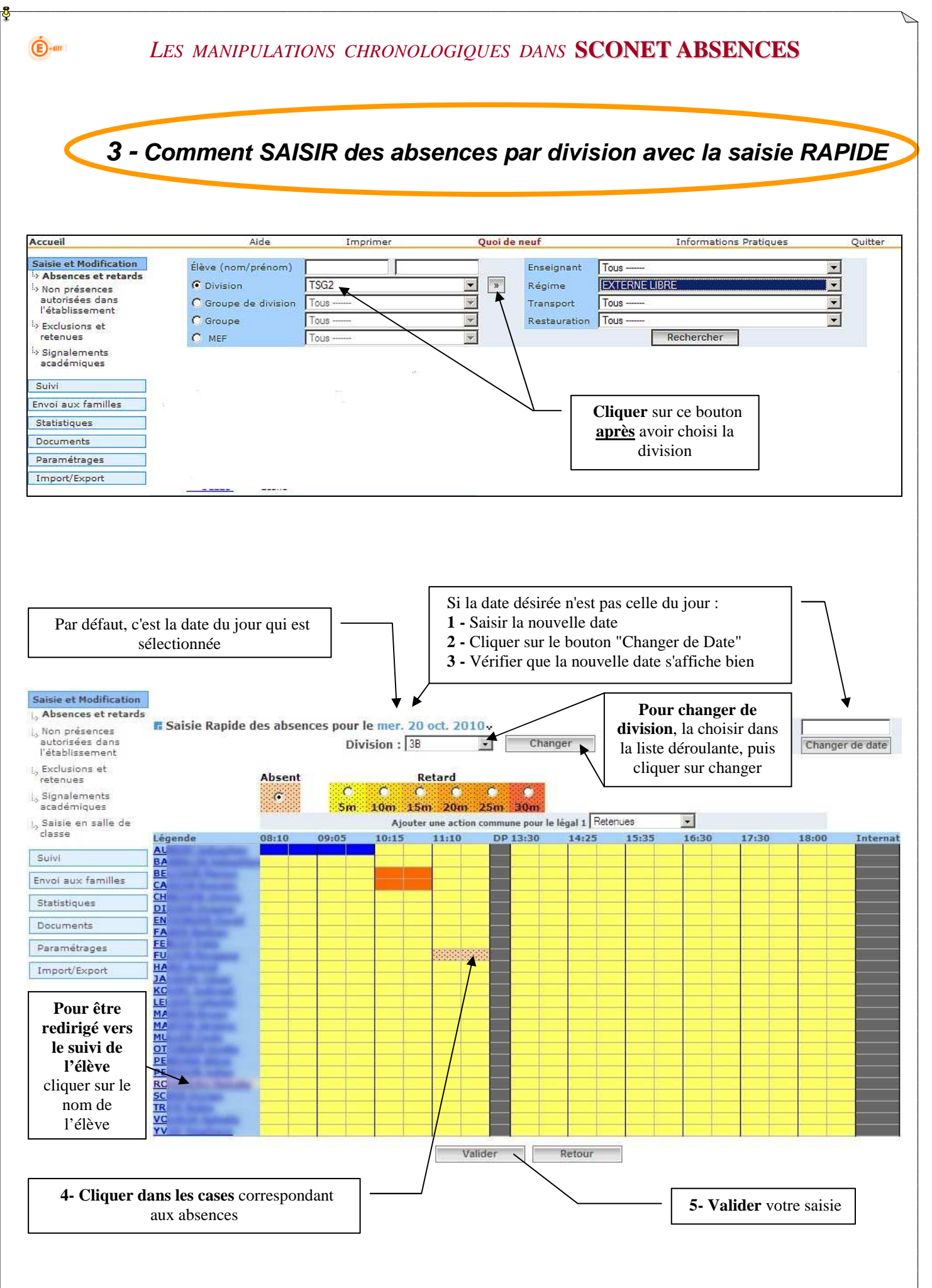

**4 - Comment modifier ou supprimer une absence ou un retard** 

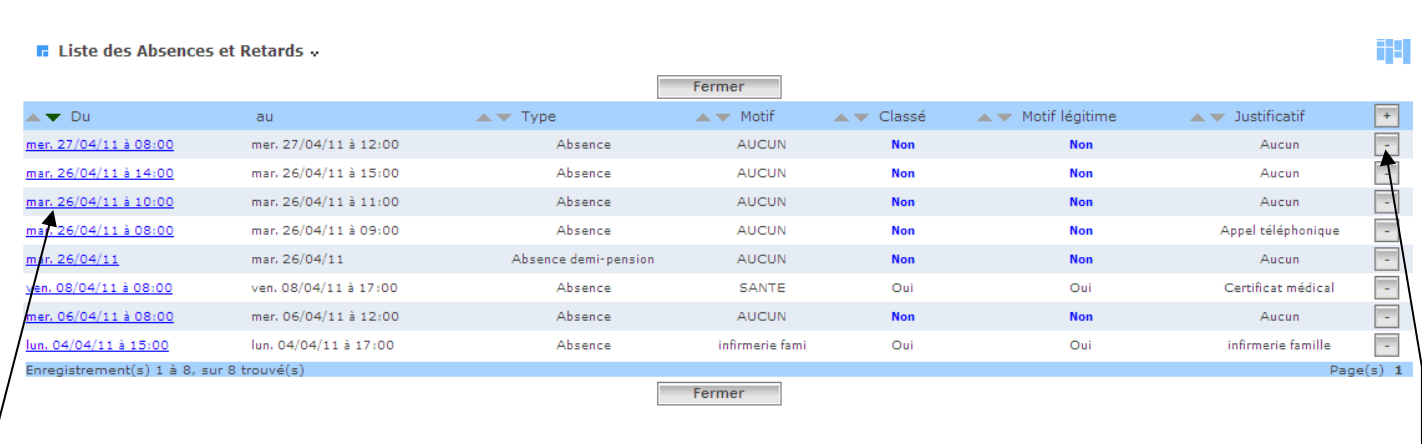

Pour **modifier** un événement, **cliquer** sur le **lien souligné** de l'événement.

 $\bigoplus$ -am

Pour **supprimer** un événement, **cliquer** sur le bouton  $\Box$ 

# **5 - Comment SAISIR une « non présence autorisée »**

L'application Sconet-Absences permet de gérer toutes les dispenses, les stages, et les sorties éducatives. Choisir dans le menu « **Saisie et Modification** » la ligne « **Non présences autorisées dans l'établissement** ». L'écran de sélection apparaît :

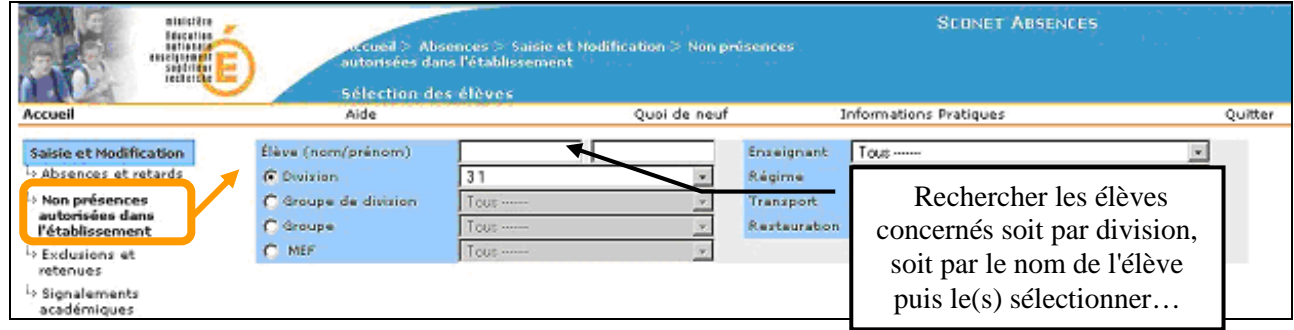

Il est possible, comme pour les absences et retards, d'effectuer une **saisie par les dates** en faisant appel au calendrier OU une **saisie graphique** en cliquant sur la grille horaire.

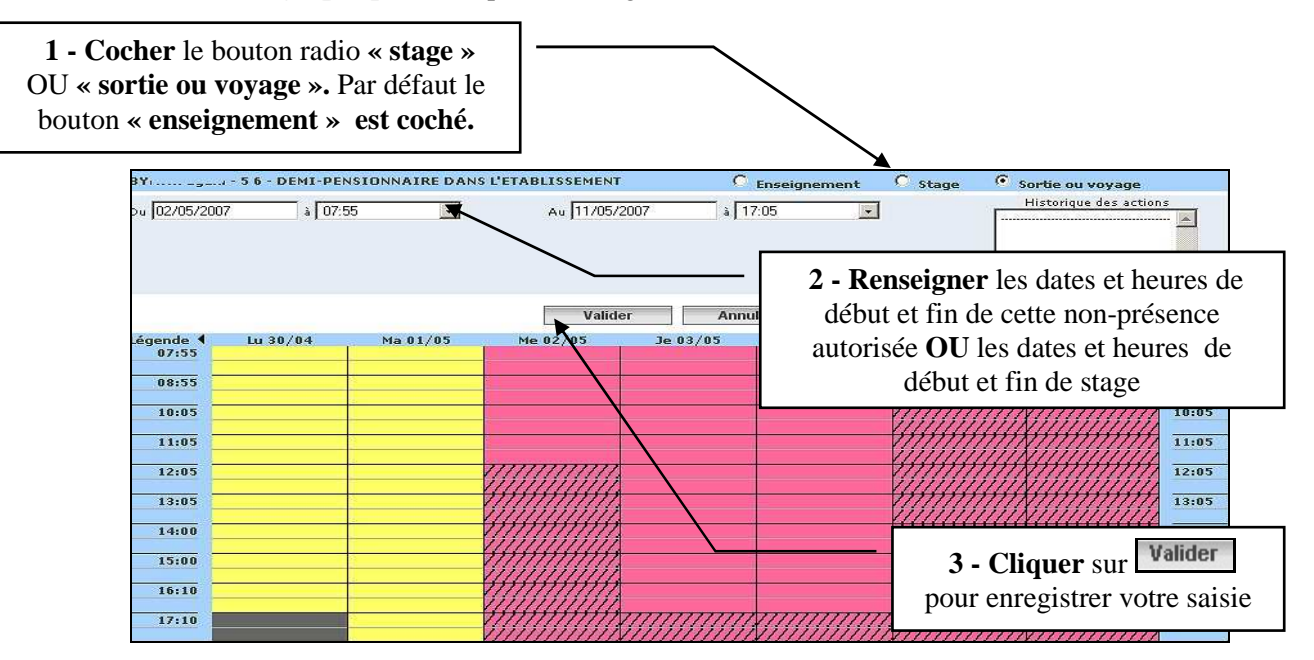

**N.B.** : **Avec le mode Emploi du Temps activé**, et si aucun emploi du temps n'a été importé, la « Propagation par créneau horaire » est obligatoire afin d'insérer les événements de type « Enseignement » ou « Stage ».

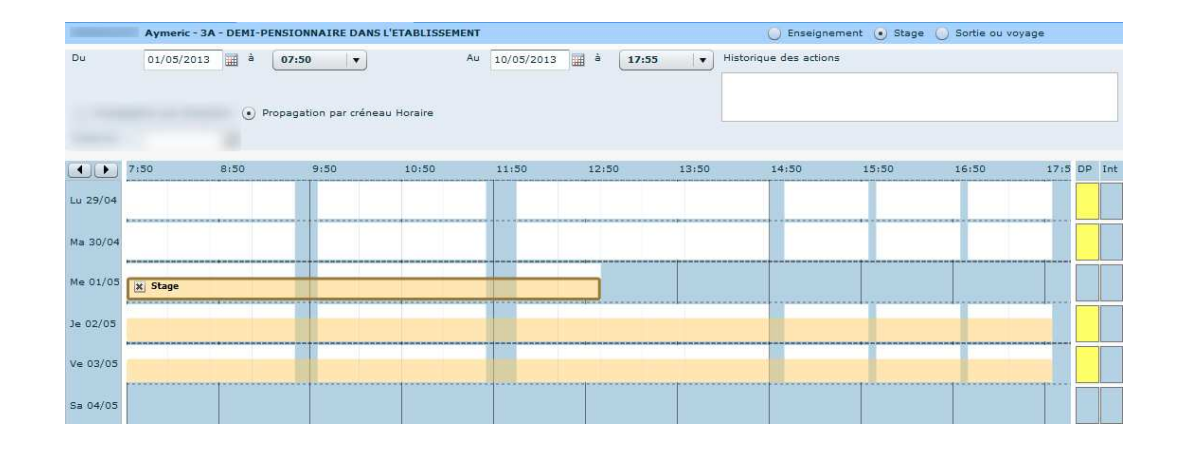

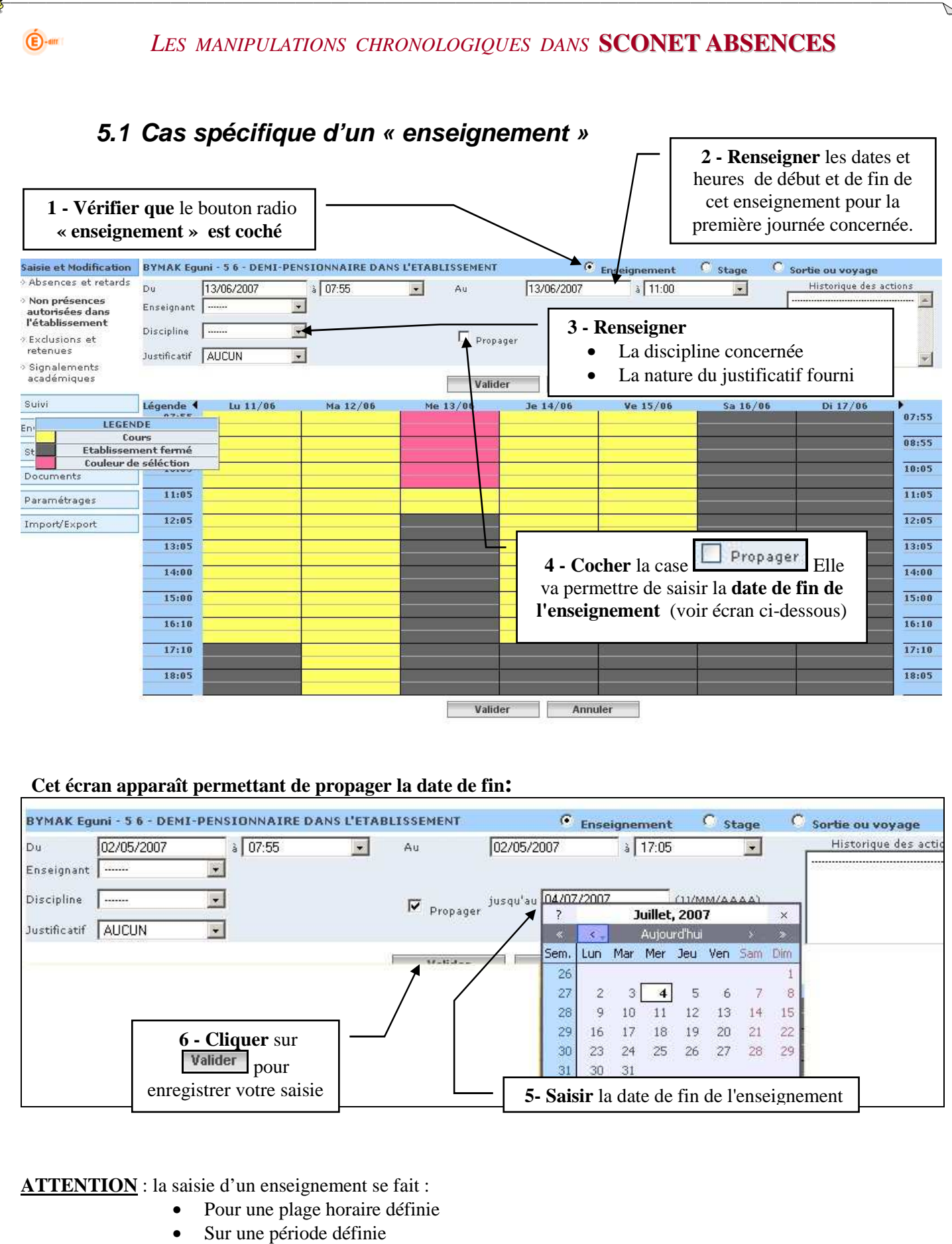

Une absence peut se superposer à un enseignement

**N.B.** : **Avec le mode Emploi du Temps activé**, la propagation peut s'effectuée :

 $\bigoplus$ -am

- Par discipline (cas spécifique de l'EPS par exemple) sans date de fin  $\Rightarrow$  à l'année
- Par créneau horaire (pour une incapacité temporaire par exemple) avec une date de fin.

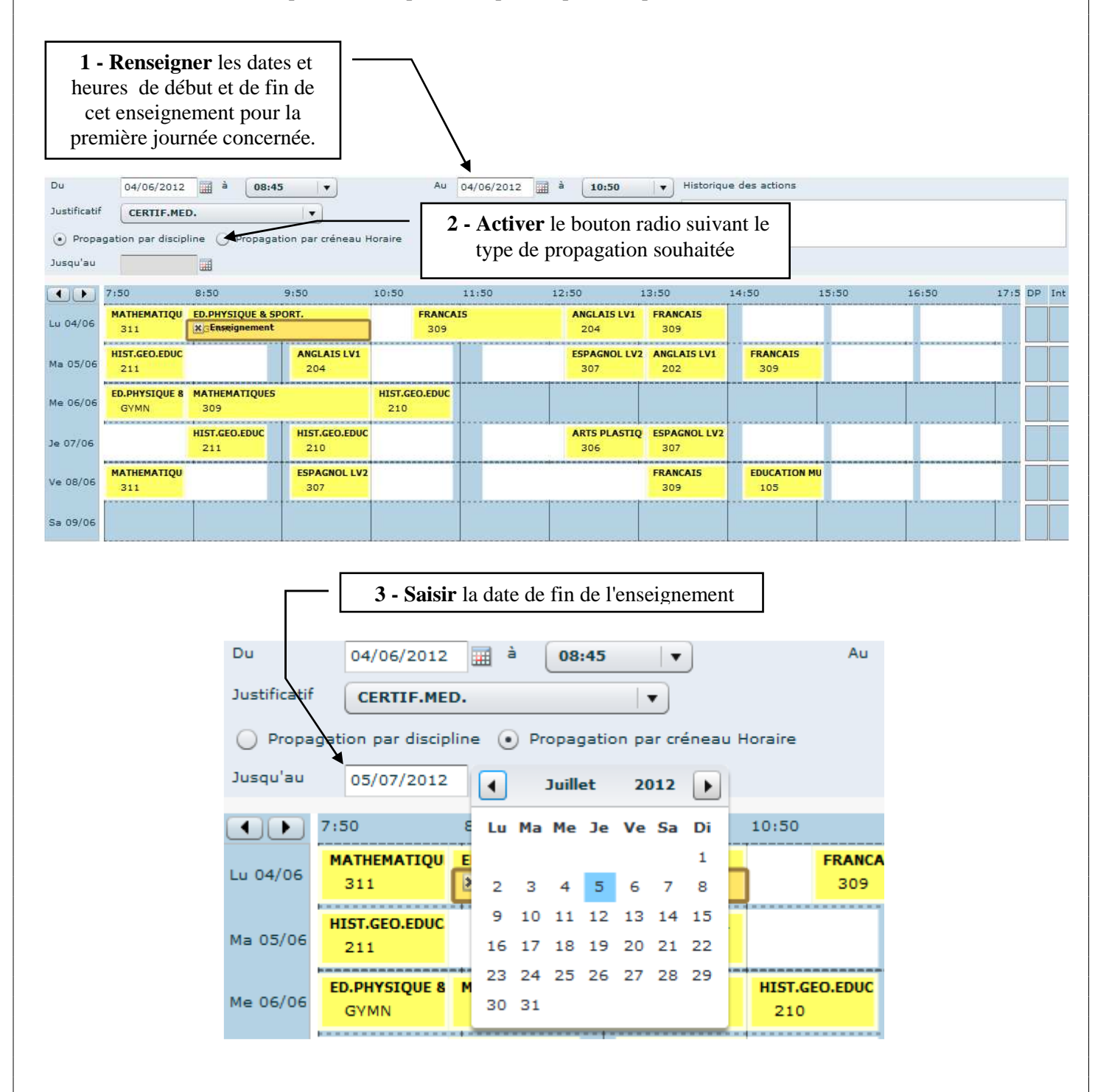

**Remarque** : Si aucun emploi du temps n'a été importé d'un logiciel privé, la propagation par créneau horaire est obligatoire. En effet, une « Non présences autorisées » à un cours dont la discipline est inconnue de l'application ne peut pas être propagée car l'élève n'a pas cours !

# **5.2 Comment modifier ou supprimer une Non présences autorisées dans l'établissement**

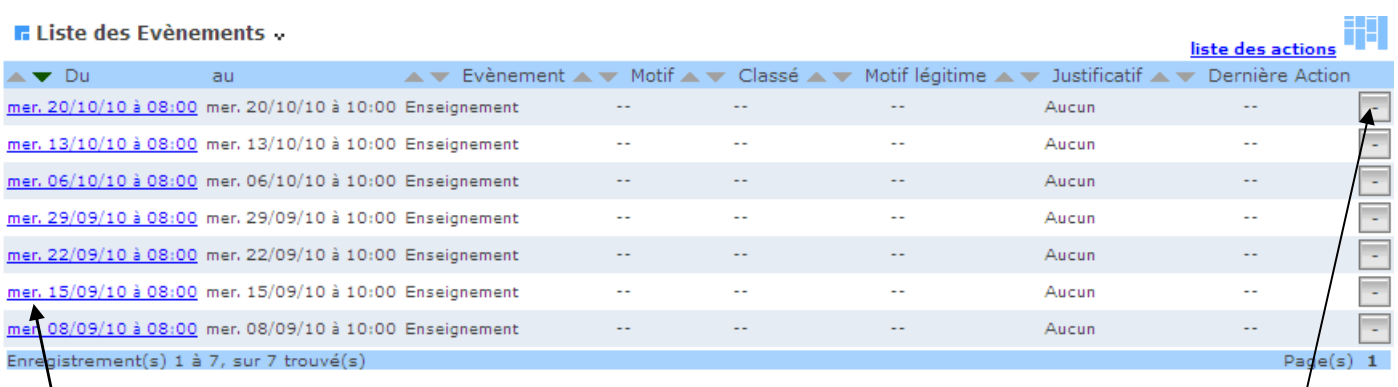

Les enseignements sont enregistrés **pour toutes les dates ou les périodes saisies.**  Vous pouvez modifier un évènement en cliquant sur le lien souligné

Vous pouvez supprimer une ligne en cliquant sur ce bouton

**6 - Comment SAISIR une exclusion ou une retenue** 

Choisir dans le menu « **Saisie et Modification** » la ligne « **Exclusions et Retenues** ».

L'écran de sélection apparaît :

 $\bigoplus$ -am

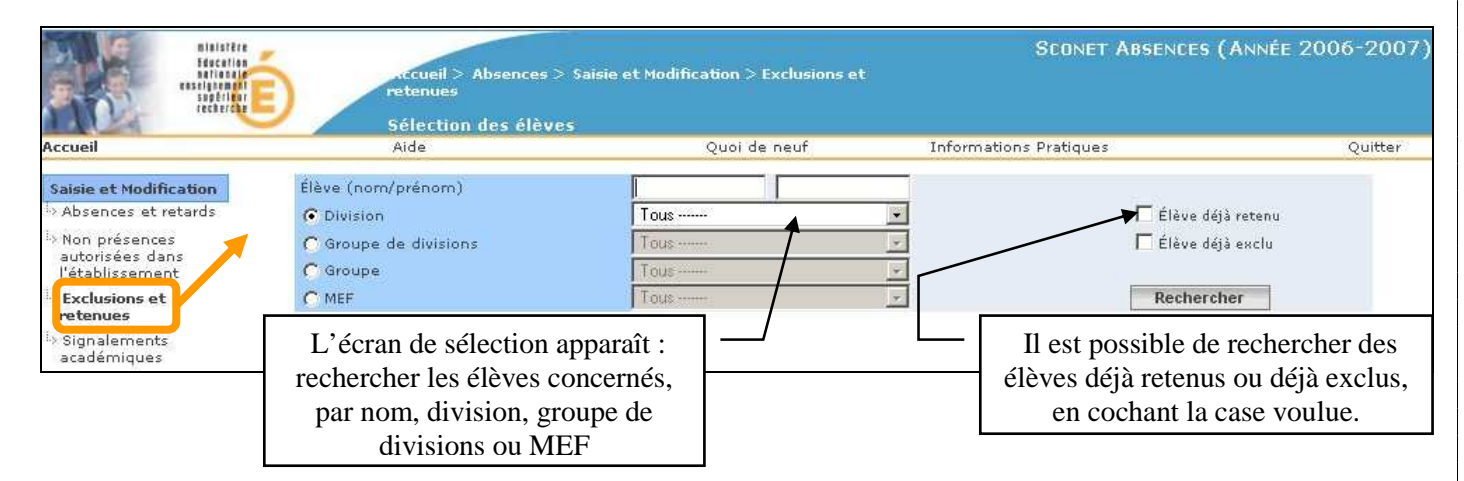

Comme pour les absences et retards, la saisie peut s'effectuer par **une saisie par les dates** en faisant appel au calendrier OU par **une saisie graphique** en cliquant sur la grille horaire.

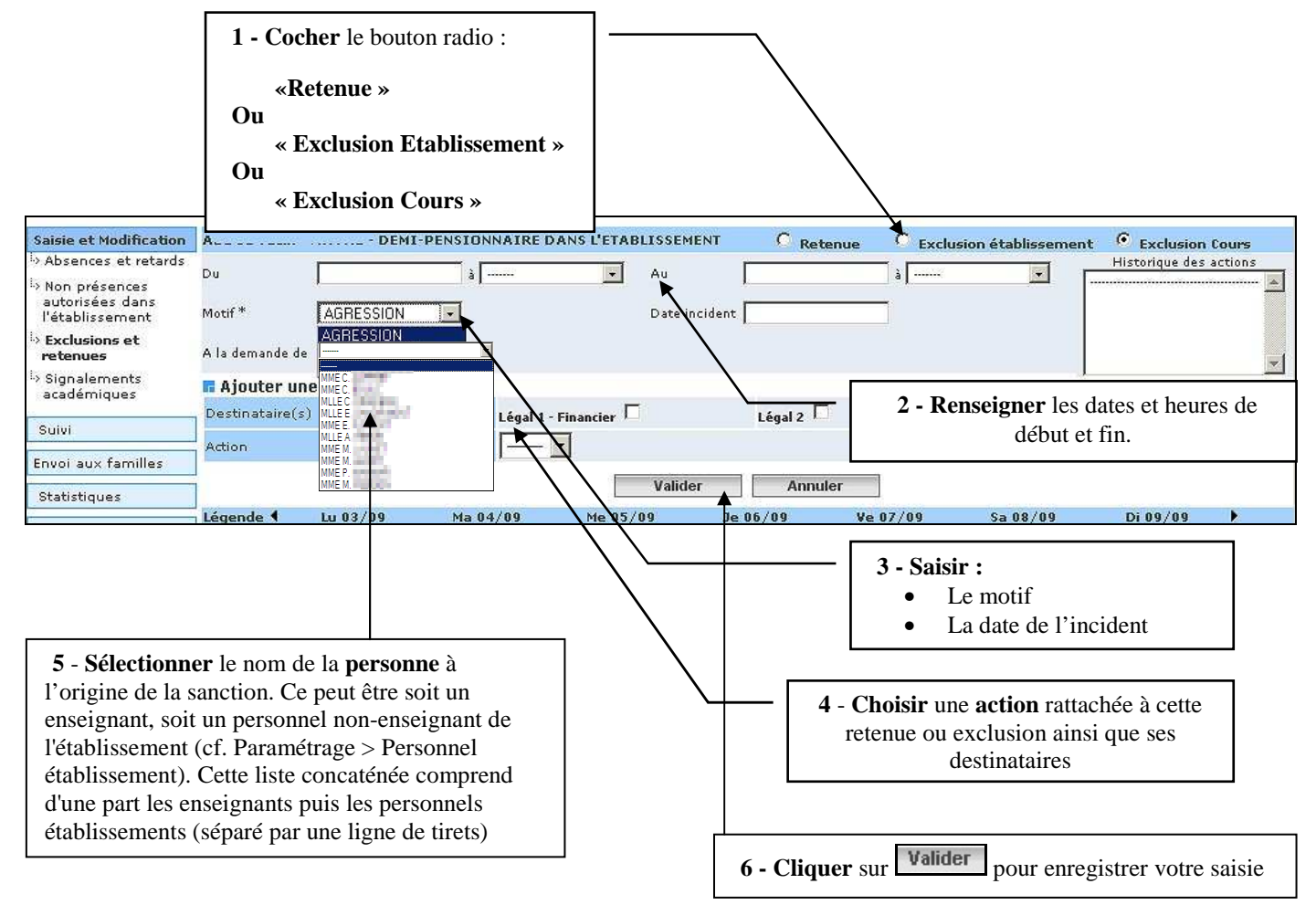

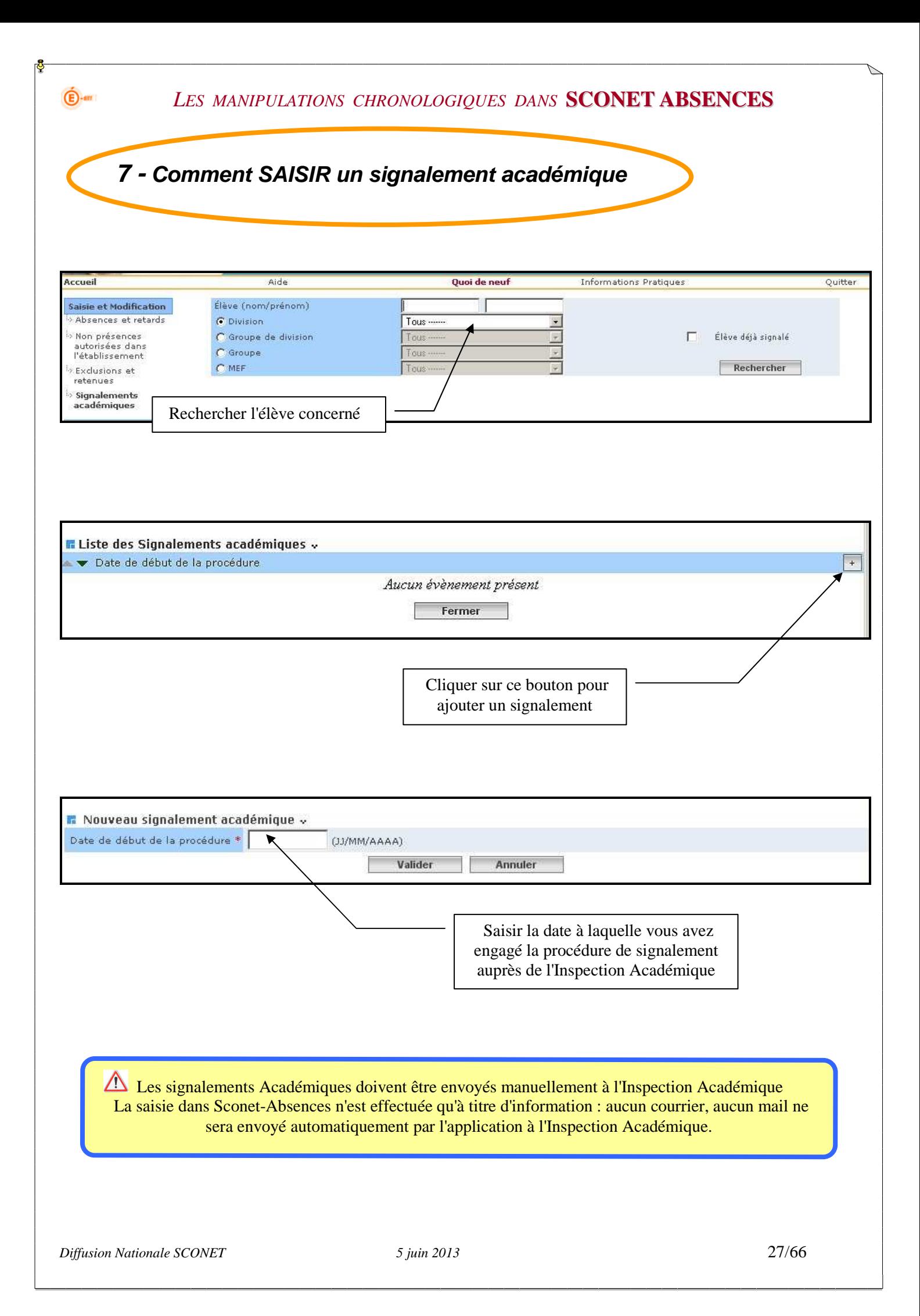

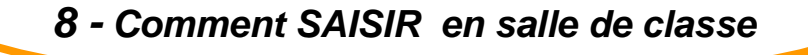

 $\bigoplus$ -am

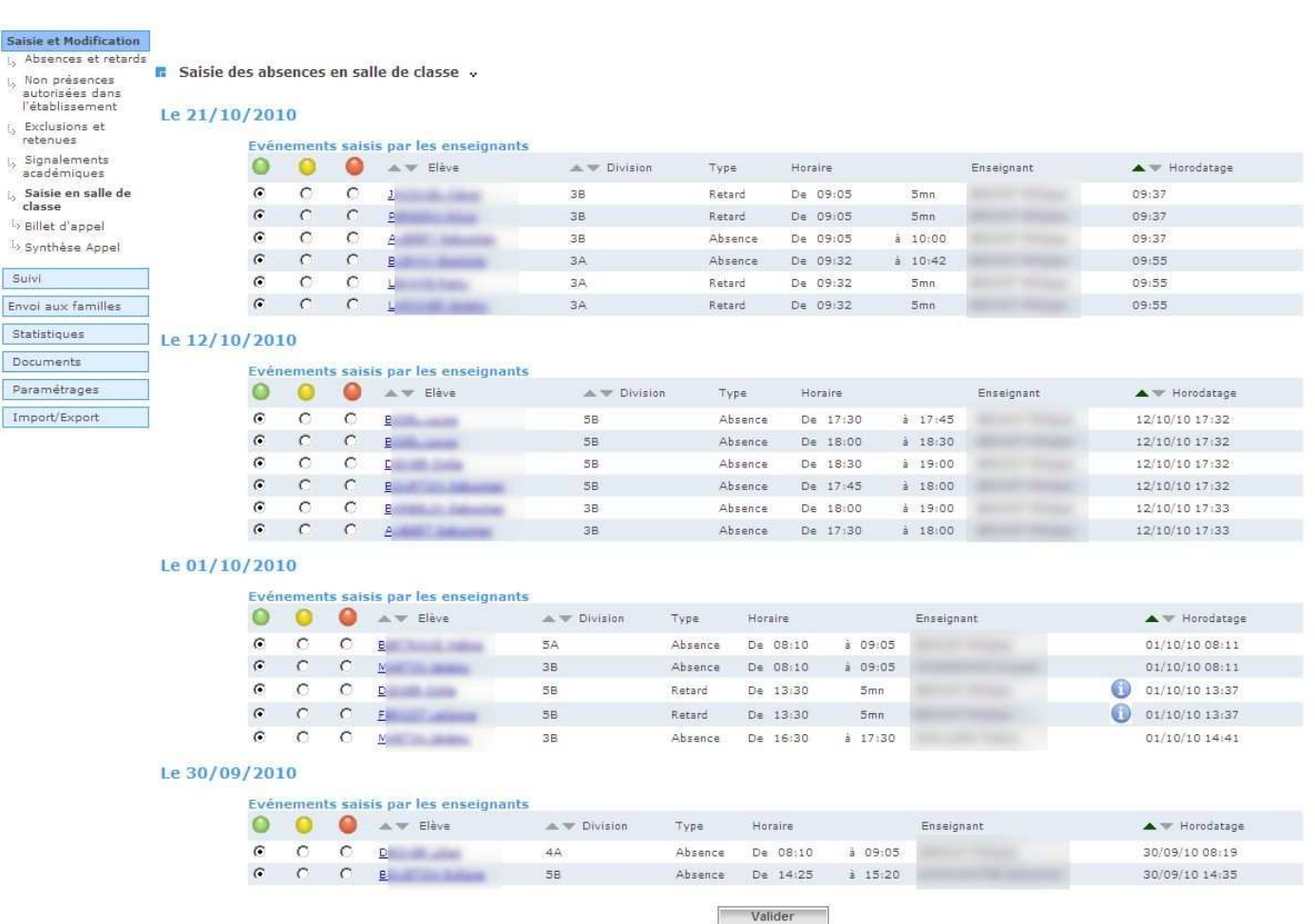

**Reportez-vous à la documentation « Saisie des Absences En salle de classe Vie Scolaire»** 

# **Ou**

# **« Saisie des Absences En salle de classe Enseignants »**

**Chapitre 2 \*\*\* LE SUIVI DES EVENEMENTS SAISIS** 

*LES MANIPULATIONS CHRONOLOGIQUES DANS* **SCONET ABSENCES**

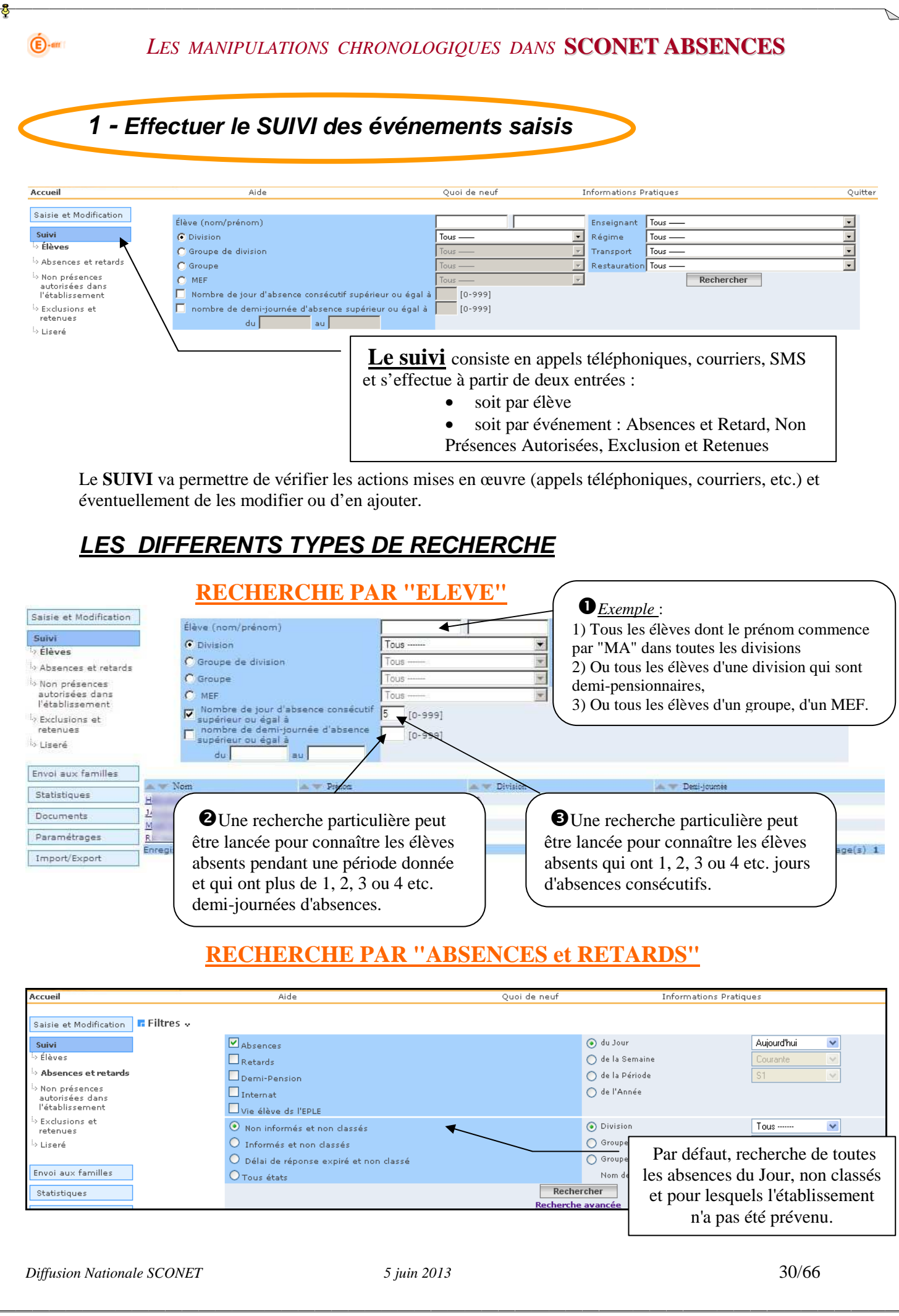

 $\bigoplus$ -am

# **RECHERCHE AVANCEE PAR "ABSENCES et RETARDS"**

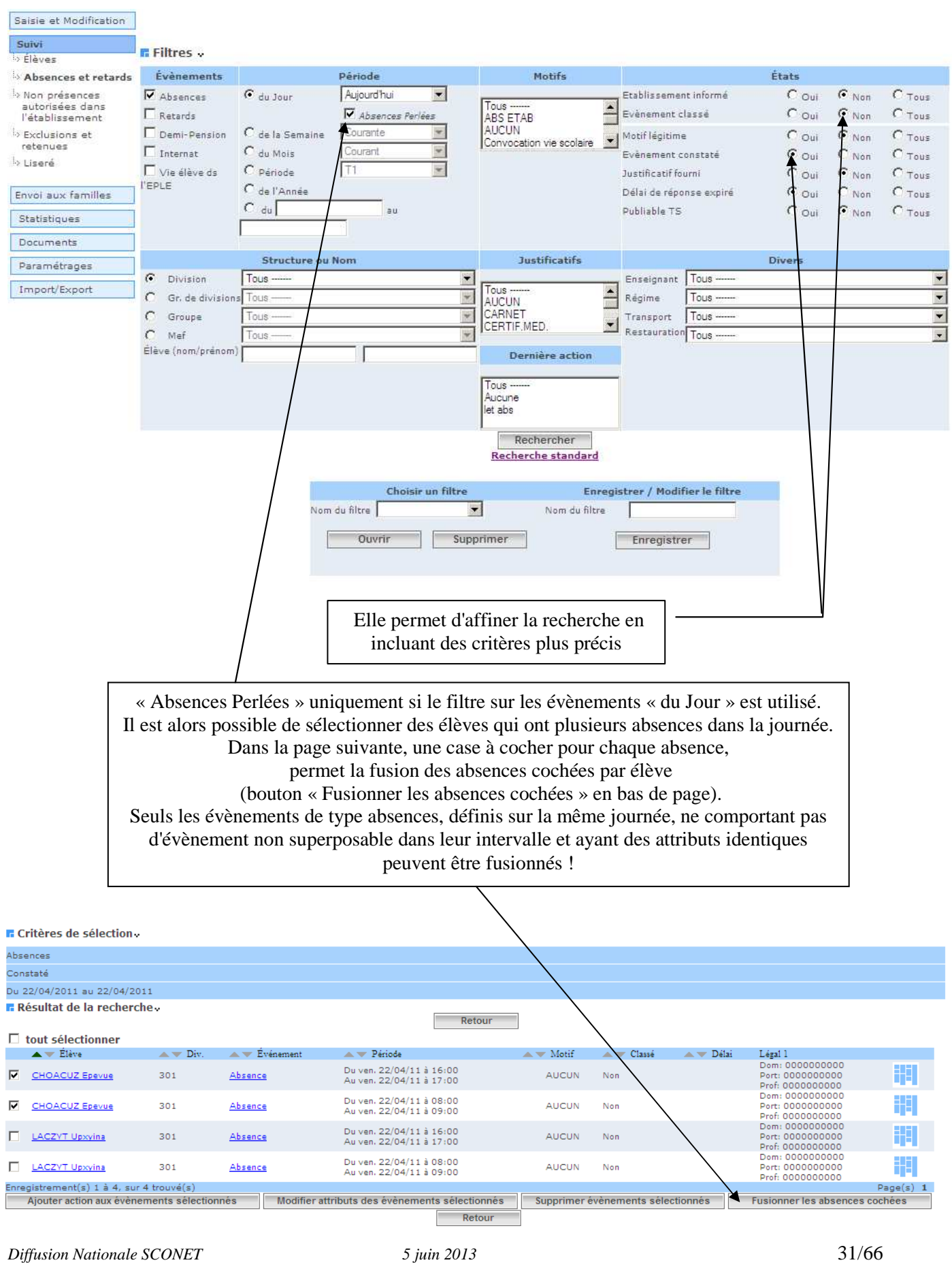

**2 - Comment consulter le SUIVI des événements par ELEVE**

Choisir dans le menu « **Suivi** » la ligne « **Élèves** ». L'écran de sélection ci-après apparaît.

# **2.1 Effectuer une recherche**

 $\bigoplus$ -am

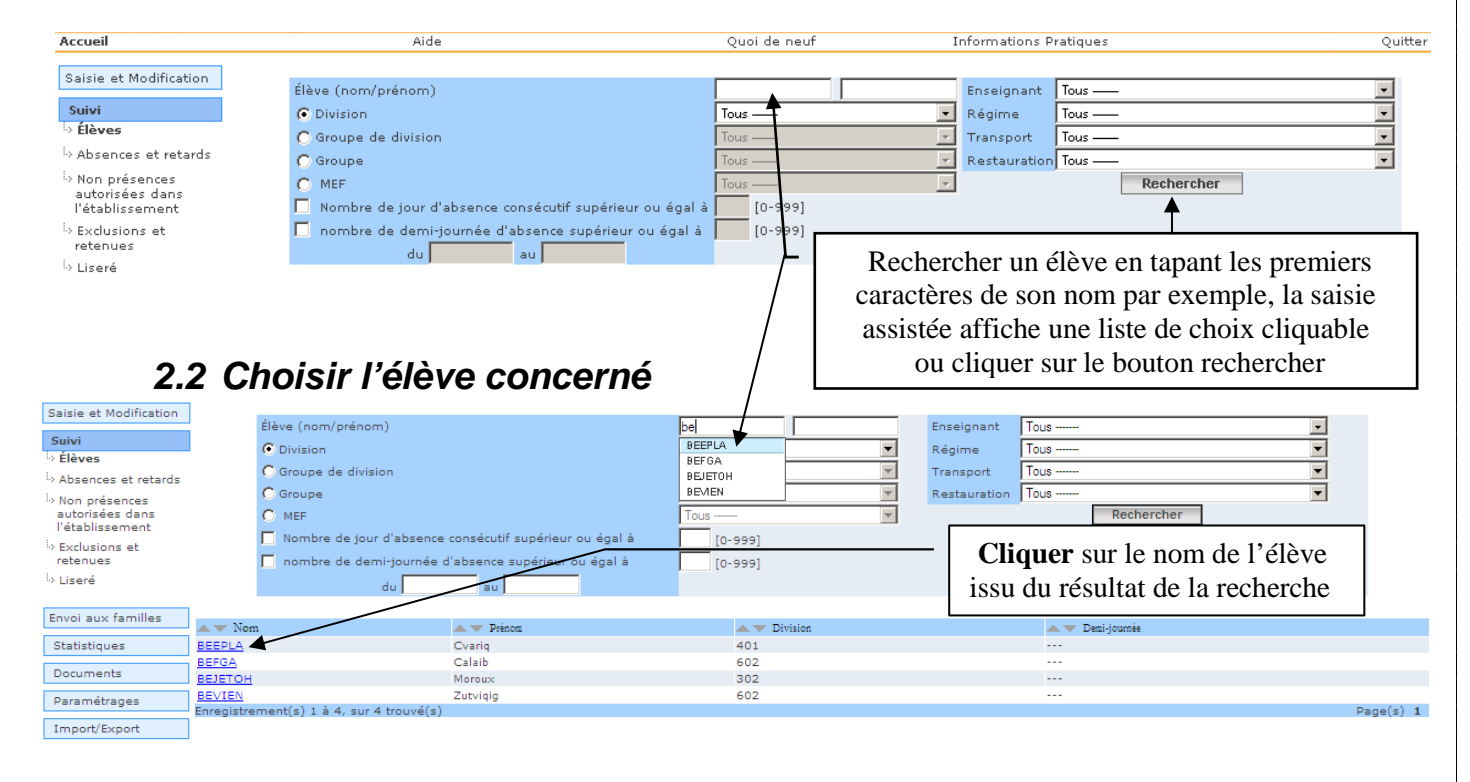

Un écran s'affiche avec toutes les **informations concernant l'élève**, le (ou les) responsables et la liste des évènements le concernant (retards, absences, dispenses, etc.) Si besoin, il est possible **d'imprimer** cette page au travers du bouton « imprimer » du navigateur utilisé.

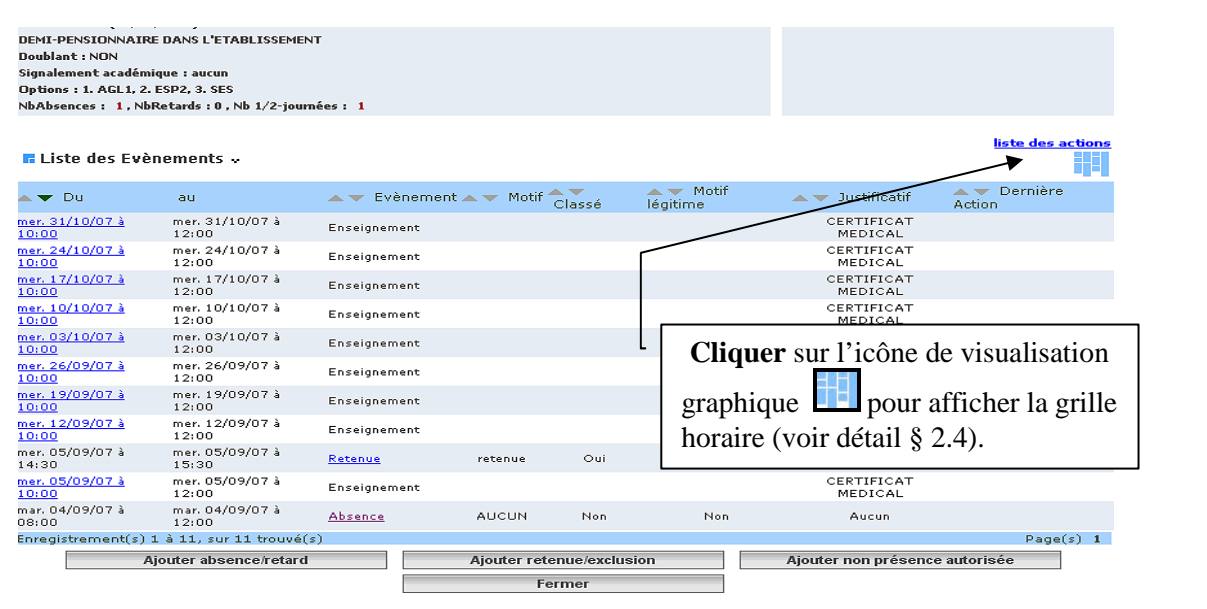

*Diffusion Nationale SCONET 5 juin 2013* 32/66

 $\bigoplus$ -am

# **2.3 Consulter le détail d'un événement de l'élève : ajouter une action et mettre à jour un événement**

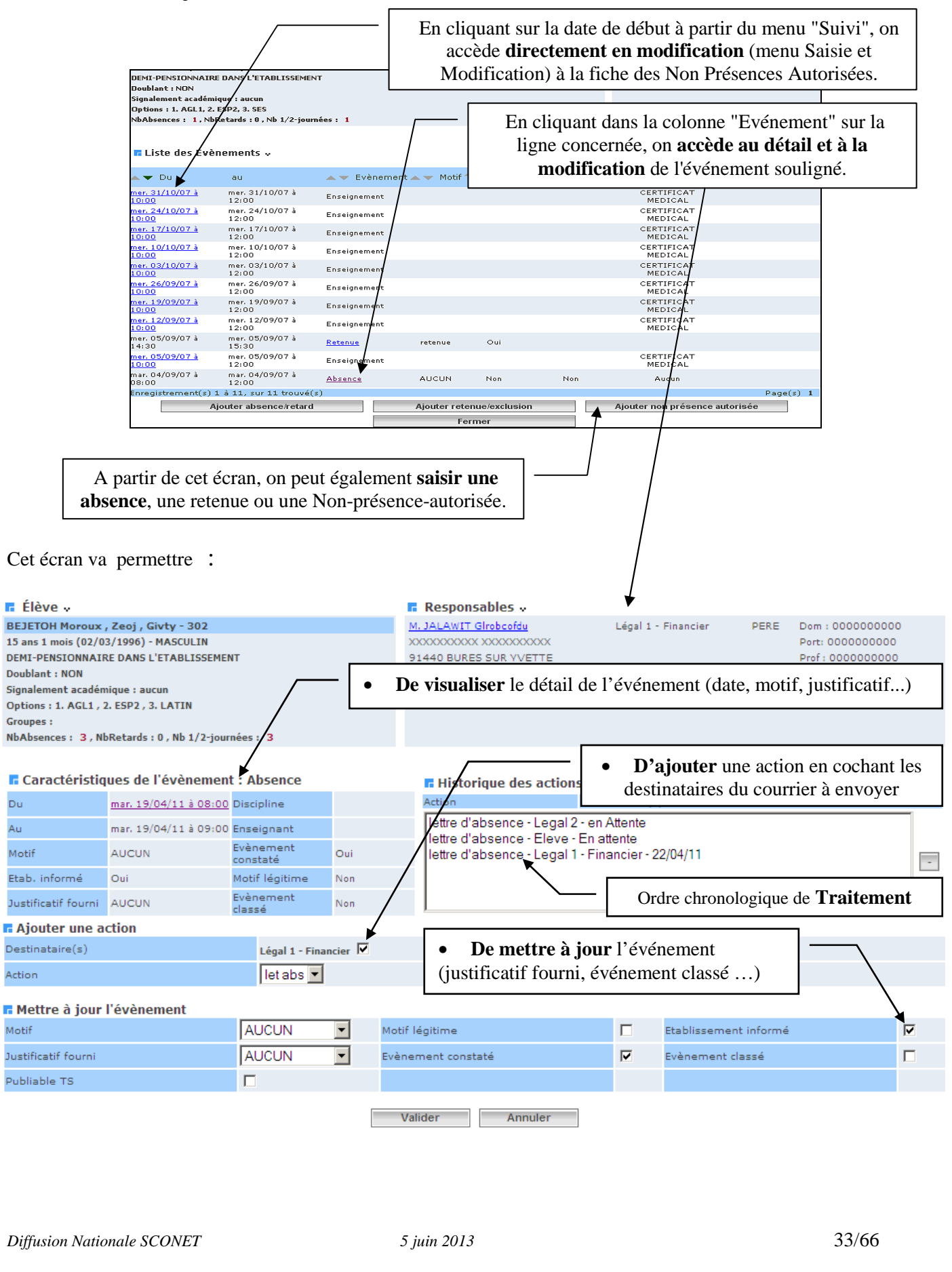

# **2.4 Visualiser graphiquement les évènements**

RAPPEL : les couleurs sont modifiables dans le menu « Paramètres » (*cf. documentation PHASE 1 : le fil conducteur du paramétrage)* 

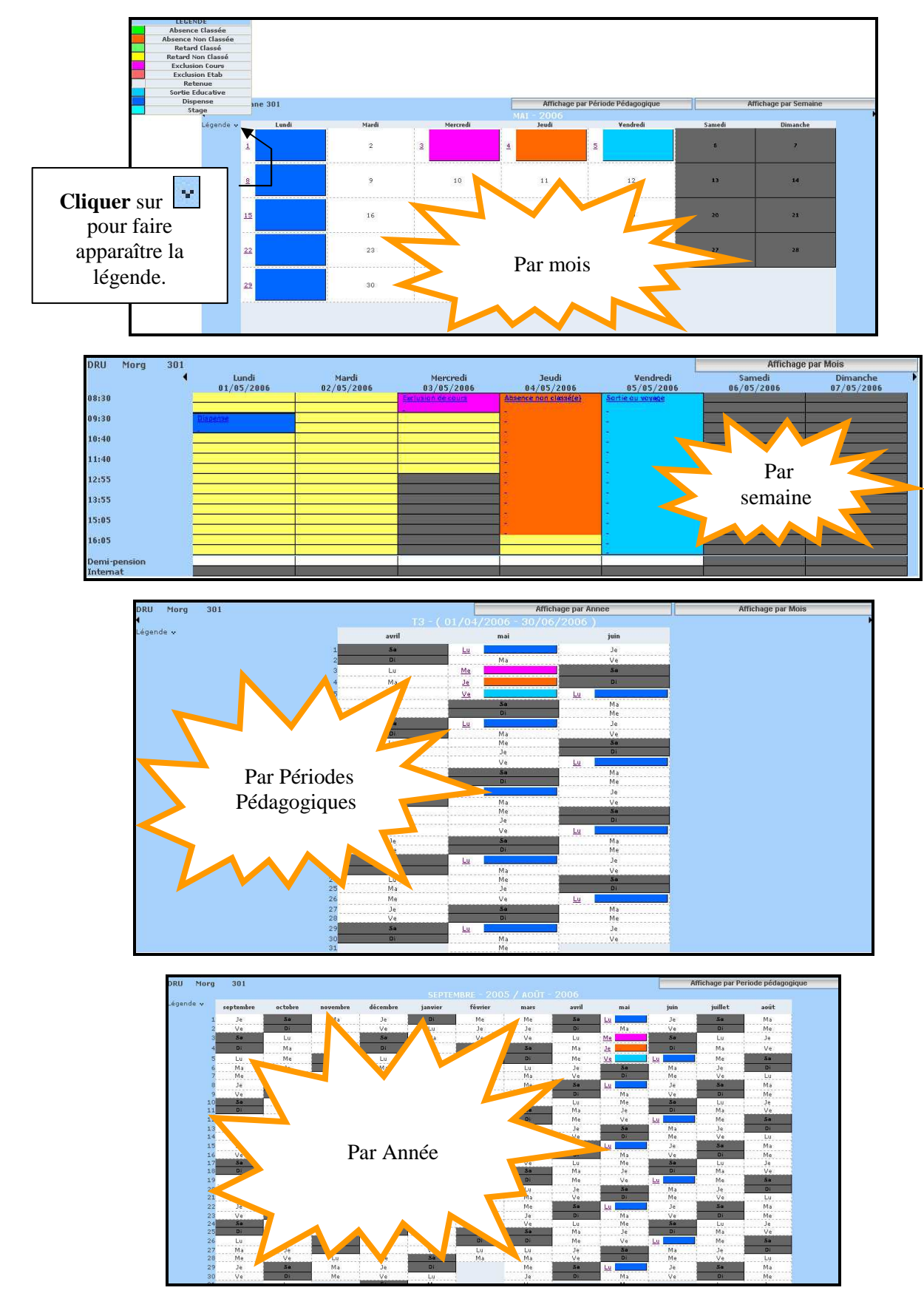

 $\overline{\mathbf{E}}$ -am

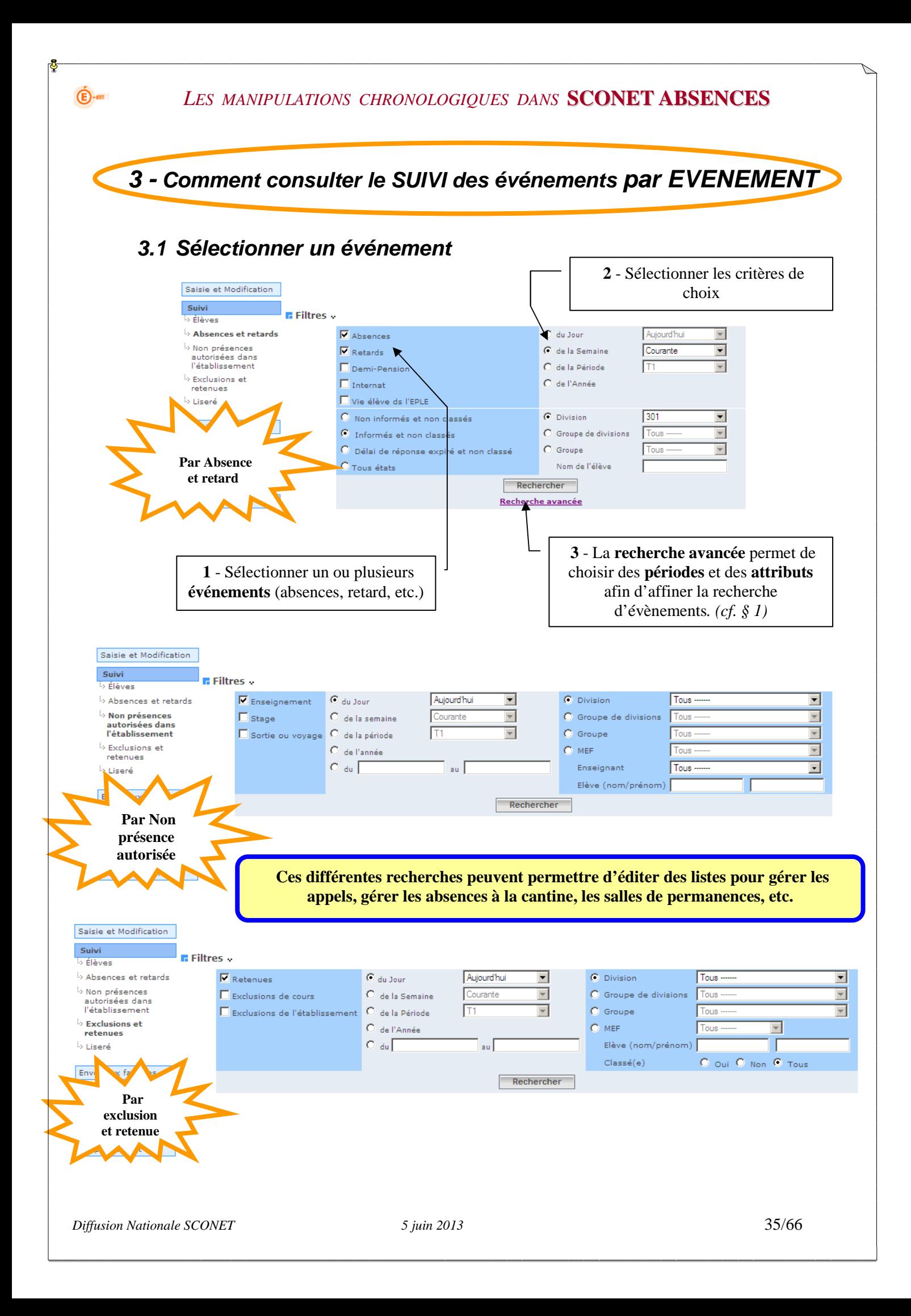

# **3.2 Consulter et modifier un événement**

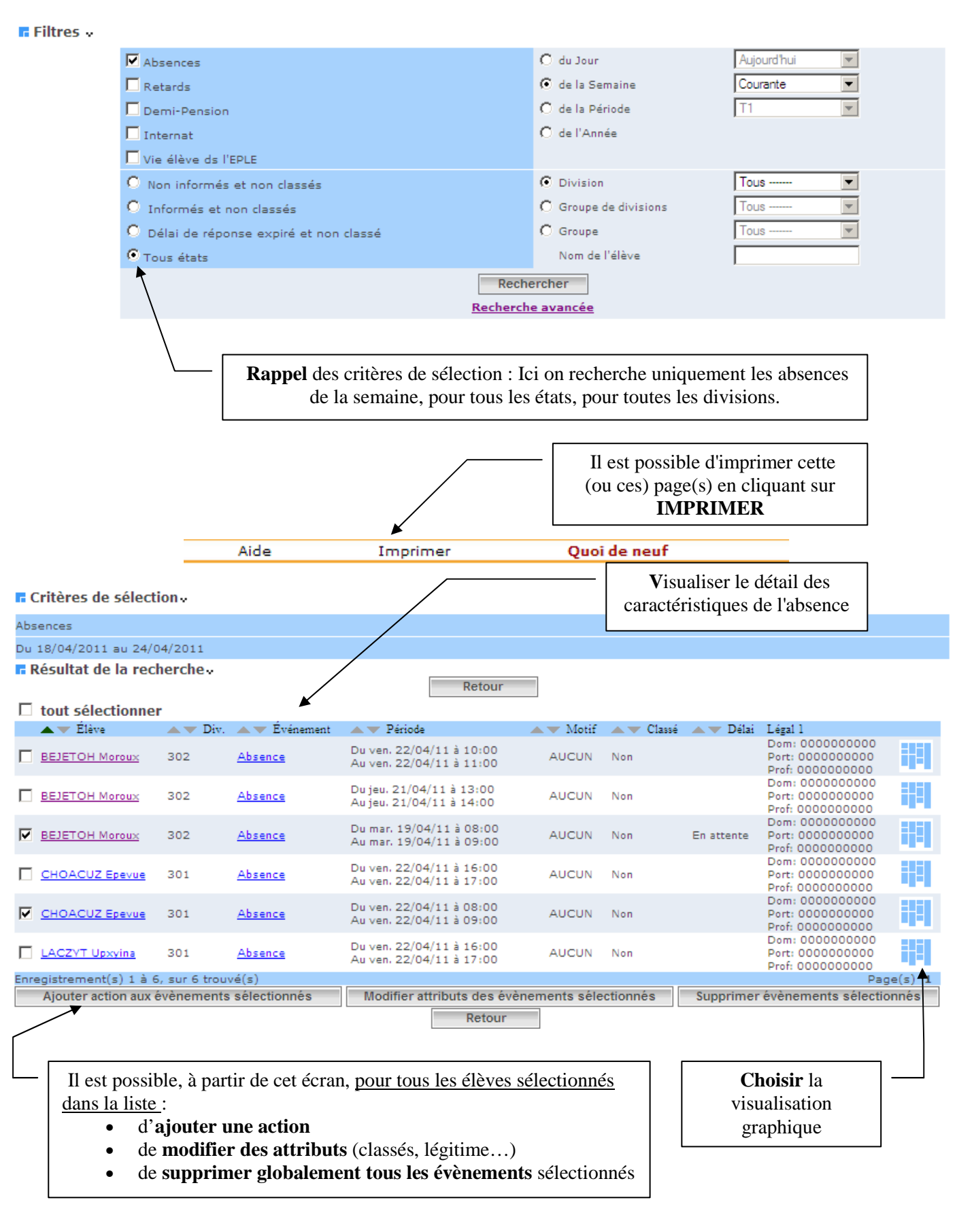

 $\bigoplus$ -am

### *LES MANIPULATIONS CHRONOLOGIQUES DANS* **SCONET ABSENCES**

# **3.3 Visualiser et imprimer le Liseré**

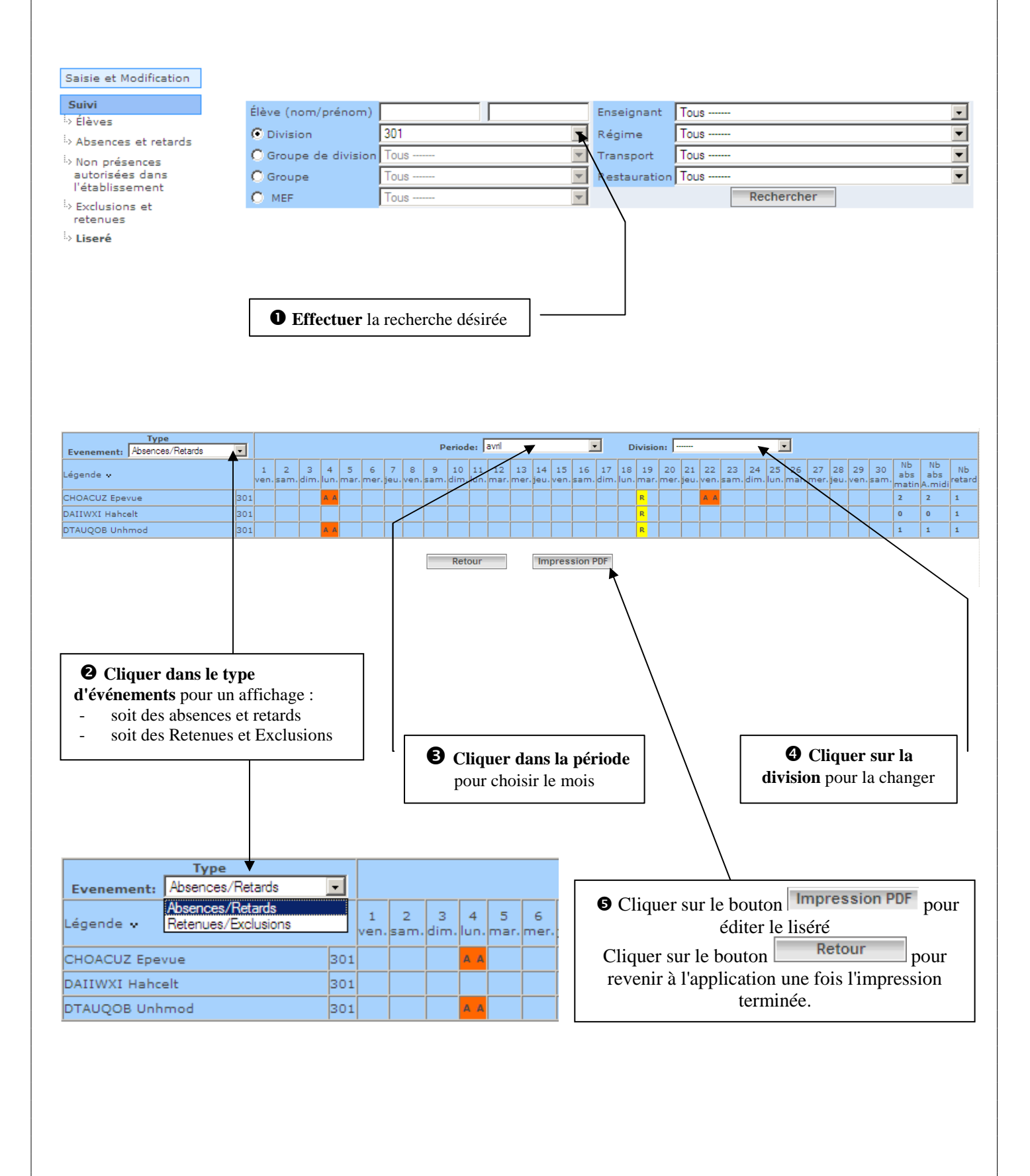

# **Chapitre 3**

**\*\*\*** 

# **L'ENVOI AUX FAMILLES**

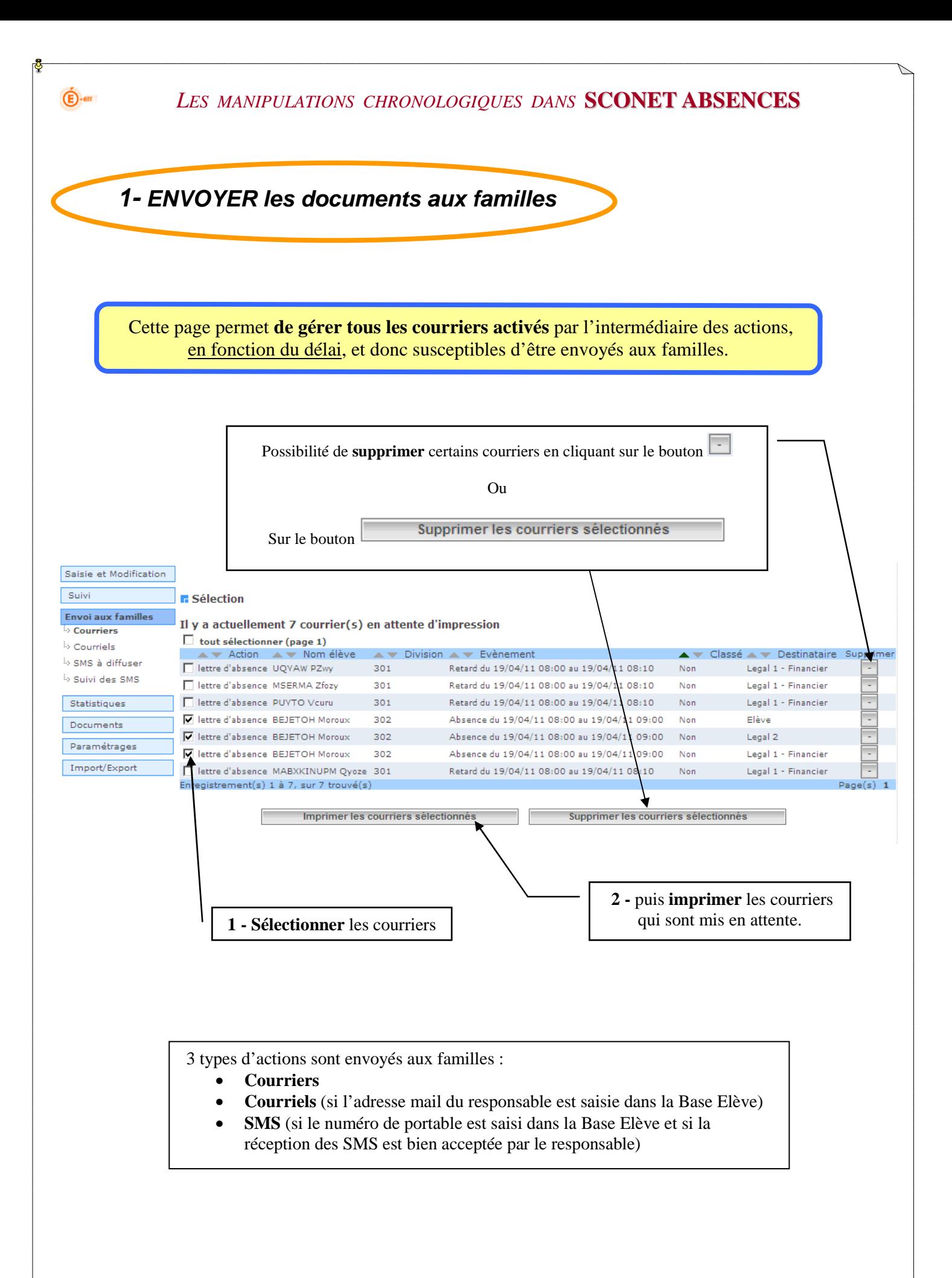

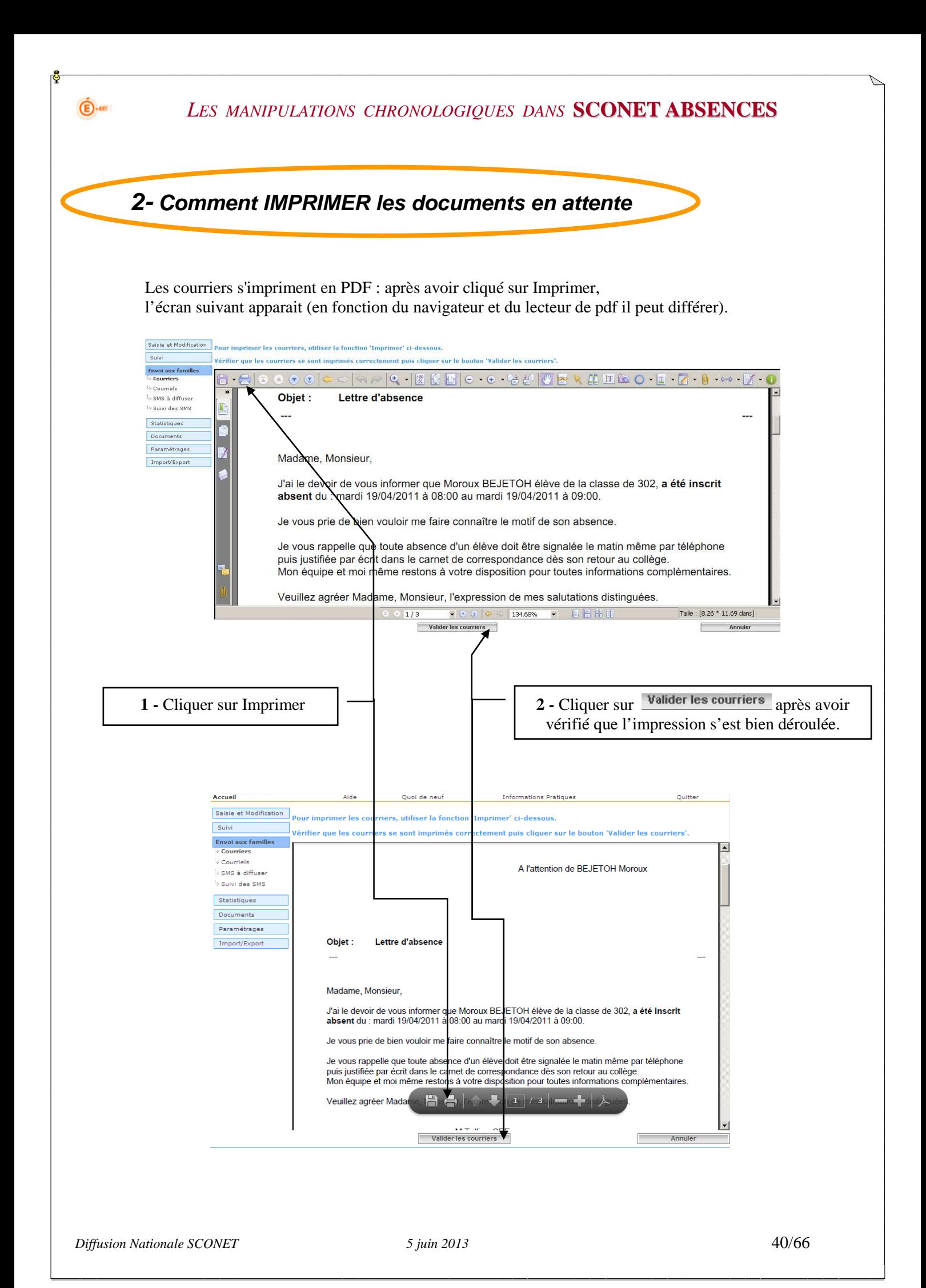

**3- Comment VISUALISER les documents imprimés à partir du menu « SUIVI »** 

Un **« courrier validé »**

 $\bigoplus$ -am

- Est effacé de la liste des **« courriers en attente »**
- Reste **toujours accessible** à partir du menu **suivi**, pour l'élève concerné

#### Un **« courrier non validé »**

• Porte la mention **« en attente »** à partir du menu **suivi**, pour l'élève concerné

# **Menu « Suivi » :**

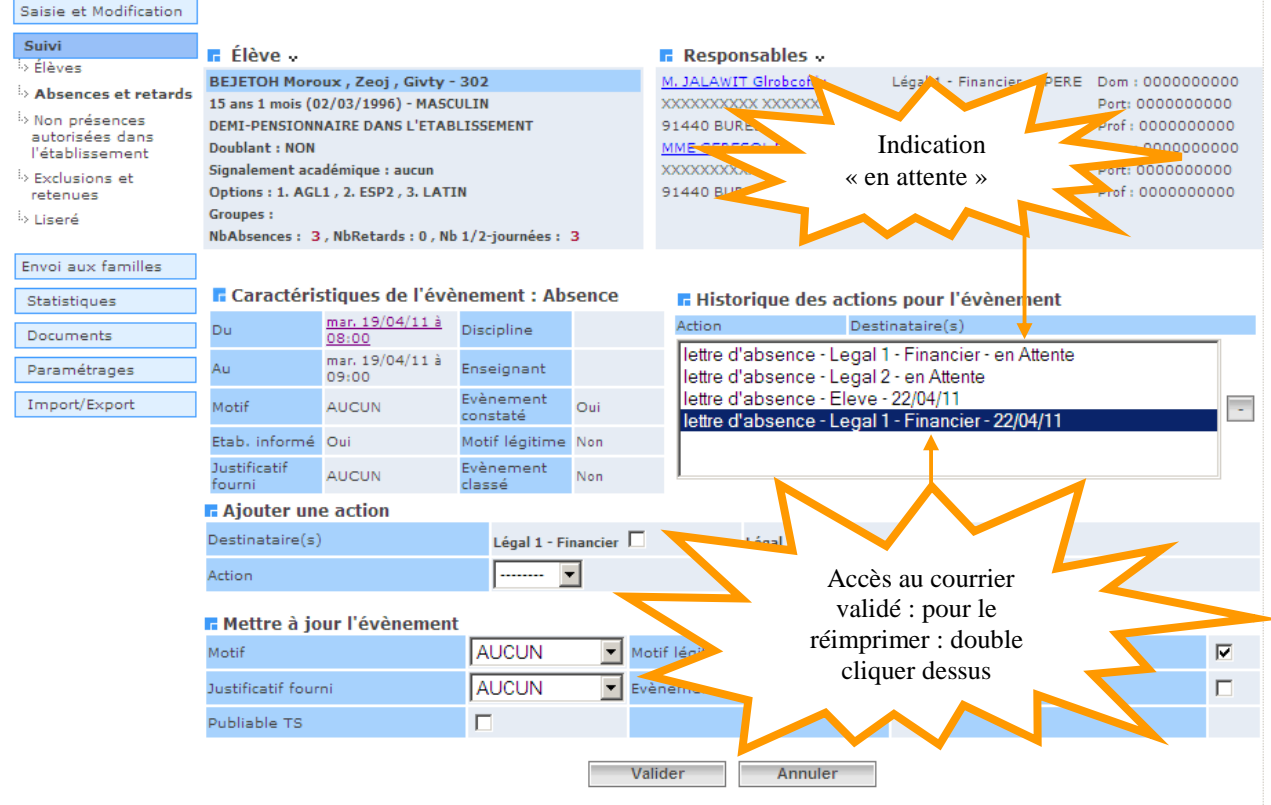

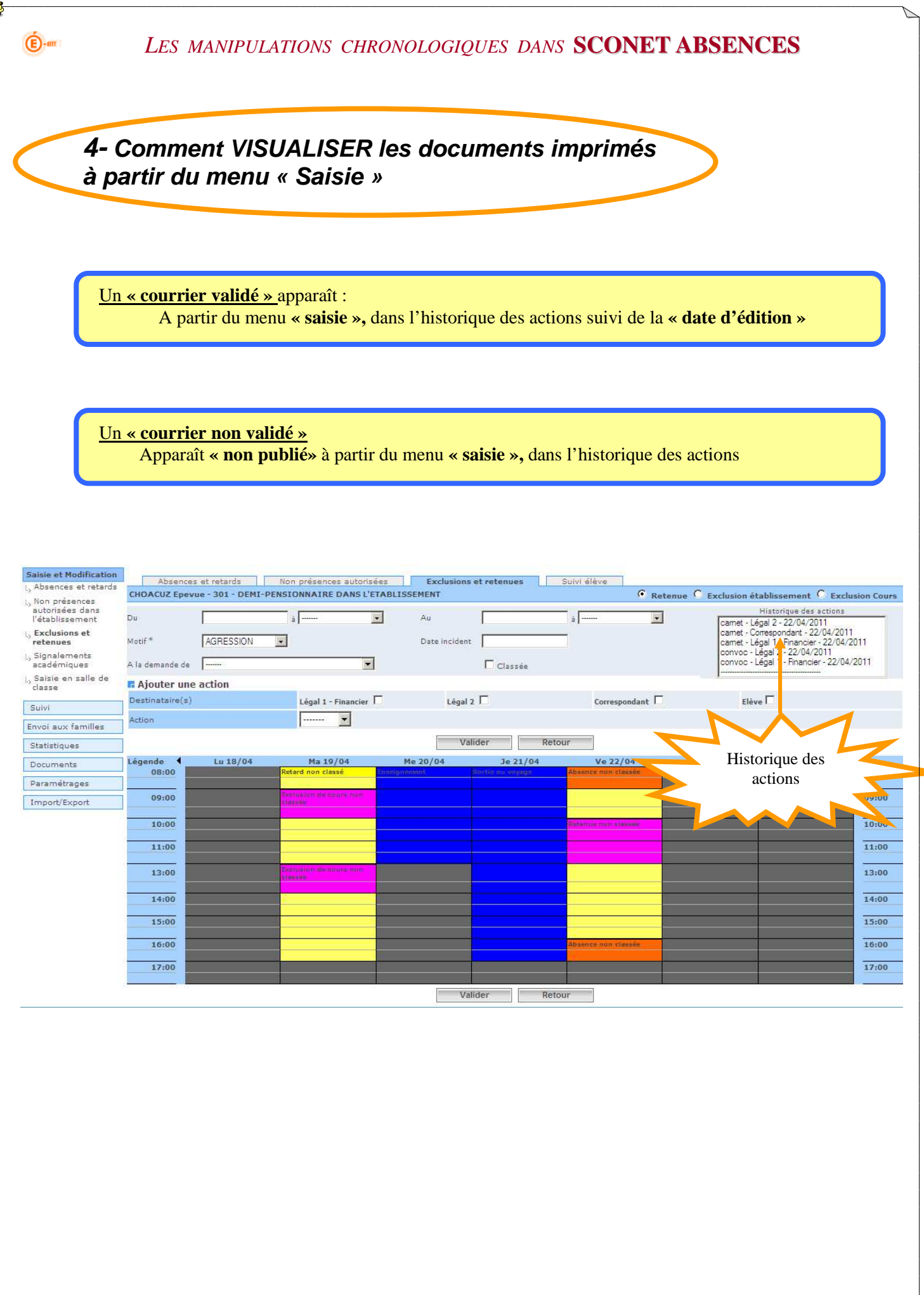

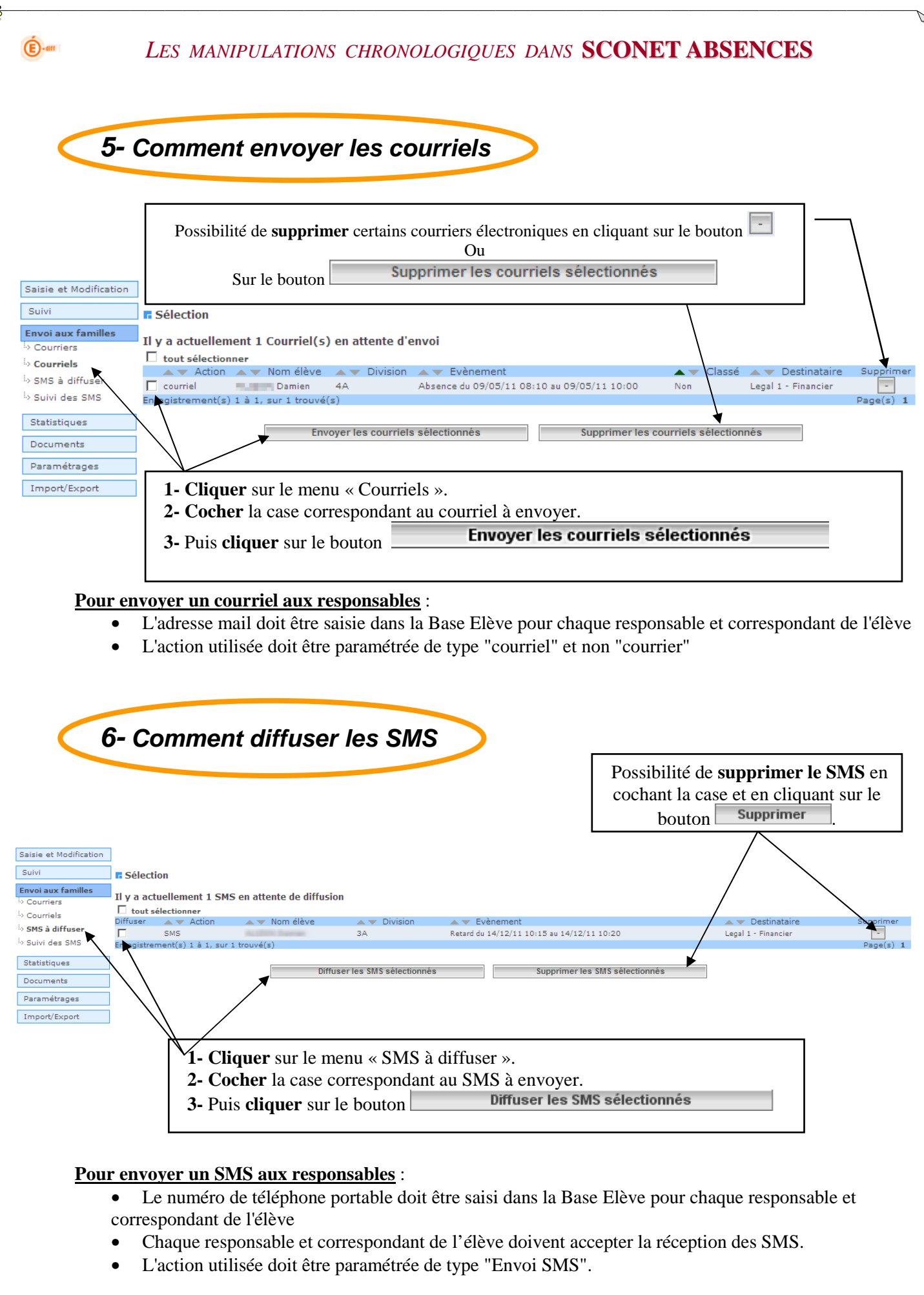

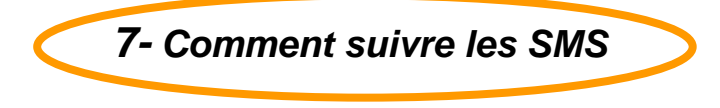

La délivrance d'un SMS peut ne pas aboutir pour plusieurs raisons (n<sup>o</sup> invalide, portable éteint, etc.). Le menu « *Suivi des SMS* » permet de connaître **l'état des SMS déjà envoyés** et permet aussi de mettre à jour les états des SMS non encore délivrés.

Les différents états de diffusion d'un SMS :

 $\bigoplus$ -am

- **En transit** : état transitoire le message est arrivé chez le fournisseur de service et n'a pas encore pu être transmis à l'opérateur.
- **Pris en charge** : état transitoire spécifique à l'envoi de SMS le message a été transmis à l'opérateur concerné, mais n'a pas encore été déposé sur le mobile du destinataire.
- **Invalide** : état final le message n'a pu être délivré car le(s) numéro(s) de téléphone est (sont) inexistant(s).
- **Non remis** : état final le message a atteint la limite de sa durée de vie sans avoir pu être délivré (mobile éteint ou saturé, réseau indisponible, personne injoignable)
- **délivré** : état final le message est arrivé à destination, déposé sur le mobile du destinataire (implique prise en charge OK, mobile allumé et mémoire du mobile non saturée).

Cette valeur de l'état se retrouve dans la liste des actions associées à une absence, dans le menu "*Suivi Absences et Retards"* :

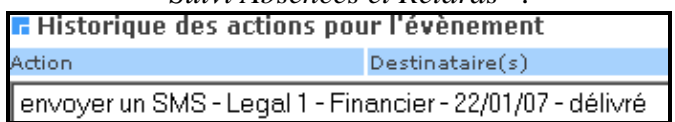

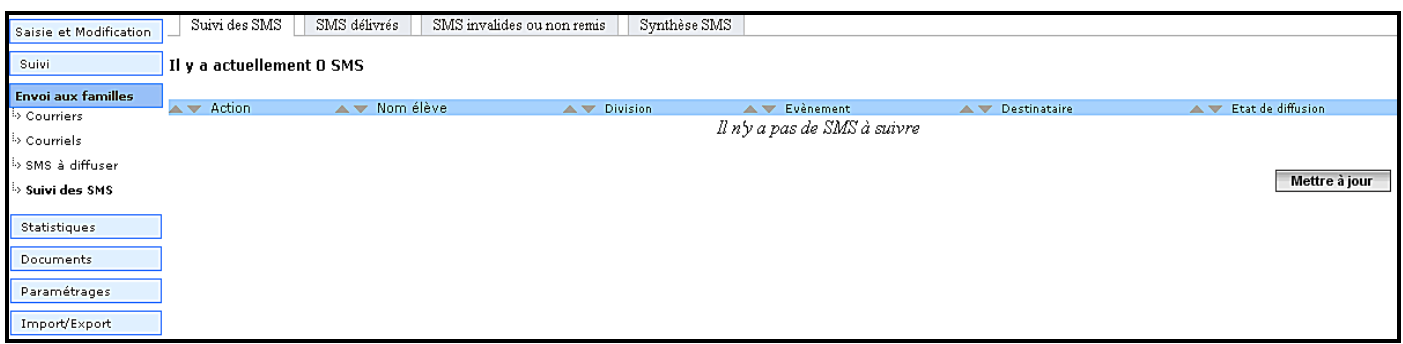

4 onglets permettant de suivre les SMS :

- **Suivi des SMS** : onglet listant tous les SMS qui ont été envoyés.
- **SMS délivrés** : onglet affichant tous les SMS qui ont été envoyés et qui sont bien arrivés sur le téléphone du destinataire.
- **SMS invalides ou non remis** : onglet affichant les SMS qui ont été envoyés mais ont rencontré des problèmes à l'envoi (état "*invalide*" ou "*non remis*").
- **Synthèse SMS** : onglet affichant le comptage mensuel et annuel de tous les SMS envoyés.

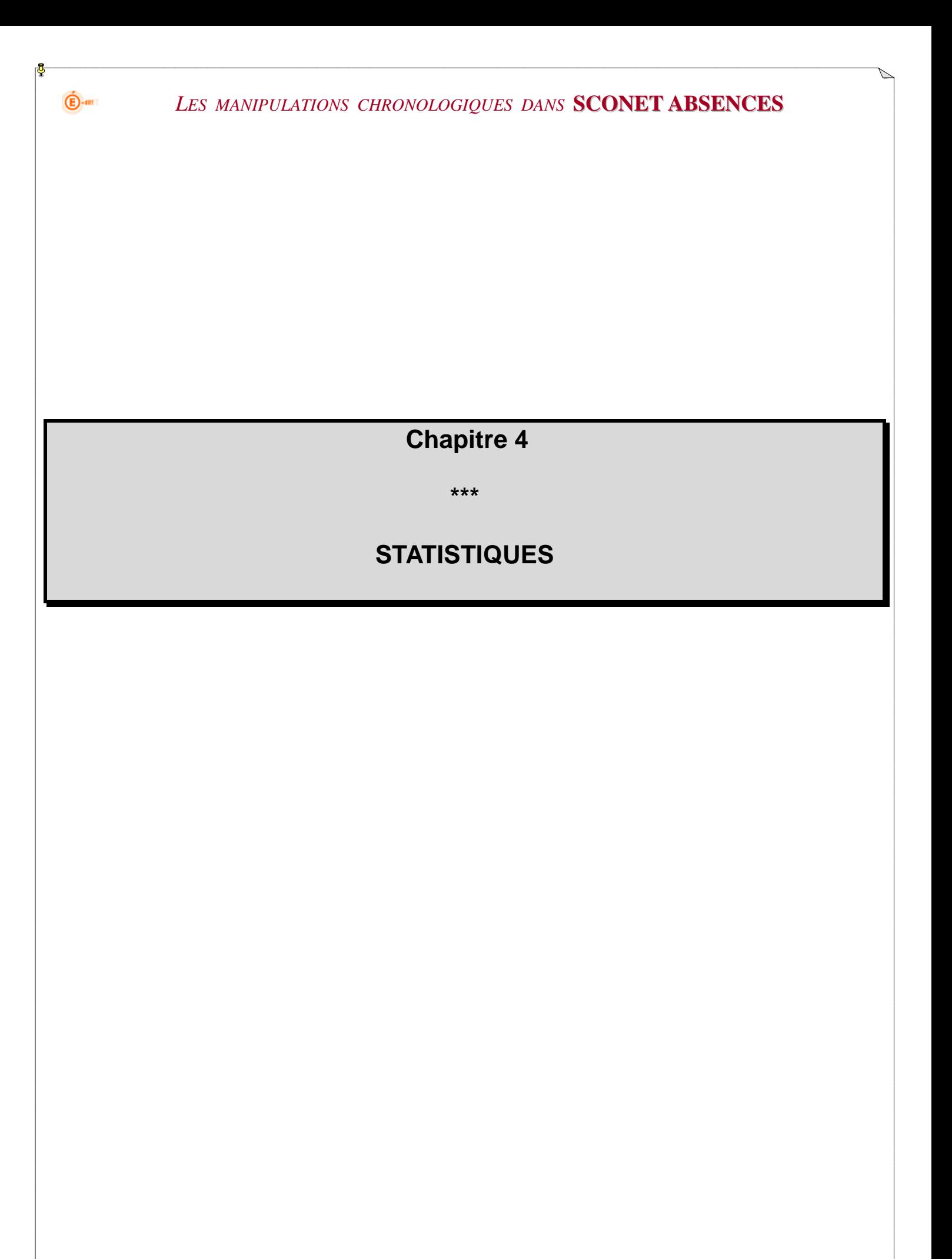

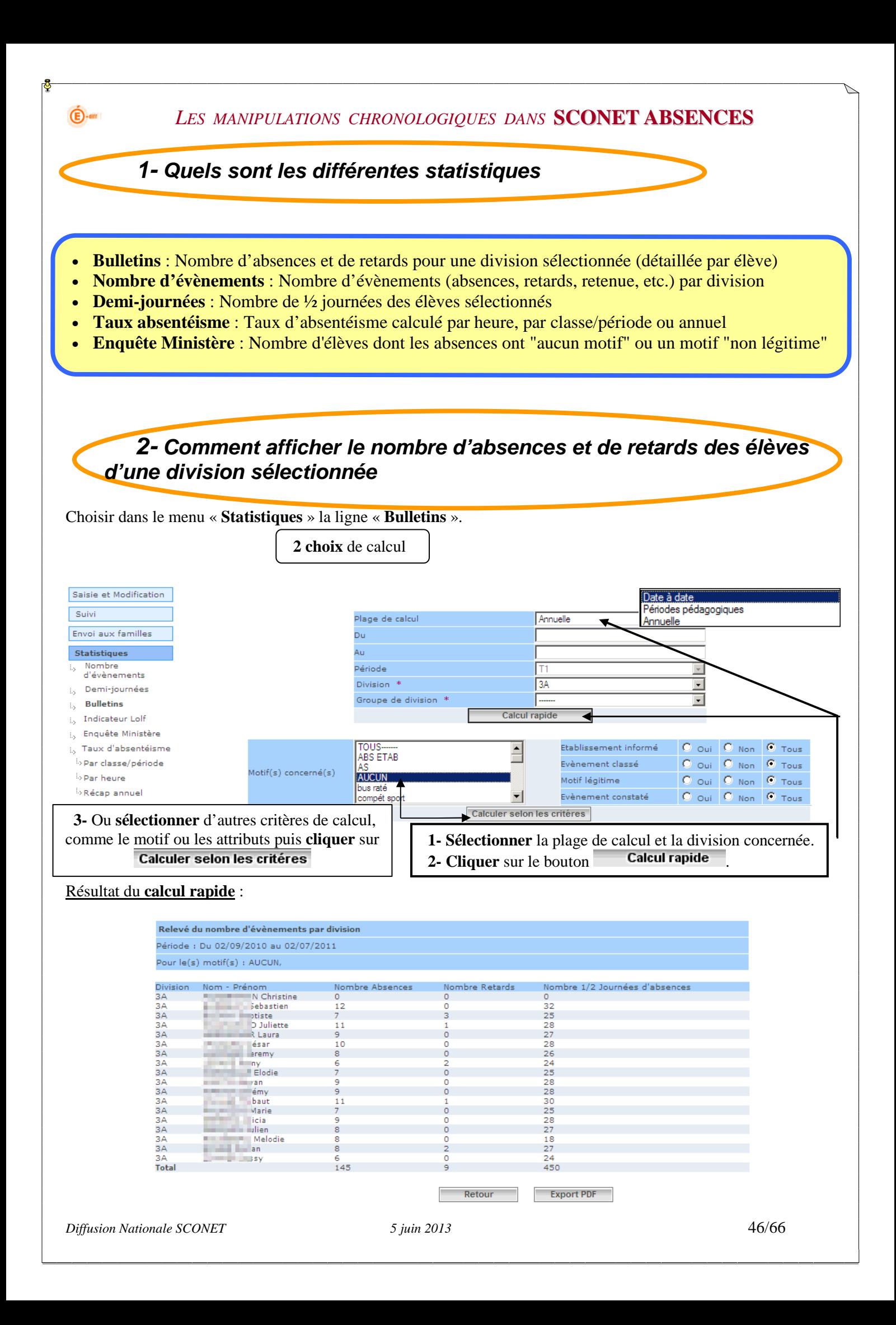

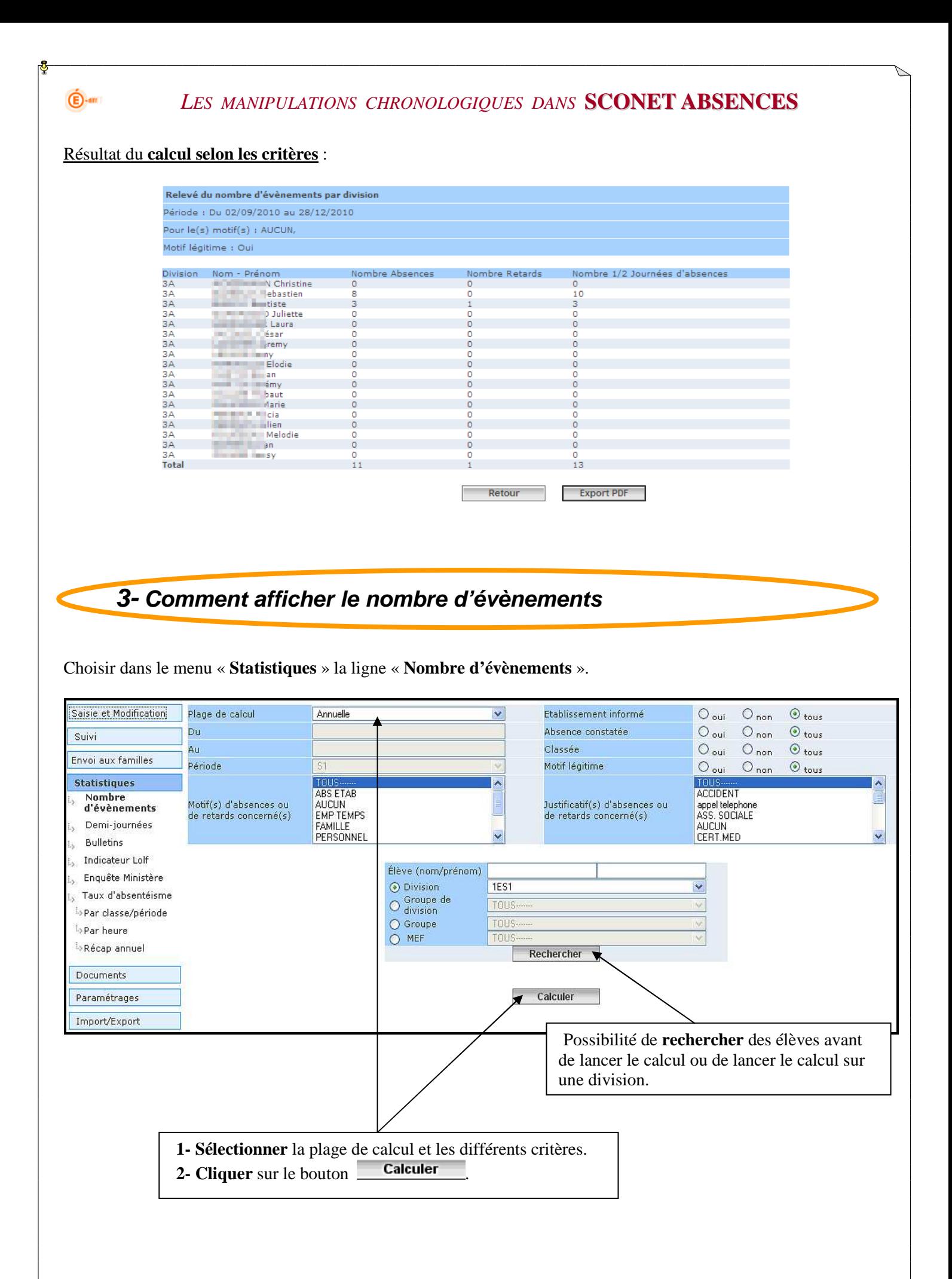

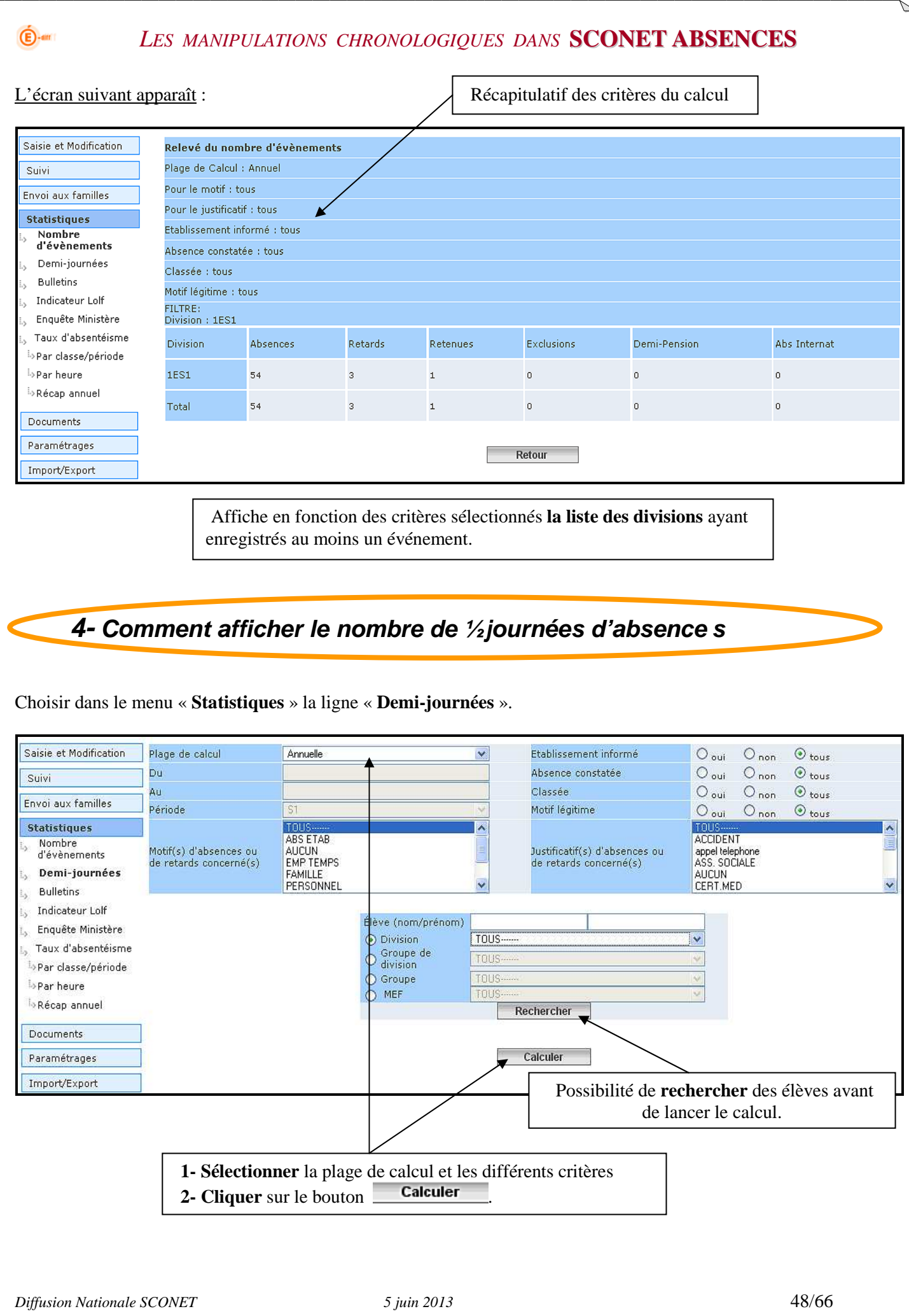

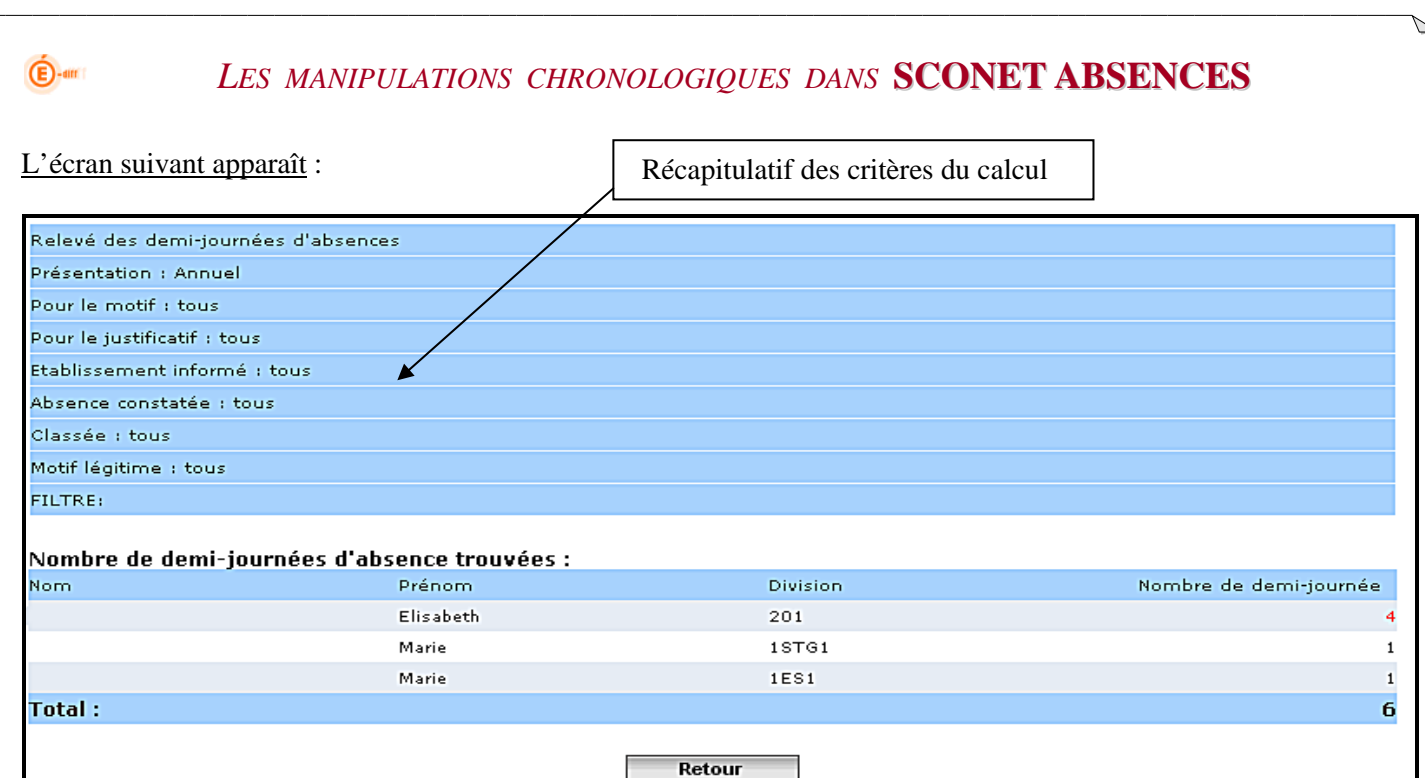

# **5- Comment afficher l'enquête ministère**

Choisir dans le menu « **Statistiques** » la ligne « **Enquête Ministère** ».

Cette fonction permet d'afficher l'Enquête Ministère sur le mois en cours.

Si aucun utilisateur n'a pas encore validé les statistiques du mois sélectionné, le calcul est lancé automatiquement à l'entrée dans le menu. Dans ce cas, un message d'attente est affiché lors du traitement.

[Patientez 011s]

Seuls les élèves scolarisés au moment du lancement du calcul sont pris en compte.

L'écran permet la visualisation des statistiques sur tous les mois de l'année scolaire.

Pour chaque mois de l'année, la couleur de fond de l'onglet change d'état (le mois sélectionné est affiché en gras) : - Fond vert : Les statistiques pour le mois ont été calculées et validées. Elles ne sont plus modifiables (les boutons

« Valider » et « Relancer le calcul » ne sont plus affichés).

- Fond rouge : Les statistiques pour le mois n'ont pas encore été validées.

- Fond bleu ciel : A chaque fois que l'utilisateur cliquera sur le mois, le calcul va automatiquement se lancer.

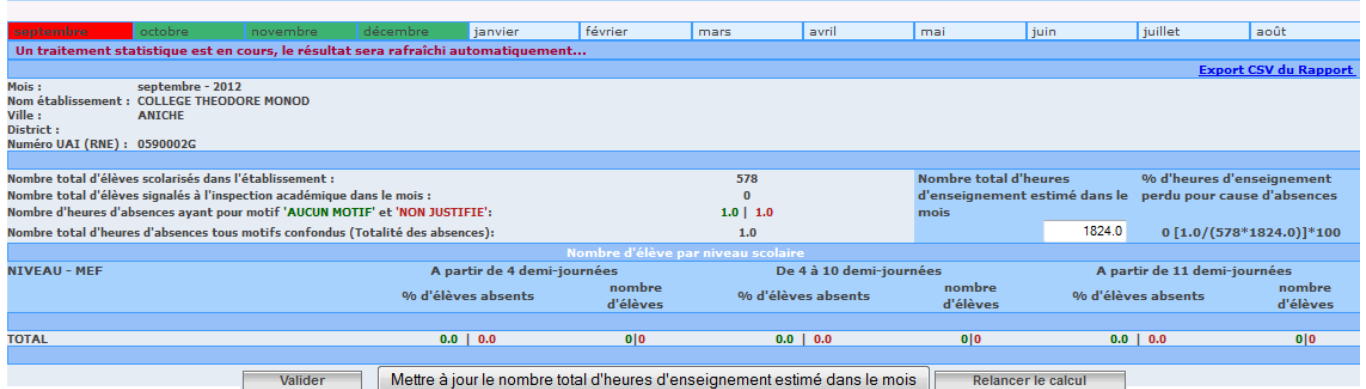

Pour chaque mois, un lien permet également d'exporter les statistiques sous forme de fichier csv.

**N.B.** : Le nombre total d'heures d'enseignement estimé dans le mois est un nombre (entier) calculé par l'application. L'estimation tient compte de l'ensemble des cours dispensés dans l'établissement pour le mois ainsi que des périodes de fermetures. Lorsque le mois n'est pas validé, ce nombre peut être saisi s'il est erroné ou non renseigné. Il faut alors cliquer sur le bouton « Mettre à jour le nombre total d'heures d'enseignement estimé dans le mois » pour qu'il soit intégré. En cliquant sur le bouton « Relancer le calcul » un message en rouge s'affiche sous les onglets mensuels pour indiquer que le calcul est en cours.

**Remarque** : L'Indicateur Lolf est le nombre d'élèves scolarisés de l'établissement ayant par mois un nombre d'absences non justifiées (aucun motif ou motif non légitime) égal ou supérieur à 4 demi- journées. Pour chaque mois, l'indicateur Lolf est fourni dans le tableau seulement si les données ont été préalablement validées dans le tableau "Enquête ministère"; sinon le message « valeur non calculée » est affiché à la place de la valeur de l'indicateur Lolf.

# **6- Comment afficher le taux d'absentéisme**

3 façons de calculer le taux d'absentéisme :

- Par classe/période
- Par heure

 $\bigoplus$ -am

Par récapitulatif annuel

# **6.1 Taux d'absentéisme par classe/période**

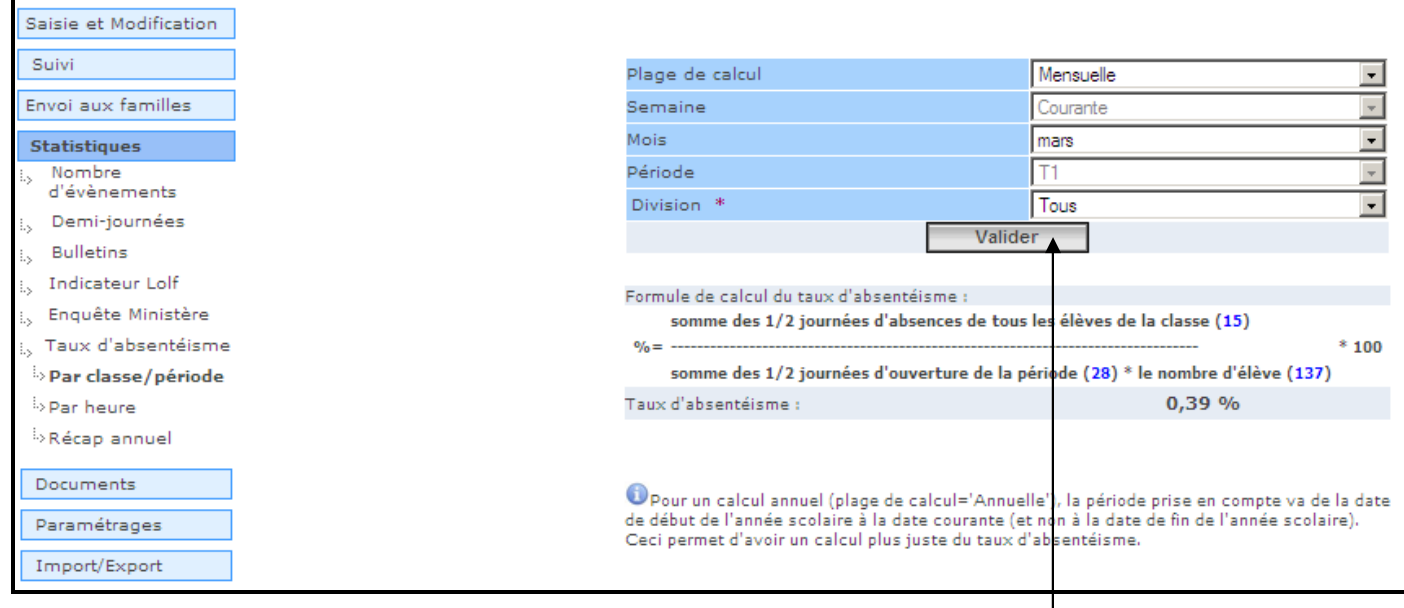

- **1- Sélectionner** la ligne « *Par classe/Période* » sous « *Taux d'absentéisme* » dans le menu « *Statistiques* ».
- **2- Sélectionner** la plage de calcul (annuelle, hebdomadaire, mensuel, etc.) et la division.
- **3- Cliquer** sur le bouton **Valider**
- **4- Puis le taux d'absentéisme s'affiche**.

# **6.2 Taux d'absentéisme par heure**

 $\bigoplus$ -am

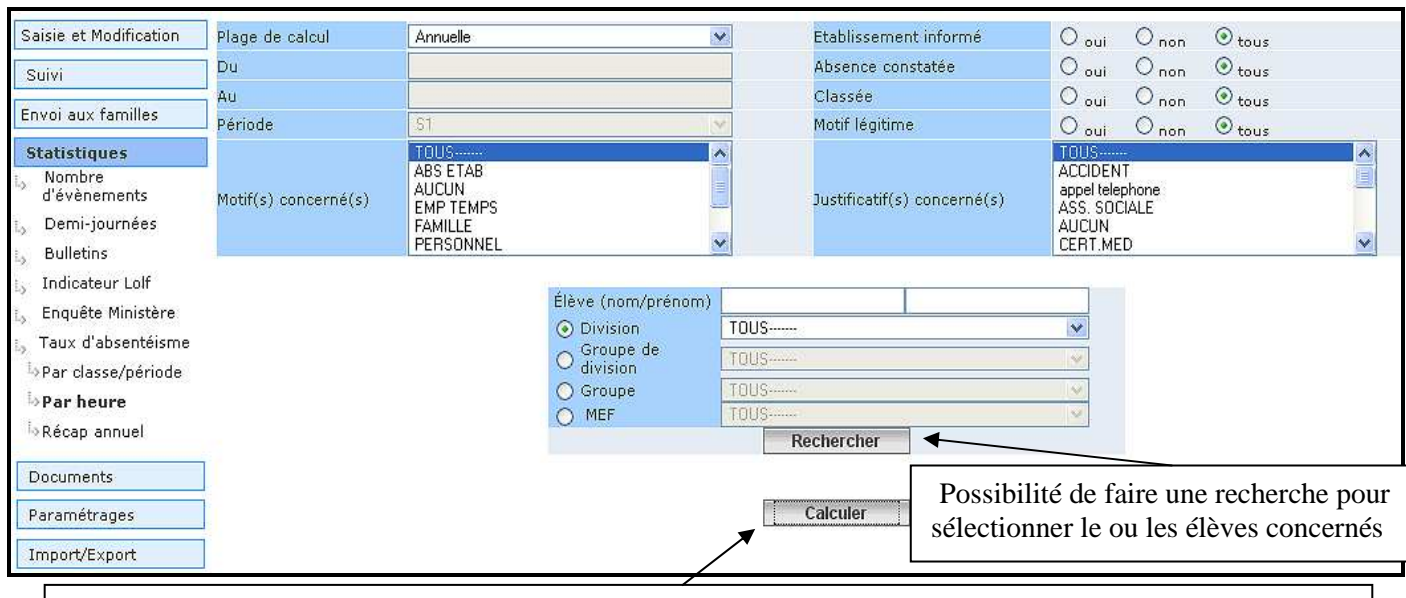

- **1- Sélectionner** la ligne « Par heure » sous « Taux d'absentéisme » dans le menu « Statistiques ».
- 2- Sélectionner la plage de calcul (annuelle, hebdomadaire, mensuel, etc.) et les différents critères de calcul.<br>3- Cliquer sur le bouton **Calculer**
- **3- Cliquer** sur le bouton .
- **4- Puis le taux d'absentéisme s'affiche**.

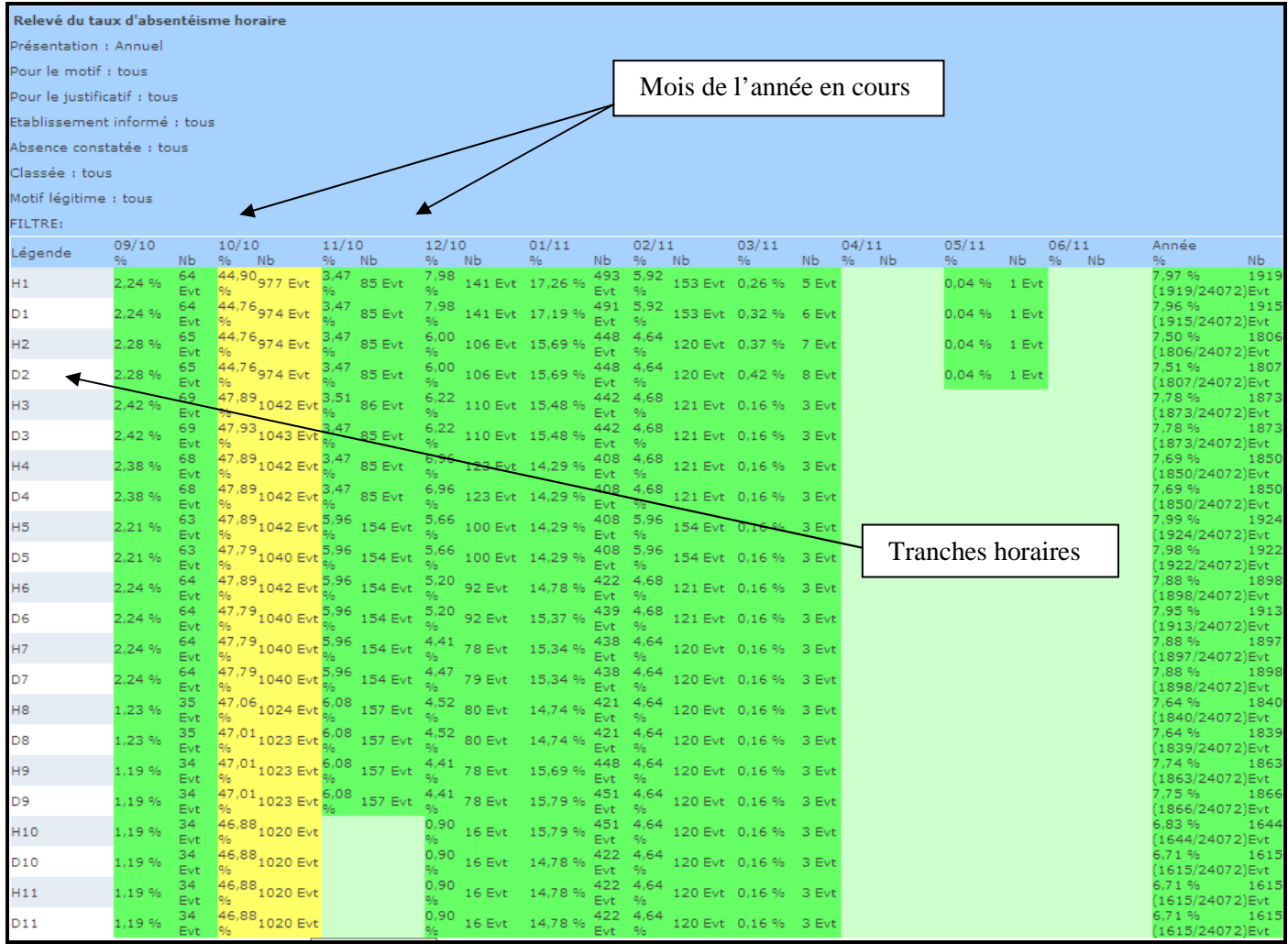

*Diffusion Nationale SCONET* 5 *juin 2013* 51/66

# **6.3 Taux d'absentéisme par récapitulatif annuel**

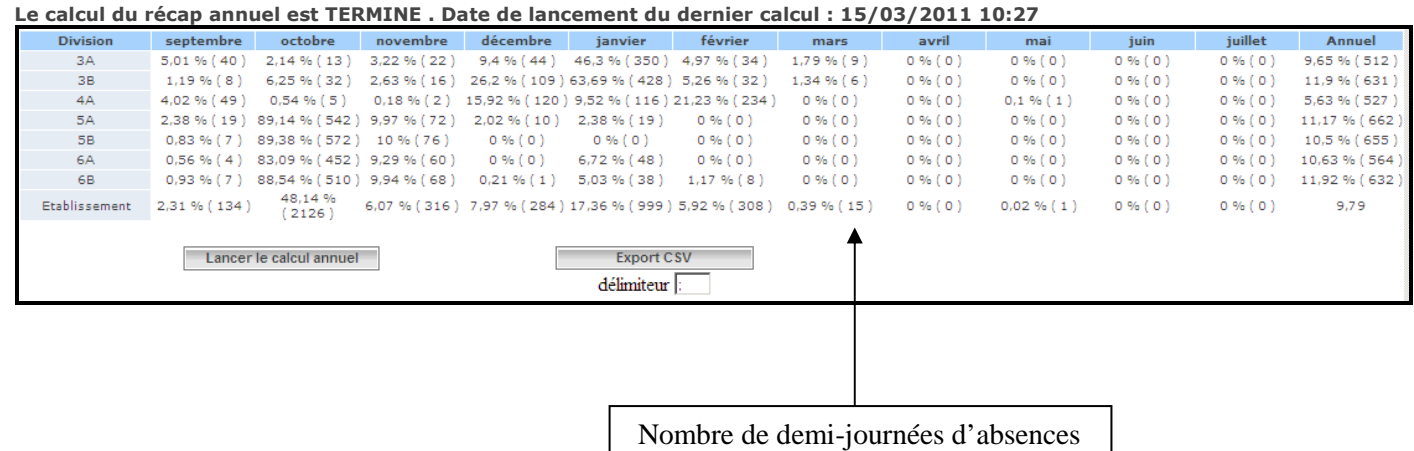

**N.B. : Au lancement du calcul annuel, un traitement asynchrone vous permet de changer de menu et vous laisse la possibilité d'exécuter d'autres taches en attentant l'affichage du résultat.**  *(Les boutons en bas de page restent grisés au cours du calcul)*

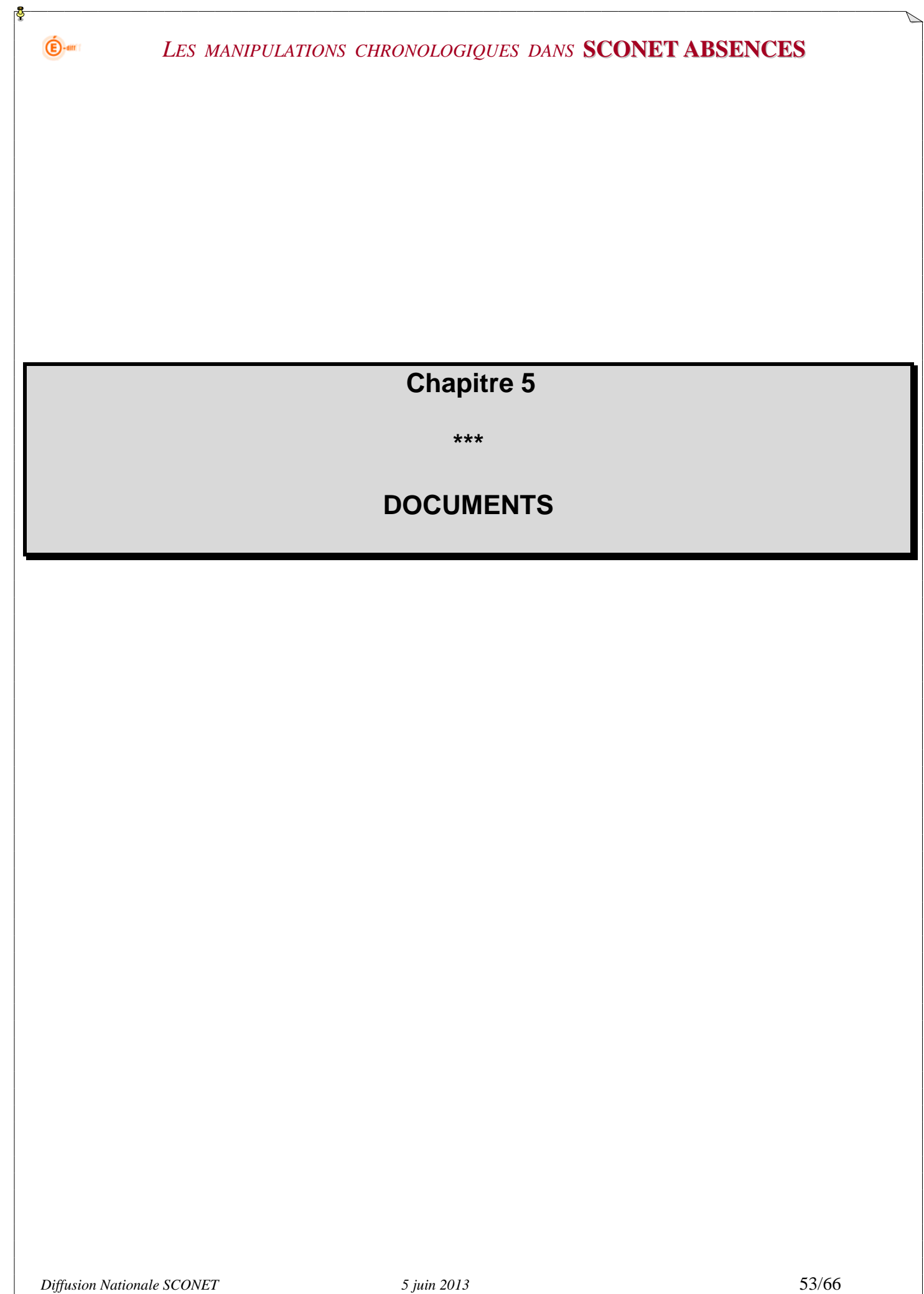

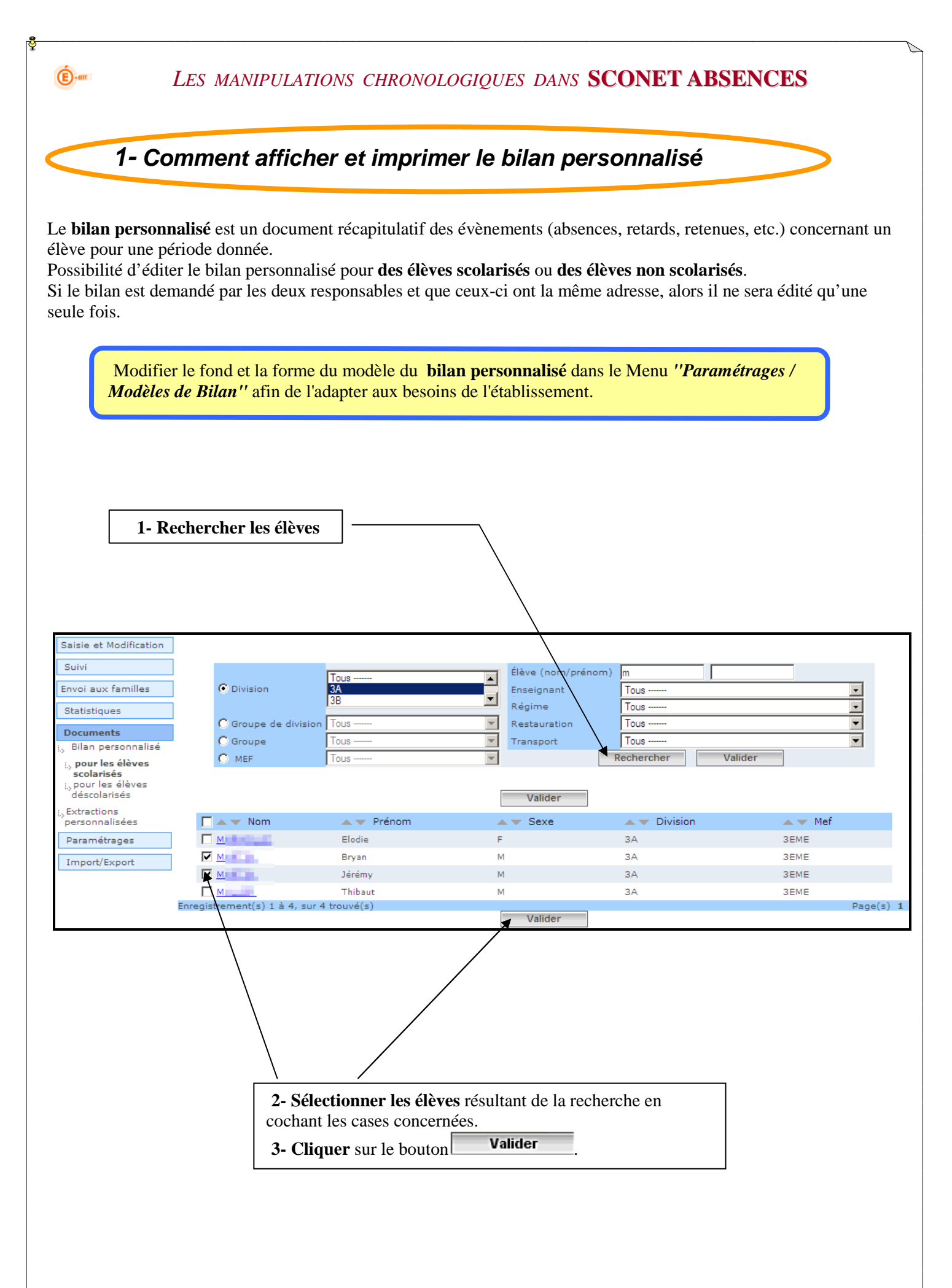

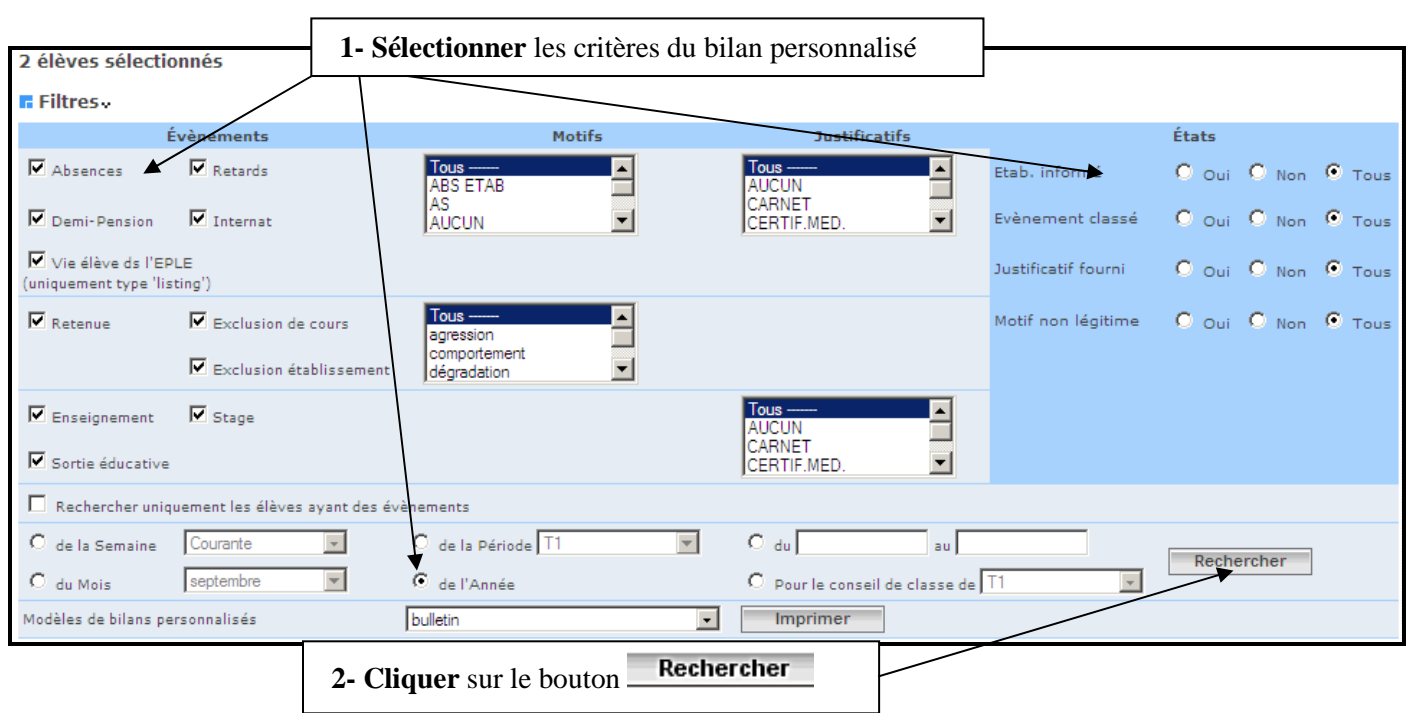

L'écran suivant apparaît avec la liste des filtres sélectionnés et la liste des évènements de chaque élève sélectionné.

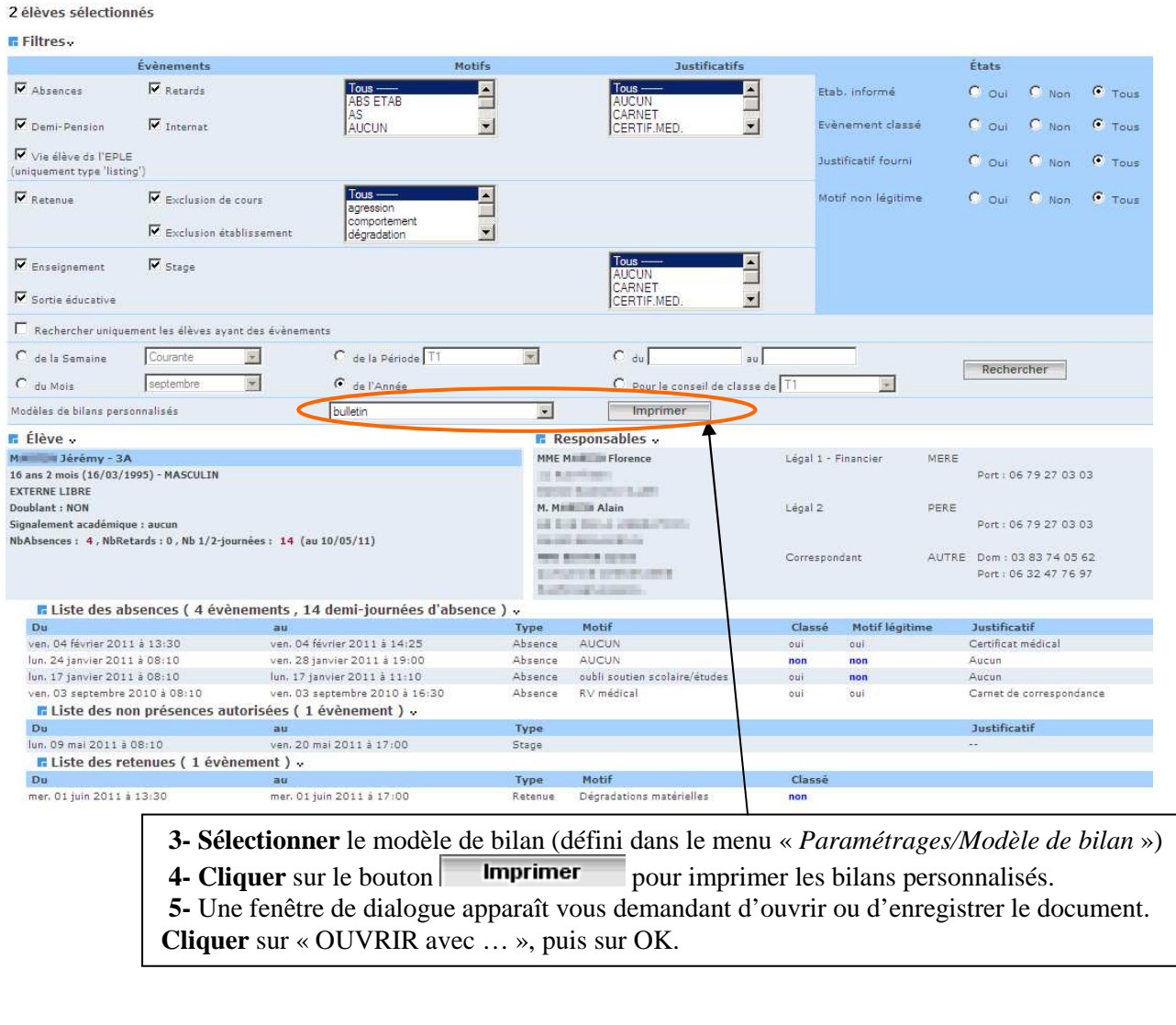

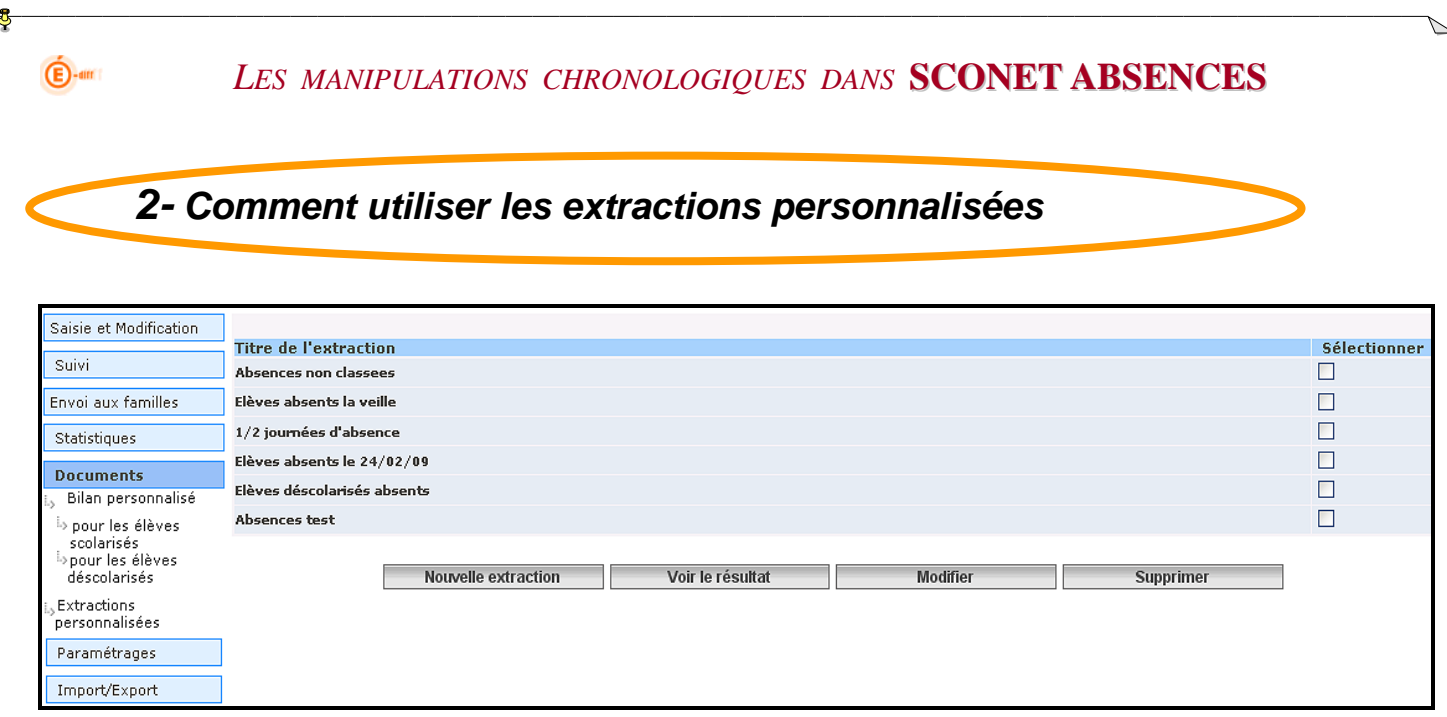

# **Reportez-vous à la documentation** *phase 2* **:** *« le fil conducteur de l'utilisation »*

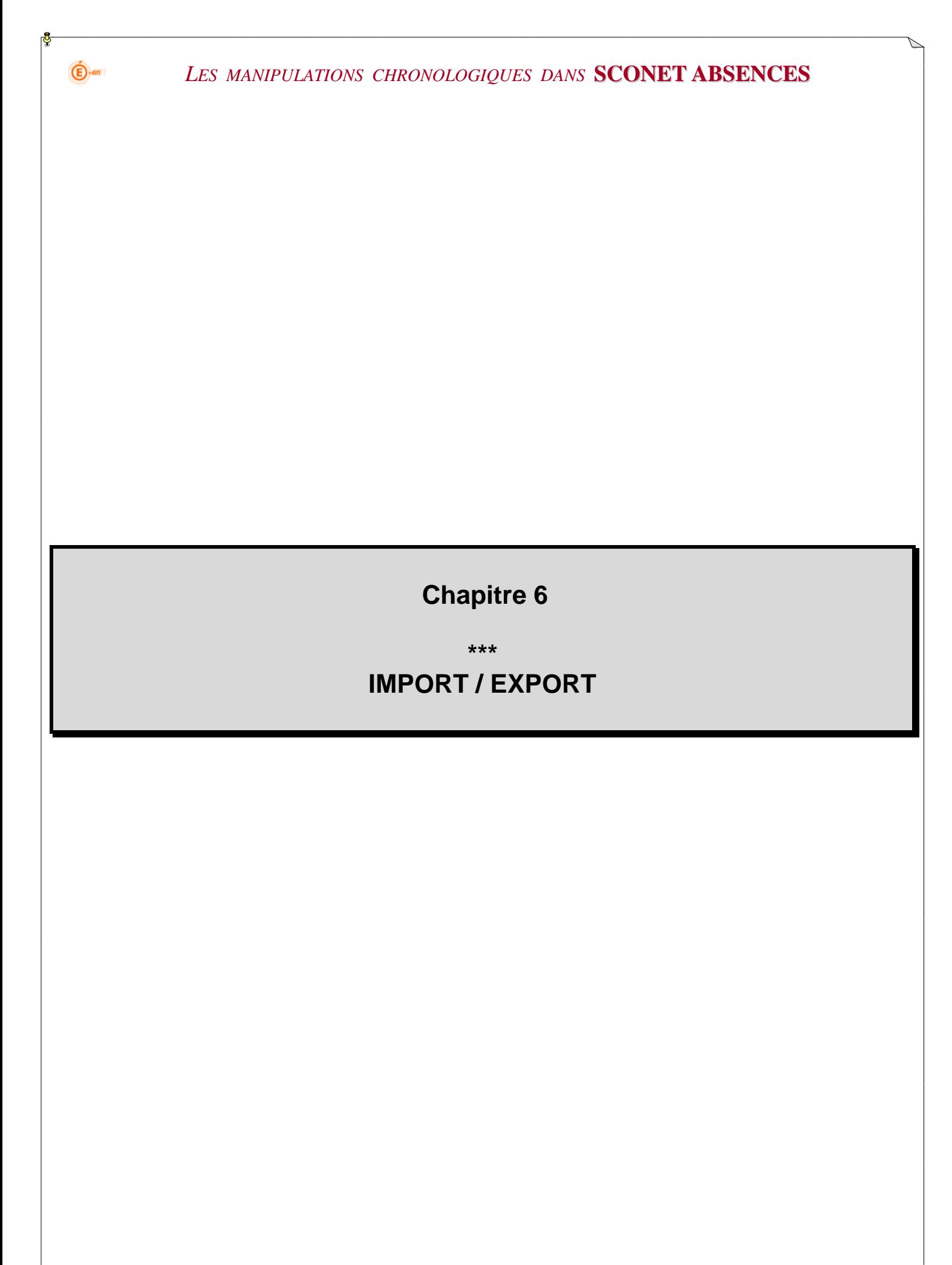

# **1- Export des Absences et des Retards**

Ce menu permet de générer un fichier de données au format XML, contenant les informations d'absences et de retards à destination des logiciels de gestion de données pédagogiques.

Sélectionnez parmi les périodes de l'établissement celles pour lesquelles vous souhaitez faire un export.

L'export des données des absences et des retards doit être lancé par période pédagogique. Veuillez sélectionner une ou plusieurs périodes pour lancer l'export. La génération de l'export de données peut prendre quelques minutes.

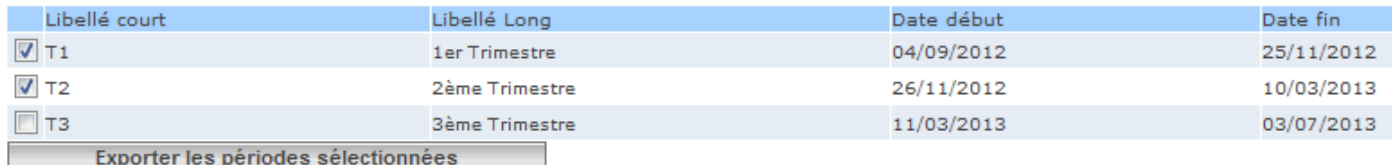

Cliquez sur le bouton « Exporter les périodes sélectionnées ». Lorsque le calcul est terminé, une fenêtre de téléchargement du fichier généré est proposée « exportAbsence.xml ». Quelque soit le nombre de périodes sélectionnées, un seul fichier est généré.

Ce fichier contient d'abord une balise contenant les paramètres de l'export :

• Code RNE de l'établissement

 $\bigoplus$ -am

- ANNEE\_SCOLAIRE : format AAAA-AAAA+1
- DATE\_EXPORT : format JJ/MM/AA
- HORODATAGE : format JJ/MM/AA HH :MM

Ce fichier contient ensuite pour chaque période sélectionnée,

- la description des périodes sélectionnées :
	- LIBELLE : sur 2 caractères
	- DATE\_DEBUT : format JJ/MM/AA
	- DATE\_FIN : format JJ/MM/AA
- $\triangleright$  une ligne pour chaque élève ayant au moins une absence ou un retard dans la période.

Chaque ligne est composée des informations suivantes :

- elenoet= numéro identifiant de l'élève
- libelle= libellé de la période concerné  $(T1, T2, T3, etc ...)$
- nbAbs= nombre de demi-journée d'absence de la période
- nbNonJustif= nombre de demi-journée d'absence non justifié (motif = « AUCUN » ou motif non légitime)
- nbRet=nombre de retards durant la période
- nomEleve=nom élève
- prenomEleve=prénom de l'élève

#### *Exemple :*

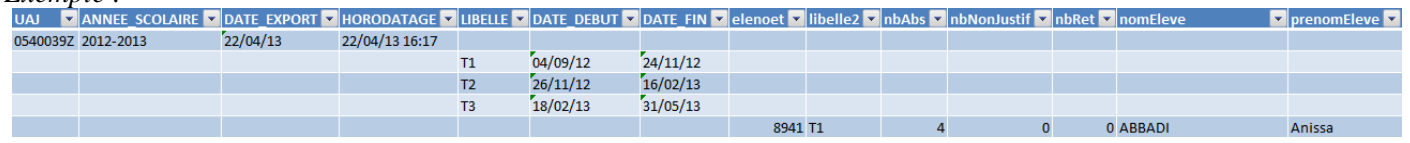

**Remarque** : Le calcul de nbAbs et nbNonJustif se fait à la volée : une demi-journée est comptabilisée dès lors qu'elle contient une absence.

*Diffusion Nationale SCONET 5 juin 2013* 58/66

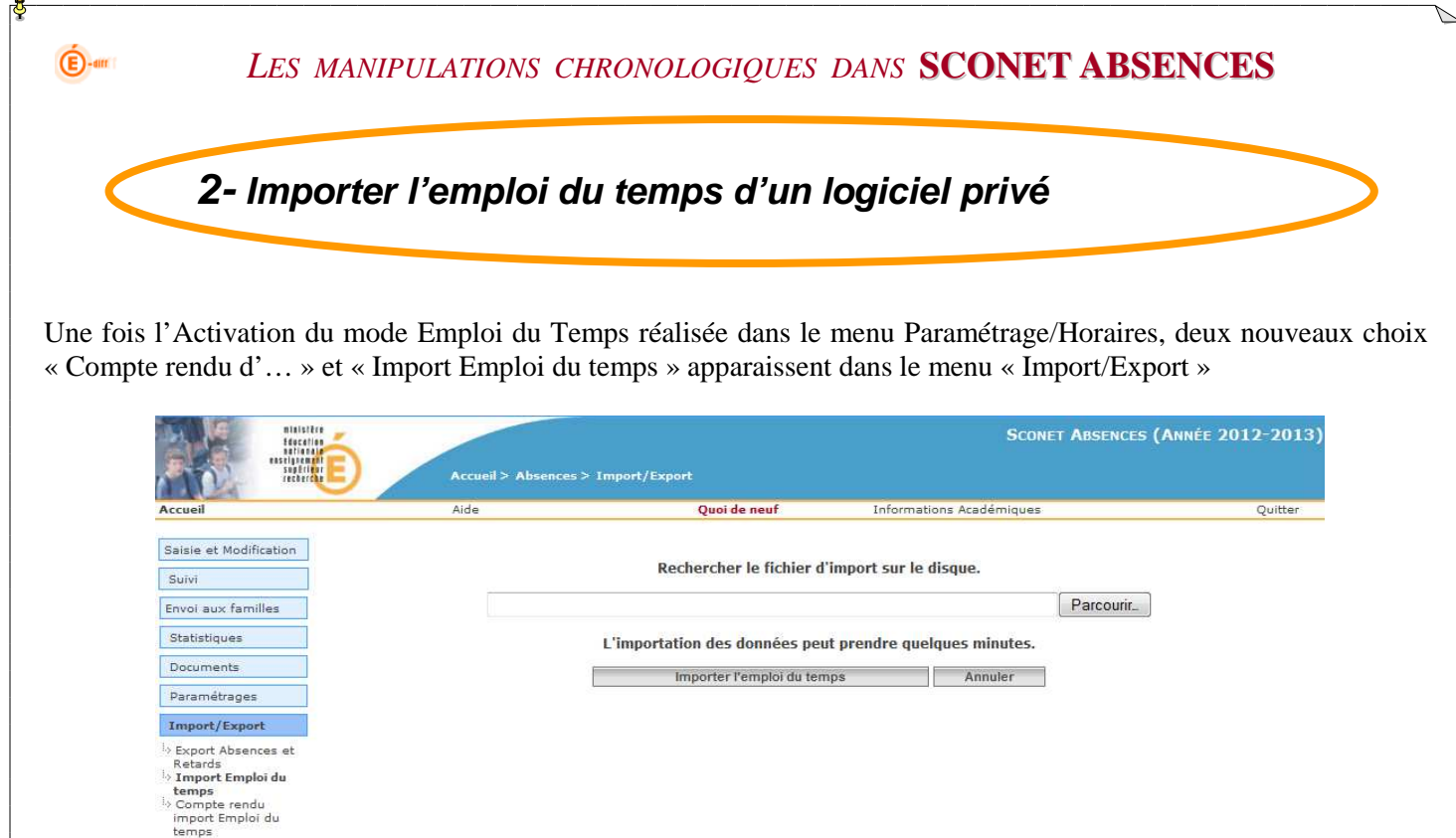

Le sous-menu « Import Emploi du temps » permet d'importer le fichier XML généré depuis un logiciel privé d'emploi du temps. Il s'agit du fichier xml à destination de STS. Son nom est de la forme :

- emp\_STS\_[RNE]\_[année].xml si vous utilisez UnDeuxTEMPS d'OMT
- EDT\_vers\_STS\_[RNE]\_[année].xml si vous utilisez EDT d'Index**-**Education

### **ATTENTION AVANT TOUT IMPORT VERIFIEZ LES PRE-REQUIS SUIVANT :**

#### *Poste de travail*

*Pour afficher les données d'emploi du temps, le plugin Shockwave Flash (version 10 ou plus) doit être installé sur le poste de travail (voir dans les options du navigateur). Attention : sous Windows, l'installation de ce plugin ne peut être faite que si l'utilisateur est administrateur* 

*au sens Windows.* 

*Pour avoir un fonctionnement fluide, utiliser un poste de travail récent.* 

#### *Horaires*

*Pour que l'intégration des données d'emploi du temps fonctionne correctement, il est nécessaire que les horaires paramétrés dans Sconet Absences et dans le logiciel d'emploi du temps soient le plus proche possible : en effet, l'égalité parfaite n'est plus requise car nous avons mis en place un système d'alignement automatique, mais il fonctionne d'autant mieux que les écarts sont faibles. Attention particulièrement coté Sconet Absences où la grille des horaires ne peut plus être modifiée dès qu'un évènement a été saisi.*

#### *Services*

*STS-web : après avoir saisi les services et les enseignants, penser à réaliser l'export des services vers SIECLE BEE : c'est une action utilisateur coté STS-web.* 

*L'export des services contient également les enseignants. (Attention : cet échange de services entre STS-web et SCONET efface les données de l'emploi du temps si elles sont déjà présentes en base)*.

> Il y a déjà un emploi du temps importé.<br>Si vous souhaitez importer un nouvel emploi du temps,<br>z la semaine de début de validité de ce nouvel emploi du temps : indiauez L

> > Semaine du lundi 06/09/2010

*Diffusion Nationale SCONET*  $\frac{}{\sqrt{3}}$   $\frac{1}{2}$   $\frac{1}{2}$   $\frac{1}{2}$   $\frac{1}{2}$   $\frac{1}{2}$   $\frac{1}{2}$   $\frac{1}{2}$   $\frac{1}{2}$   $\frac{1}{2}$   $\frac{1}{2}$   $\frac{1}{2}$   $\frac{1}{2}$   $\frac{1}{2}$   $\frac{1}{2}$   $\frac{1}{2}$   $\frac{1}{2}$   $\frac{1}{2}$   $\frac{1}{2}$   $\$ 

*Il faut également exporter les structures (opération obligatoire pour le bon fonctionnement de BEE).* 

#### *Inscriptions en divisions*

 $\bigoplus$ -am

*Les élèves doivent être inscrits en division : SIECLE BEE* 

#### *Inscriptions en groupe*

*Les données d'emploi du temps importés depuis le logiciel de gestion d'emploi du temps peuvent contenir des cours rattachés à des groupes.* 

*Pour que l'intégration dans Sconet Absences de ces cours fonctionne, il faut :*

• *Que les groupes soient connus de Sconet, c'est à dire qu'ils aient été créés dans STS avec le même code que celui utilisé dans le logiciel d'emploi du temps, et exportés vers Sconet : export des structures depuis STS-web*.

• *Que les élèves soient inscrits dans leurs groupes : SIECLE BEE.*

*NB : Au sujet de la gestion des groupes, il existe maintenant une fonction d'export/import entre les logiciels d'emploi du temps et SIECLE BEE (voir le fil conducteur Base Elèves).*

#### *Fiabilité des emplois du temps (rejet de certains cours)*

*Dans Sconet Absences, lors de l'import des données d'emploi du temps, un certain nombre de contrôles sont effectués qui peuvent aboutir au rejet de certains cours :*

- *les cours qui ne sont rattachés à aucun service, en particulier lorsque les codes de groupe ne correspondent pas*.
- *les cours assurés par un enseignant inconnu de Sconet*.

*Exemple* :

#### L'emploi du temps n'a pas été importé. Les heures de cours ci-dessous ne correspondent pas aux horaires paramétrés : (L'heure de fin du cours est calculée à partir de l'heure de début et de la durée du cours)

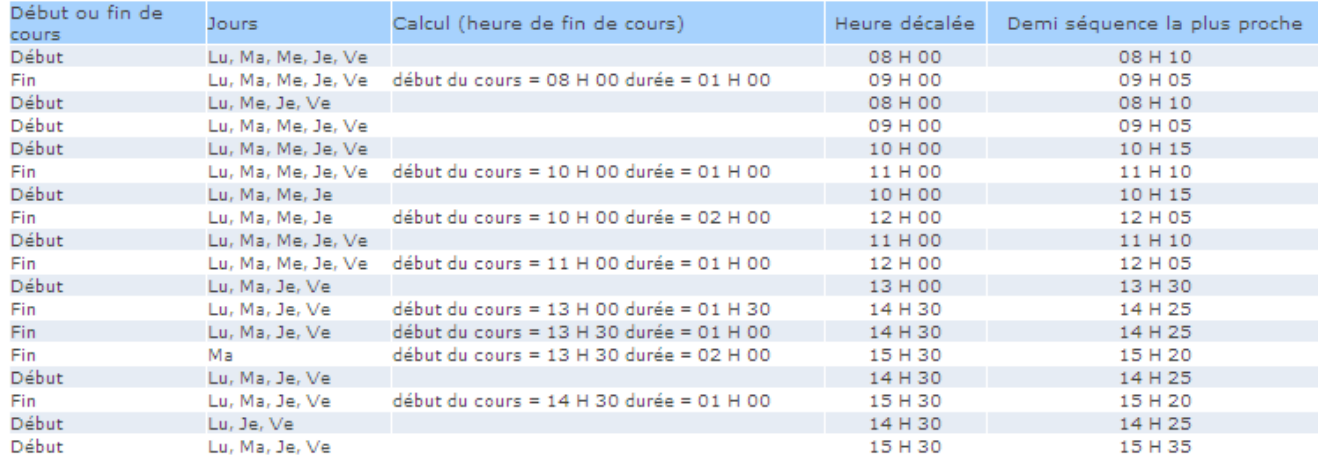

L'importation de l'emploi du temps se fera avec les heures de cours remplacées par les heures de demi séquence les plus proches

Annuler Importer

Après avoir cliqué sur le bouton « Importer » l'application propose un lien permettant de prendre connaissance du détail des cours rejetés.

> L'emploi du temps a été importé. Nombre de cours importés : 205. Nombre de cours rejetés : 18. Détail des cours rejetés

> > Retour

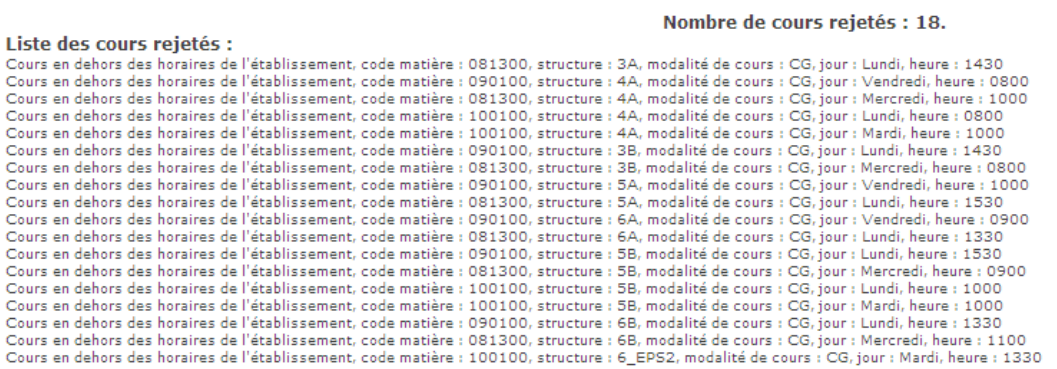

Ainsi, il est possible de visualiser l'emploi du temps de l'élève lors de la saisie d'un évènement.

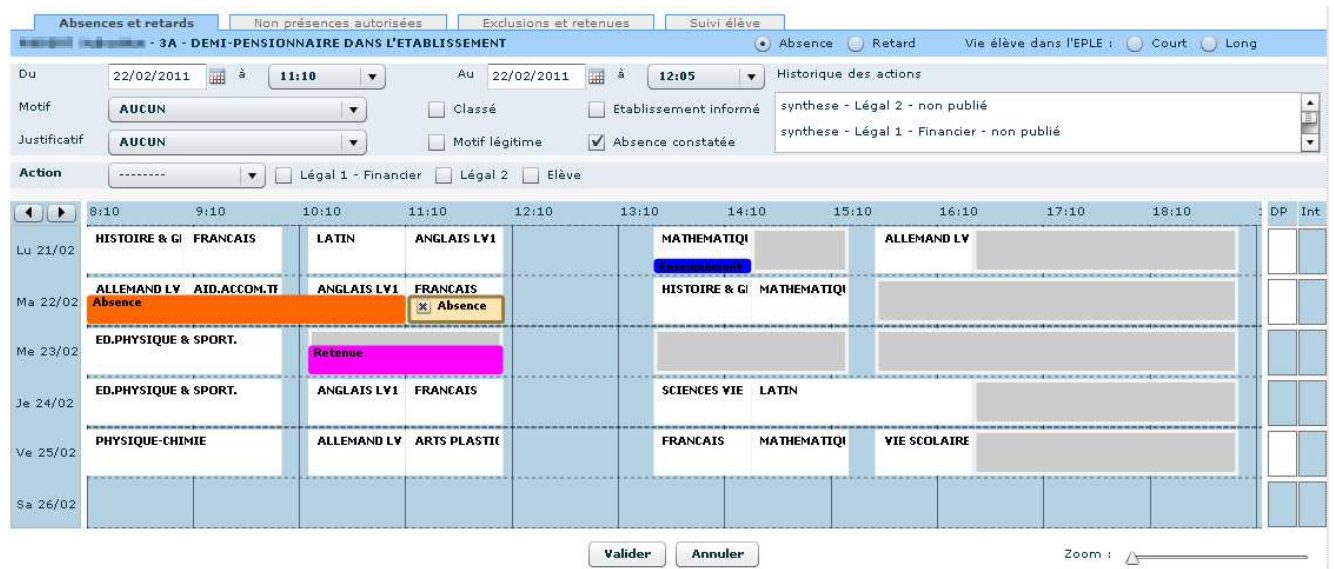

 $\bigoplus$ -am *LES MANIPULATIONS CHRONOLOGIQUES DANS* **SCONET ABSENCES 3- Compte rendu import Emploi du temps**  Le sous-menu « Compte rendu d'import des emplois du temps » permet d'afficher l'historique des différents emplois du temps importés Manuellement ou Automatiquement via la Plateforme NetSynchro par les logiciels éditeurs. Il est présenté sous la forme d'un tableau reprenant les informations suivantes : Date / Type / Résultat / Détail et une case à cocher pour leur Suppression.<br> **E** Compte rendu d'import des emplois du temps Résultat Date Type Détail Suppres 2013-04-22 16:14:36.46 ERREUR Manuel La lecture du fichier a échoué  $\Box$ **SUCCES**  $\blacksquare$ 2013-04-22 16:15:16.652 Manuel Actif au

Supprimer les comptes rendus séléctionnés

Lors du clic sur le lien de la colonne « Résultat » un nouvel écran s'affiche et reprend le détail de l'import :

Détail import des emplois du temps

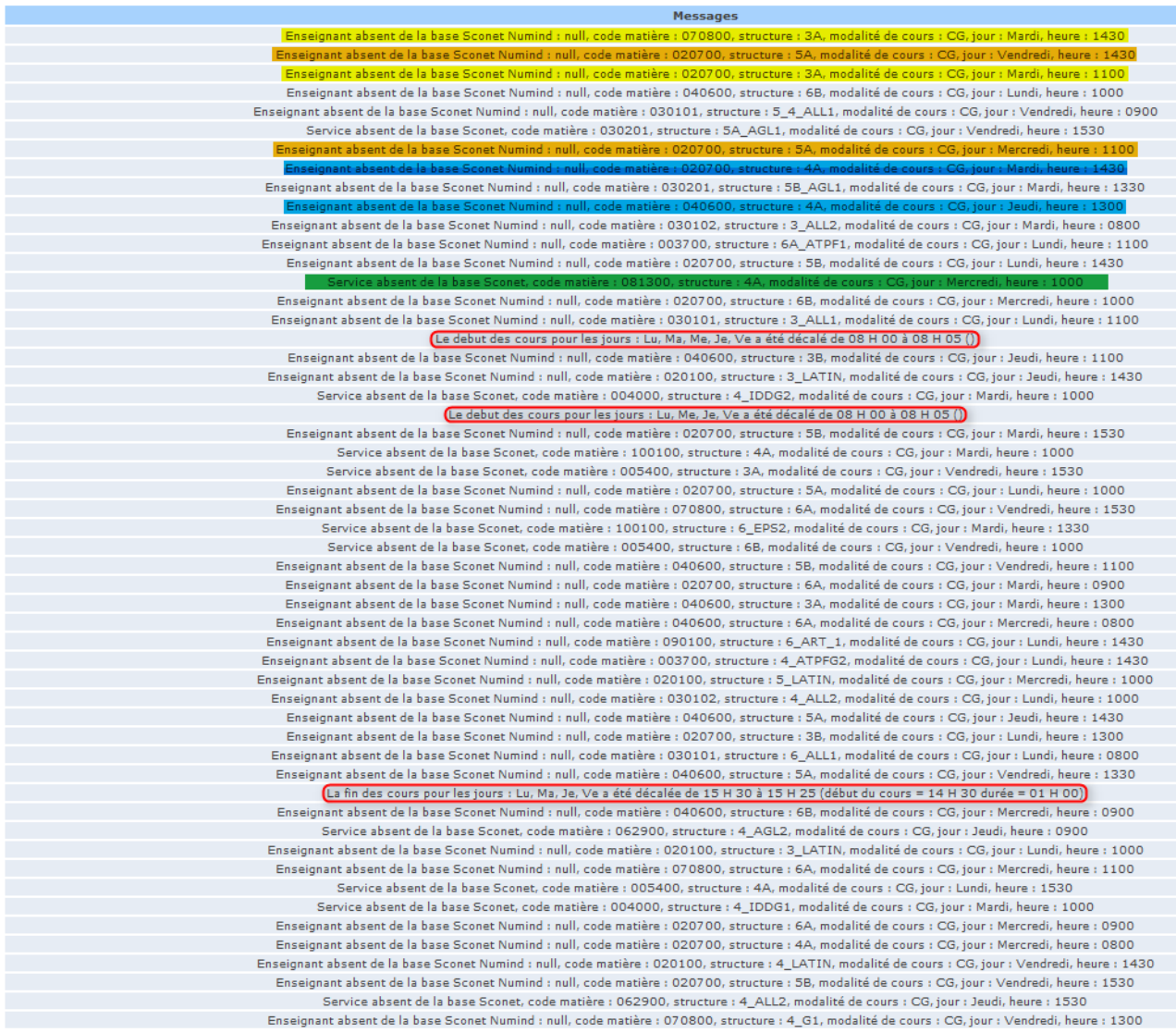

Les messages affichés sont les mêmes que ceux disponibles après l'import (lien « Détail des cours rejetés ») mais présentés dans un ordre différent.

Ils comportent en outre l'alignement des horaires (encadrés rouge ci-dessus), comme dans l'écran d'avertissement juste avant l'import du fichier XML.

#### Nombre de cours rejetés : 147.

Liste des cours rejetés : Enseignant absent de la base Sconet Numind : null, code matière : 020700, structure : 3A, modalité de cours : CG, jour : Lundi, heure : 0900 Enseignant absent de la base Sconet Numind : null, code matière : 020700, structure : 3A, modalité de cours : CG, jour : Mardi, heure : 1100<br>Enseignant absent de la base Sconet Numind : null, code matière : 020700, structu Enseignant absent de la base Sconet Numind : null, code matière : 020700, structure : 3A, modalité de cours : CG, jour : Vendredi, heure : 1300<br>Enseignant absent de la base Sconet Numind : null, code matière : 020700, stru Enseignant absent de la base Sconet Numind : null, code matière : 040600, structure : 3A, modalité de cours : CG, jour : Mardi, heure : 1300<br>Enseignant absent de la base Sconet Numind : null, code matière : 040600, structu Enseignant absent de la base Sconet Numind : null, code matière : 040600, structure : 3A, modalité de cours : CG, jour : Mercredi, heure : 1100 Enseignant absent de la base Sconet Numind : null, code matière : 040600, structure : 3A, modalité de cours : CG, jour : Vendredi, heure : 1530 Enseignant absent de la base Sconet Numind : null, code matière : 070800, structure : 3A, modalité de cours : CG, jour : Mardi, heure : 1430<br>Enseignant absent de la base Sconet Numind : null, code matière : 070800, structu Service absent de la base Sconet, code matière : 005400, structure : 3A, modalité de cours : CG, jour : Vendredi, heure : 1530<br>Service absent de la base Sconet, code matière : 005400, structure : 3A, modalité de cours : CG Service absent de la base Sconet, code matière : 100100, structure : 4A, modalité de cours : CG, jour : Lundi, heure : 0800 Service absent de la base Sconet, code matière : 100100, structure : 4A, modalité de cours : CG, jour : Mardi, heure : 1000 Enseignant absent de la base Sconet Numind : null, code matière : 020700, structure : 4A, modalité de cours : CG, jour : Lundi, heure : 1100 Enseignant absent de la base Sconet Numind : null, code matière : 020700, structure : 4A, modalité de cours : CG, jour : Mercredi, heure : 0800 Enseignant absent de la base Sconet Numind : null, code matière : 020700, structure : 4A, modalité de cours : CG, jour : Vendredi, heure : 1530<br>Enseignant absent de la base Sconet Numind : null, code matière : 020700, stru Enseignant absent de la base Sconet Numind : null, code matière : 040600, structure : 4A, modalité de cours : CG, jour : Lundi, heure : 1530 Enseignant absent de la base Sconet Numind : null, code matière : 040600, structure : 4A, modalité de cours : CG, jour : Mercredi, heure : 0900 conseguent absent de la base Sconet trumme : inm, coue materie : 04000, structure : 42, modeme de cours : 00, pur<br>Service absent de la base Sconet, code matière : 061300, structure : 4A, modalité de cours : CG, jour : Mard Service absent de la base Sconet, code matière : 061300, structure : 4A, modalité de cours : CG, jour : Jeudi, heure : 0800 Service absent de la base Sconet, code matière : 061300, structure : 4A, modalité de cours : CG, jour : Vendredi, heure : 1000<br>Service absent de la base Sconet, code matière : 005400, structure : 4A, modalité de cours : CG Enseignant absent de la base Sconet Numind : null, code matière : 020700, structure : 3B, modalité de cours : CG, jour : Lundi, heure : 1300<br>Enseignant absent de la base Sconet Numind : null, code matière : 020700, structu Enseignant absent de la base Sconet Numind : null, code matière : 020700, structure : 3B, modalité de cours : CG, jour : Mercredi, heure : 0900 Enseignant absent de la base Sconet Numind : null, code matière : 020700, structure : 3B, modalité de cours : CG, jour : Jeudi, heure : 0300<br>Enseignant absent de la base Sconet Numind : null, code matière : 020700, structu Enseignant absent de la base Sconet Numind : null, code matière : 040600, structure : 3B, modalité de cours : CG, jour : Mardi, heure : 1530 Enseignant absent de la base Sconet Numind : null, code matière : 040600, structure : 3B, modalité de cours : CG, jour : Jeudi, heure : 1100 Enseignant absent de la base Sconet Numind : null, code matière : 040600, structure : 3B, modalité de cours : CG, jour : Vendredi, heure : 1300 Enseignant absent de la base Sconet Numind : null, code matière : 070800, structure : 3B, modalité de cours : CG, jour : Vendredi, heure : 0800 Service absent de la base Sconet, code matière : 005400, structure : 3B, modalité de cours : CG, jour : Mardi, heure : 1100 Enseignant absent de la base Sconet Numind : null, code matière : 020700, structure : 5A, modalité de cours : CG, jour : Lundi, heure : 1000<br>Enseignant absent de la base Sconet Numind : null, code matière : 020700, structu Enseignant absent de la base Sconet Numind : null, code matière : 020700, structure : 5A, modalité de cours : CG, jour : Mardi, heure : 0900 Enseignant absent de la base Sconet Numind : null, code matière : 020700, structure : 5A, modalité de cours : CG, jour : Mercredi, heure : 1100 iant absent de la base Se Enseignant absent de la base Sconet Numind : null, code matière : 040600, structure : 5A, modalité de cours : CG, jour : Mercredi, heure : 0800 Enseignant absent de la base Sconet Numind : null, code matière : 040600, structure : 5A, modalité de cours : CG, jour : Jeudi, heure : 1430 Enseignant absent de la base Sconet Numind : null, code matière : 040600, structure : 5A, modalité de cours : CG, jour : Vendredi, heure : 1330 Enseignant absent de la base Sconet Numind : null, code matière : 070800, structure : 5A, modalité de cours : CG, jour : Mardi, heure : 0900<br>Enseignant absent de la base Sconet Numind : null, code matière : 070800, structu Enseignant absent de la base Sconet Numind : null, code matière : 070800, structure : 5A, modalité de cours : CG, jour : Mercredi, heure : 0900 Enseignant absent de la base Sconet Numind : null, code matière : 005400, structure : 5A, modalité de cours : CG, jour : Mardi, heure : 1430<br>Enseignant absent de la base Sconet Numind : null, code matière : 005400, structu Enseignant absent de la base Sconet Numind : null, code matière : 020700, structure : 6A, modalité de cours : CG, jour : Lundi, heure : 1000 Enseignant absent de la base Sconet Numind : null, code matière : 020700, structure : 6A, modalité de cours : CG, jour : Mardi, heure : 0900 Enseignant absent de la base Sconet Numind : null, code matière : 020700, structure : 6A, modalité de cours : CG, jour :<br>Enseignant absent de la base Sconet Numind : null, code matière : 020700, structure : 6A, modalité de Mercredi, heure: 0900 Enseignant absent de la base Sconet Numind : null, code matière : 020700, structure : 6A, modalité de cours : CG, jour : Mercredi, heure : 1000 Enseignant absent de la base Sconet Numind : null, code matière : 020700, structure : 6A, modalité de cours : CG, jour : Vendredi, heure : 1100<br>Enseignant absent de la base Sconet Numind : null, code matière : 020700, stru Enseignant absent de la base Sconet Numind : null, code matière : 040600, structure : 6A, modalité de cours : CG, jour : Mercredi, heure : 0800<br>Enseignant absent de la base Sconet Numind : null, code matière : 040600, stru Enseignant absent de la base Sconet Numind : null, code matière : 040600, structure : 6A, modalité de cours : CG, jour : Mercredi, heure : 1100<br>Enseignant absent de la base Sconet Numind : null, code matière : 040600, stru Mardi, heure: 1000 Enseignant absent de la base Sconet Numind : null, code matière : 070800, structure : 6A, modalité de cours : CG, jour : Enseignant absent de la base Sconet Numind : null, code matière : 07.0800, structure : 6A, modalité de cours : CG, jour : Mercredi, beure : 1100 Enseignant absent de la base Sconet Numind : null, code matière : 070800, structure : 6A, modalité de cours : CG, jour : Vendredi, heure : 1530<br>Enseignant absent de la base Sconet Numind : null, code matière : 070800, stru Service absent de la base Sconet, code matière : 005400, structure : 6A, modalité de cours : CG, jour : Vendredi, heure : 1000<br>Enseignant absent de la base Sconet Numind : null, code matière : 020700, structure : 5B, modal Enseignant absent de la base Sconet Numind : null, code matière : 020700, structure : 5B, modalité de cours : CG, jour : Mardi, heure : 1530 Enseignant absent de la base Sconet Numind : null, code matière : 020700, structure : 5B, modalité de cours : CG, jour : Mercredi, heure : 0800

# **Chapitre 7**

**\*\*\*** 

# **APPEL INCENDIE**

*Diffusion Nationale SCONET 5 juin 2013* 64/66

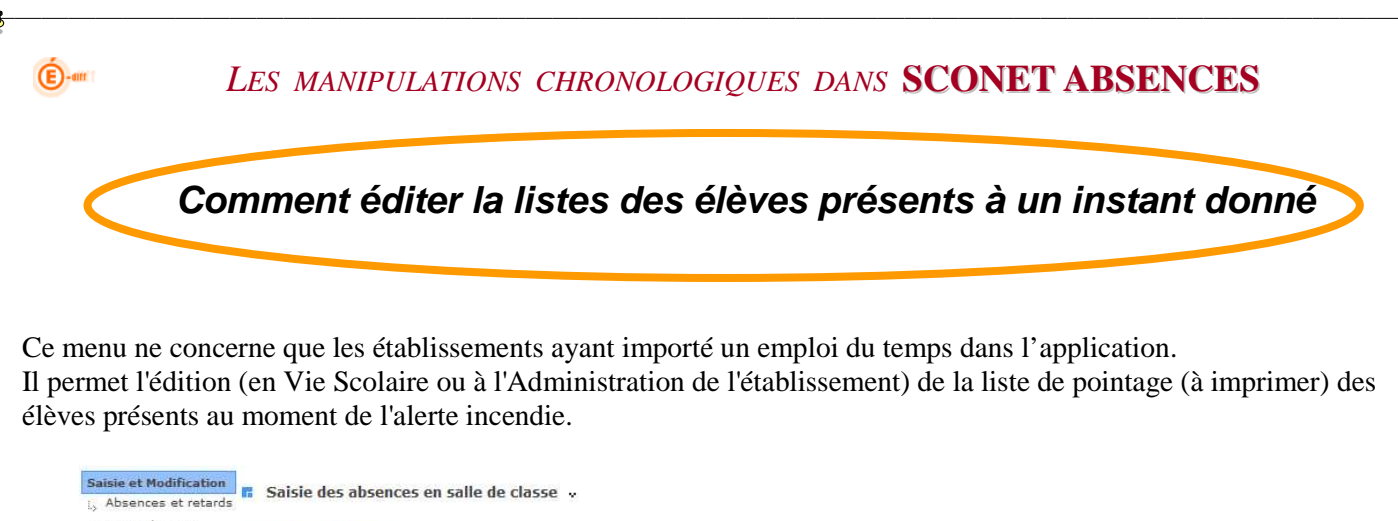

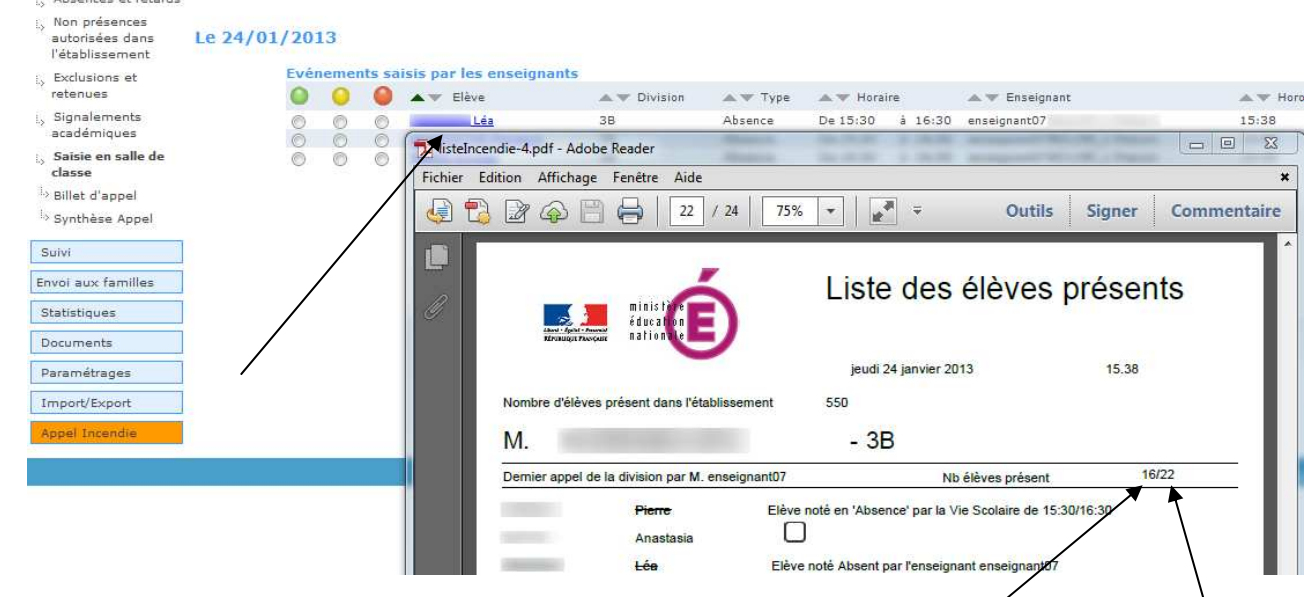

Les élèves saisis absents par les enseignants en salle de classe ou à la vie scolaire avant la génération du document PDF ne sont pas comptabilisés sur la liste. Leur Nom et Prénom sont rayés suivi d'une information sur l'origine de la saisie. L'extraction des données s'effectue uniquement sur tous les élèves ayant cours au moment de l'édition. L'édition de l'appel en cas d'incendie est triée par nom d'enseignant. Une ligne d'entête précise son groupe et sa division de rattachement. Au-dessous de l'entête, il est rappelé le nom de l'enseignant et l'heure du dernier appel du jour effectué sur la structure, ainsi que le nombre d'élèves présents sur le nombre total d'élèves de la structure. Les évènements pris en compte pour déclarer un élève absent sont les évènements de type « Absence », « Sortie ou voyage », « Stage » et « Exclusion établissement », pour les autres événements une information est indiquée (exemple : dispense / vie élève long / exclusion cours / retenue). Cf. page suivante…

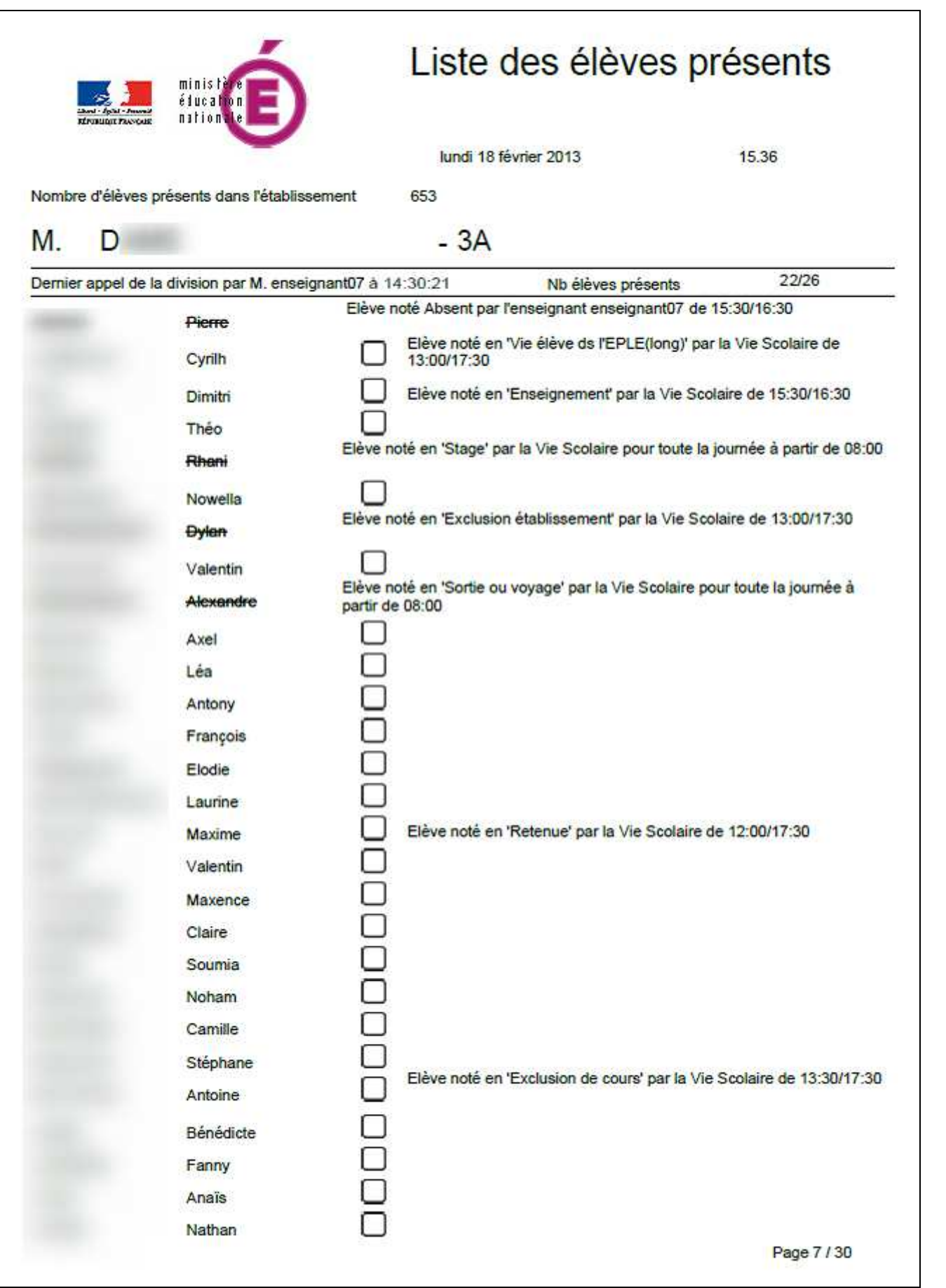